# **Online nástroje pro podporu výuky**

Martin Švancer

Bakalářská práce 2024

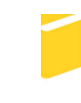

Univerzita Tomáše Bati ve Zlíně Fakulta aplikované informatiky

Univerzita Tomáše Bati ve Zlíně Fakulta aplikované informatiky Ústav počítačových a komunikačních systémů

Akademický rok: 2023/2024

# ZADÁNÍ BAKALÁŘSKÉ PRÁCE

(projektu, uměleckého díla, uměleckého výkonu)

Martin Švancer Jméno a příjmení: Osobní číslo: A21589 Studijní program: B0688A140008 Informační technologie v administrativě Forma studia: Prezenční Téma práce: Online nástroje pro podporu výuky Téma práce anglicky: Online Tools to Support Teaching

## Zásady pro vypracování

- 1. Provedte literární rešerši v oblasti online nástrojů pro podporu výuky.
- 2. Popište rozdíly mezi eLearningem a Blended learningem včetně příkladů.
- 3. Vyberte nejvhodnější nástroje pro výuku vybraných předmětů na základní nebo střední škole.
- 4. Zaměřte se také na nástroje pro testování znalostí.
- 5. Vypracujte vzorově zpracované výukové materiály svyužitím vybraného software pro podporu výuky.

Forma zpracování bakalářské práce: tištěná/elektronická

Seznam doporučené literatury:

- 1. ZOUNEK, J. a P. SUDICKÝ. E-learning: učení (se) s online technologiemi. Praha: Wolters Kluwer Česká republika, 2012, xix, 226 s. ISBN 9788073579036.
- 2. BEDNAŘÍKOVÁ, I. Vytváření studijních textů pro distanční vzdělávání. Olomouc: Univerzita Palackého, 2001. Texty k otevřenému a distančnímu vzdělávání. ISBN 80-244-0277-7.
- 3. ZLÁMALOVÁ, H. Úvod do distančního vzdělávání. Olomouc: Univerzita Palackého, 2001. Texty k otevřenému a distančnímu vzdělávání. ISBN 80-244-0276-9.
- 4. ZOUNEK, J., L. JUHAŇÁK, H. STAUDKOVÁ a J. POLÁČEK. E-learning: učení (se) s digitálními technologiemi : kniha s online podporou. 2., aktualizované vydání. Praha: Wolters Kluwer, 2021, 330 s. ISBN 978-80-7676-175-9.
- 5. HORTON, W. K. Evaluating e-learning. Alexandria, VA: ASTD, c2001, vii, 125 s. ISBN 1562863002.

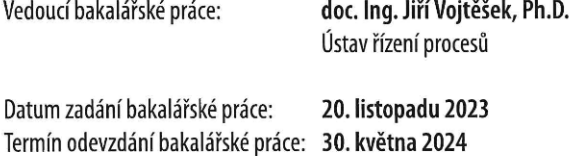

doc. Ing. Jiří Vojtěšek, Ph.D. v.r. děkan

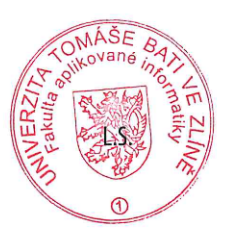

Ing. Miroslav Matýsek, Ph.D. v.r. ředitel ústavu

Ve Zlíně dne 1. prosince 2023

## **Prohlašuji, že**

- beru na vědomí, že odevzdáním bakalářské práce souhlasím se zveřejněním své práce podle zákona č. 111/1998 Sb. o vysokých školách a o změně a doplnění dalších zákonů (zákon o vysokých školách), ve znění pozdějších právních předpisů, bez ohledu na výsledek obhajoby;
- beru na vědomí, že bakalářská práce bude uložena v elektronické podobě v univerzitním informačním systému dostupná k prezenčnímu nahlédnutí, že jeden výtisk bakalářské práce bude uložen v příruční knihovně Fakulty aplikované informatiky Univerzity Tomáše Bati ve Zlíně a jeden výtisk bude uložen u vedoucího práce;
- byl jsem seznámen s tím, že na moji bakalářskou práci se plně vztahuje zákon č. 121/2000 Sb. o právu autorském, o právech souvisejících s právem autorským a o změně některých zákonů (autorský zákon) ve znění pozdějších právních předpisů, zejm. § 35 odst. 3;
- beru na vědomí, že podle § 60 odst. 1 autorského zákona má UTB ve Zlíně právo na uzavření licenční smlouvy o užití školního díla v rozsahu § 12 odst. 4 autorského zákona;
- beru na vědomí, že podle § 60 odst. 2 a 3 autorského zákona mohu užít své dílo bakalářskou práci nebo poskytnout licenci k jejímu využití jen připouští-li tak licenční smlouva uzavřená mezi mnou a Univerzitou Tomáše Bati ve Zlíně s tím, že vyrovnání případného přiměřeného příspěvku na úhradu nákladů, které byly Univerzitou Tomáše Bati ve Zlíně na vytvoření díla vynaloženy (až do jejich skutečné výše) bude rovněž předmětem této licenční smlouvy;
- beru na vědomí, že pokud bylo k vypracování bakalářské práce využito softwaru poskytnutého Univerzitou Tomáše Bati ve Zlíně nebo jinými subjekty pouze ke studijním a výzkumným účelům (tedy pouze k nekomerčnímu využití), nelze výsledky diplomové/bakalářské práce využít ke komerčním účelům;
- beru na vědomí, že pokud je výstupem bakalářské práce jakýkoliv softwarový produkt, považují se za součást práce rovněž i zdrojové kódy, popř. soubory, ze kterých se projekt skládá. Neodevzdání této součásti může být důvodem k neobhájení práce.

## **Prohlašuji,**

- že jsem na bakalářské práci pracoval samostatně a použitou literaturu jsem citoval. V případě publikace výsledků budu uveden jako spoluautor.
- že odevzdaná verze diplomové práce a verze elektronická nahraná do IS/STAG jsou totožné.

Ve Zlíně, dne 29. 5. 2024 Martin Švancer, v. r.

podpis studenta

## **ABSTRAKT**

Cílem této bakalářské práce je prozkoumat e-learning a jeho různé formy, zejména blended learning, a analyzovat výhody a nevýhody těchto metod. Práce se zaměřuje na teoretický popis e-learningu, jeho výhody a nevýhody, a dále na různé modely blended learningu, včetně Flipped Classroom, Flex modelu, Station rotation a Lab rotation. V druhé části se práce věnuje aplikacím podporujícím výuku jazyků a dále aplikacím na správu třídy. Součástí jsou i nástroje pro testování žáků, přičemž každá aplikace je zhodnocena z hlediska výhod a nevýhod. Praktická část obsahuje podrobný popis struktury kurzů v LMS Moodle, přípravu kurzů pro témata literatura a matematika, a také nástroje pro testování znalostí. Práce uzavírá shrnutí získaných poznatků a doporučení pro efektivní využívání e-learningu a blended learningu ve výuce.

Klíčová slova: e-learning, blended learning, Flipped Classroom, Flex model, Station rotation, Lab rotation, jazykové aplikace, Aspráva třídy, testovací nástroje, LMS Moodle, Google Classroom, Bakaláři, Edukit, Kahoot, Quizlet, Google Forms, Microsoft Forms, LearningApps.

## **ABSTRACT**

The aim of this bachelor's thesis is to explore e-learning and its various forms, particularly blended learning, and to analyze the advantages and disadvantages of these methods. The thesis focuses on a theoretical description of e-learning, its benefits and drawbacks, and on different models of blended learning, including Flipped Classroom, Flex model, Station rotation, and Lab rotation. In the second part, the thesis addresses applications that support language learning and classroom management. It also includes tools for student assessment, with each application evaluated in terms of its advantages and disadvantages. The practical part provides a detailed description of course structure in LMS Moodle, preparation of courses for literature and mathematics topics, and tools for knowledge testing. The thesis concludes with a summary of the findings and recommendations for the effective use of e-learning and blended learning in education.

Keywords: e-learning, blended learning, Flipped Classroom, Flex model, Station rotation, Lab rotation, language learning applications, classroom management, assessment tools, LMS Moodle, Google Classroom, Bakaláři, Edukit, Kahoot, Quizlet, Google Forms, Microsoft Forms, LearningApps.

Rád bych tímto poděkoval svému vedoucímu bakalářské práce panu doc. Ing. Jiřímu Vojtěškovi, Ph.D. za odborné rady, pomoc a čas při konzultacích. Chtěl bych poděkovat všem, kteří mě podporovali.

Prohlašuji, že odevzdaná verze bakalářské práce a verze elektronická nahraná do IS/STAG jsou totožné.

Prohlašuji, že při tvorbě této bakalářské práce jsem použil nástroj generativního modelu AI [ChatGPT; <https://chatgpt.com/auth/login>] za účelem objasnění problematiky. Po použití tohoto nástroje jsem provedl kontrolu obsahu a přebírám za něj plnou zodpovědnost.

# **OBSAH**

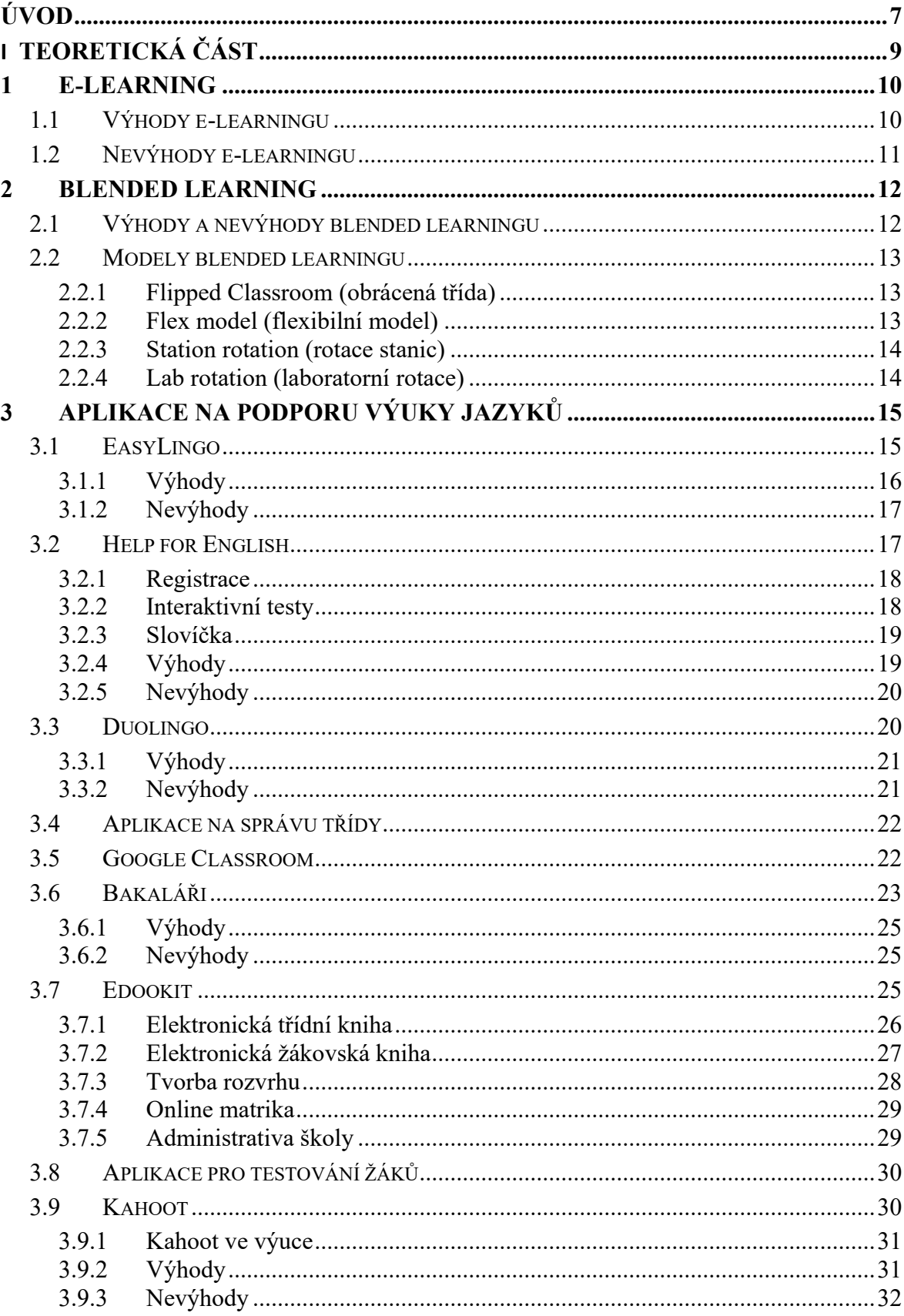

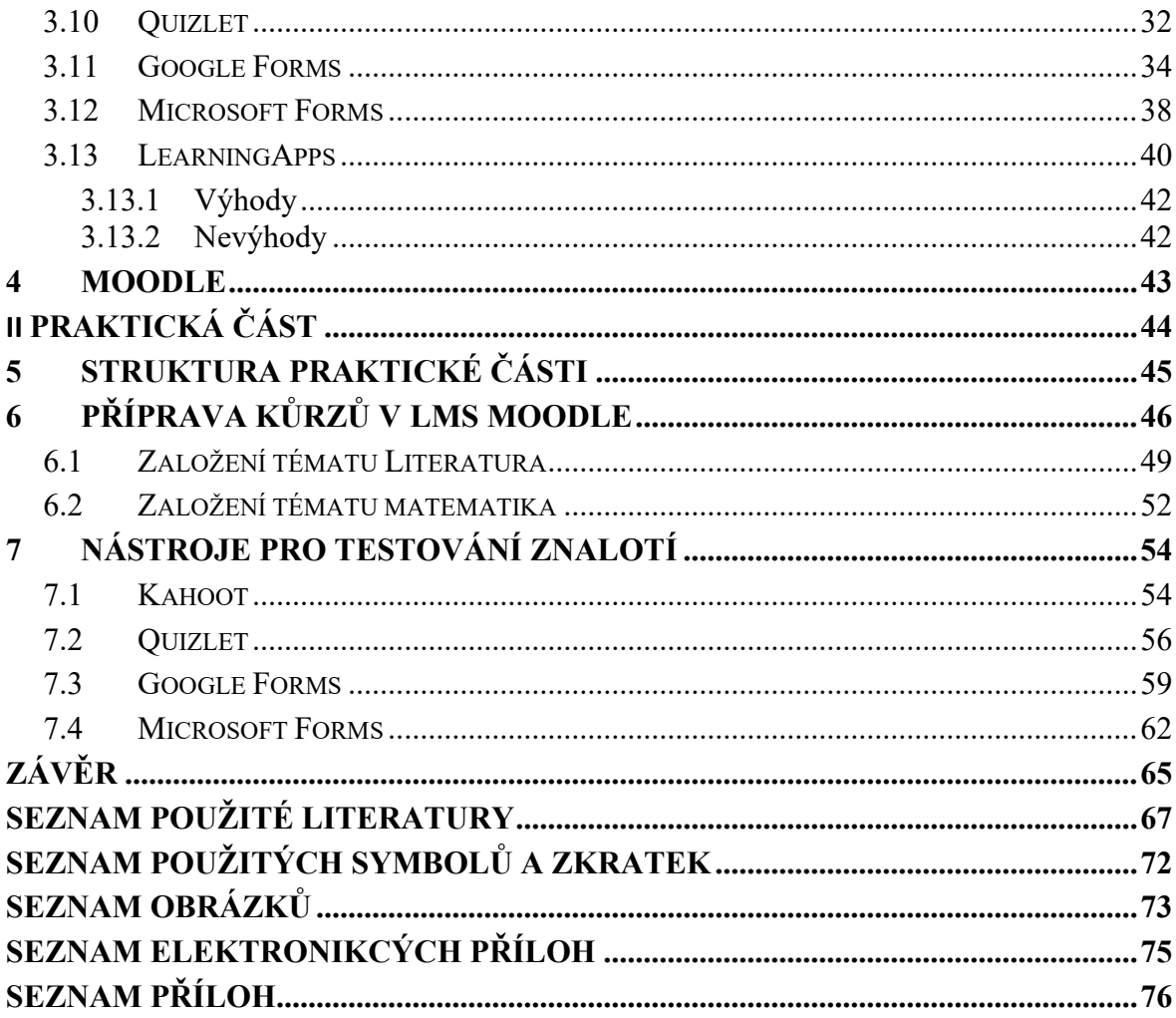

# <span id="page-8-0"></span>**ÚVOD**

V dnešní době, kdy digitální technologie pronikají do všech sfér našeho života, není vzdělání výjimkou. Právě naopak, vzdělávání se stává jedním z hlavních oblastí, kde jsou moderní technologie využívány k transformaci tradičních výukových metod a procesů. Mezi klíčové trendy patří e-learning a blended learning, které zásadně mění způsob, jakým studenti získávají znalosti a dovednosti. Tato bakalářská práce se zaměřuje na důkladnou analýzu těchto nových přístupů k vzdělávání a jejich aplikací v praxi.

Kapitola o e-learningu přináší komplexní pohled na koncept vzdělávání prostřednictvím elektronických médií a internetu. E-learning nabízí řadu výhod, které zahrnují flexibilitu, širokou dostupnost, možnost individuálního tempa učení a možnost přístupu k neomezenému množství informací a zdrojů. Tyto výhody přinášejí nové možnosti jak pro studenty, tak i pro učitele, a mohou zásadně ovlivnit efektivitu vzdělávacího procesu. Nicméně, e-learning není bez svých nevýhod. Nedostatek osobního kontaktu a interakce může vést k pocitu izolace a snížení motivace u studentů. Dále se často setkáváme s technickými problémy, které mohou komplikovat plynulý průběh výuky.

Blended learning, kombinace tradičních výukových metod s použitím digitálních technologií, přináší další dimenzi do vzdělávacího procesu. Tento hybridní přístup umožňuje kombinaci výhod tradiční výuky, jako je osobní interakce a podpora ze strany učitele, s výhodami e-learningu, jako je flexibility a individualizace učení. Existuje několik modelů blended learningu, mezi něž patří například obrácená třída, flexibilní model nebo rotace stanic. Každý z těchto modelů má své specifické charakteristiky a vhodnost pro různé vzdělávací kontexty.

Praktická část této bakalářské práce se zabývá aplikacemi a nástroji, které podporují e-learning a blended learning. Existuje široká škála online platforem a aplikací, které umožňují vytvářet, spravovat a interaktivně provádět vzdělávací aktivity. Moodle, Kahoot! Quizlet, Google Forms a Microsoft Forms jsou jen některé z mnoha nástrojů, které mohou být využity pro podporu výuky a posílení angažovanosti studentů.

Kromě samotných technologických nástrojů se praktická část práce zaměřuje i na případové studie, které ilustrují konkrétní využití e-learningu a blended learningu v praxi. Vytvoření tématu v LMS Moodle a efektivní využití nástrojů pro testování znalostí jsou klíčovými aspekty moderního vzdělávání, které mohou přinést zásadní vylepšení výukového procesu.

Cílem této bakalářské práce je nejen poskytnout ucelený pohled na současné možnosti vzdělávání prostřednictvím moderních technologií, ale také nabídnout doporučení a praktické tipy.

# <span id="page-10-0"></span>**I. TEORETICKÁ ČÁST**

## <span id="page-11-0"></span>**1 E-LEARNING**

E-learning neboli elektronické vzdělávání, představuje využití informačních technologií při vývoji, distribuci a řízení vzdělávání v organizaci. I když neexistuje jednotná definice, většina odborníků souhlasí s tím, že e-learning je aplikací internetu ve vzdělávání [1].

V České republice je e-learning známý již delší dobu, ale jeho popularita v poslední době výrazně vzrostla zejména díky rozmachu distanční výuky. Studenti se nyní mohou vzdělávat pomocí počítačů, mobilních zařízení nebo tabletů. Hodiny probíhající formou e-learningu přinášejí nový rozměr výuky. Učitelé mohou využívat různé interaktivní prvky, jako jsou kvízy či výuková videa, která zpříjemňují a obohacují výukový proces. Tato forma výuky může být pro studenty atraktivnější a efektivnější [2].

Jedním z klíčových prvků e-learningu je možnost přístupu k výukovým materiálům prostřednictvím internetu, což poskytuje flexibilitu ve vzdělávání. Studenti mohou studovat odkudkoliv a kdykoliv, což se ukázalo jako velká výhoda zejména v situacích, kdy je třeba adaptovat se na různé podmínky, například při distanční výuce nebo individuálním studiu [3].

## <span id="page-11-1"></span>**1.1 Výhody e-learningu**

Komunikace s učiteli prostřednictvím různých online nástrojů představuje jednu z největších výhod e-learningu. Platformy jako MS Teams umožňují žákům snadno a flexibilně domlouvat schůzky s učiteli. Tato komunikace není omezena časem nebo místem, což poskytuje studentům možnost diskutovat o nepochopených částech látky, řešit otázky a problémy, či prostě konzultovat s učitelem [4].

Další významnou výhodou je zpětná vazba, která je pro učitele i studenty klíčová. Po probrání určité látky lze snadno ověřit, do jaké míry byla pochopena, například prostřednictvím testů. Online prostředí umožňuje rychlé hodnocení, kdy je výsledek dostupný okamžitě. To nejenže zjednodušuje proces vyhodnocení, ale také minimalizuje případné nesrovnalosti nebo antipatie spojené s hodnocením, jelikož se posuzuje objektivně daný test [4].

Přístup k informacím je neustálý a zabezpečený. Studenti mají možnost kdykoliv přistoupit k materiálům a úkolům. Tato flexibilita je klíčová zejména v případech, kdy studenti nemohou fyzicky navštěvovat školu, například při absenci nebo delších zdravotních potížích. Díky tomu mohou studenti pohodlně dohánět zameškané učivo a udržovat krok s výukou, což přispívá k jejich celkovému vzdělávacímu úspěchu [3].

## <span id="page-12-0"></span>**1.2 Nevýhody e-learningu**

E-learning, přináší řadu výhod, ale zároveň vyvolává několik významných výzev. Klíčovým aspektem tohoto typu vzdělávání je potřeba, aby studenti měli k dispozici kvalitní technologické zařízení a adekvátní připojení k internetu. Ve školním prostředí bývá tato infrastruktura zajištěna, ale při individuálním studiu z domova se mohou tato technologická omezení stát výrazným problémem pro některé studenty [5].

Každý student není vybaven moderním počítačem nebo zařízením s dostatečnými technologickými specifikacemi. To může být zejména výzvou v případech, kdy elektronické vzdělávání vyžaduje sofistikovanější hardware nebo softwarové aplikace, například kvalitní připojení k internetu nebo kvalitní počítač. Tato skutečnost představuje potenciální bariéru pro přístup k vzdělávacím zdrojům [5].

Dalším významným omezením e-learningu je jeho aplikovatelnost na různé obory vzdělávání. V některých oblastech, jako jsou stavební, učební nebo lékařské obory, je klíčová praxe a praktické dovednosti získávané v reálném prostředí. Elektronické vzdělávání může být omezené v poskytování takových praktických zkušeností a tím se stává méně vhodné pro některé z těchto oborů [5].

Jednou z největších nevýhod elektronického vzdělávání je absence osobního setkání a výměny zkušeností. Tento nedostatek se výrazně projevuje především u studentů základních a středních škol, kteří mohou postrádat sociální interakci, která je běžnou součástí tradičního vyučování. Osobní setkání a diskuse mohou být klíčové pro učení a rozvoj dovedností, které nejsou snadno nahraditelné online prostředím. Tato skutečnost zdůrazňuje důležitost vyváženého přístupu k vzdělávání, který zohledňuje jak digitální možnosti, tak i potřebu osobní interakce [3].

### <span id="page-13-0"></span>**2 BLENDED LEARNING**

Blended learning je označení pro kombinovanou nebo smíšenou výuku, často se používá zkratka b-learning. Skládá se z části prezenční (face to face) a e-learningové. Blended learnig je hojně využívaný na nejrůznější druhy kurzů, jelikož to není nákladné. Teď se nabízí otázka, proč teda ještě studenti sedí ve školách a není všechno online. Ano, má to své značné výhody, ale po teoretické stránce přichází ta praktická, která se někdy neobejde bez lidského faktoru. Studenti a učitel mohou vyzkoušet své porozumění látky tím, že spolupracují. Studenti mohou například demonstrovat své pochopení před učitelem a ten zase může ověřit, zda je látku dobře pochopil například prostřednictvím nějakého kvízu [6].

## <span id="page-13-1"></span>**2.1 Výhody a nevýhody blended learningu**

Blended learning má jednu velkou výhodu a tou je, že každý student se může učit svým vlastním tempem. V současné době každý student přistupuje k učení s různými návyky. Někteří jsou například zvyklí se učit ve večerních hodinách a toto blended learning všechno zohledňuje. Na studenty je kladena i určitá míra zodpovědnosti. Když můžete studovat vlastním tempem, tak si musíte rozvrhnout svůj čas, abyste všechno stihl v termínu odevzdat. Toto se dá potom využít i v běžném životě. Studenti tuto formu studia vítají. Mají pocit volnosti, když si mohou určit kde, kdy a jak se danou látku budou učit. Zde může nastat problém, jelikož k této formě studia je potřeba alespoň základní znalost moderních technologií. Ale s tímto se v dnešní době setkáváme čím dál tím méně, jelikož většina studentů se řadí do tzv. generace digitálních domorodců. Tento pojem se používá k popisu lidí, kteří vyrůstají nebo žijí v době, kdy digitální technologie jsou běžnou součástí každodenního života. I když se může zdát podivné učit se online nebo vůbec přes počítač, má to spoustu výhod. Jednou z výhod je umožnění skupinové práce, kde se mohou zapojit i studenti, kteří nejsou moc komunikativní. Tato forma výuky také pomáhá lidem, kteří jsou v nějaké izolaci. Některé z těchto výhod se mohou jednoduše přehoupnout do nevýhody. Jak na studenty, tak také na učitele, jsou kladeny docela vysoké nároky, jako jsou například: pedagogické a komunikativní dovednosti, empatie, schopnost řešení problémů atd. se kterými se musí vypořádat. Tyto skutečnosti jsou, ale ovšem stejné i u normální výuky. Nevýhodou je lenost studentů dnešní doby a také nedostatek motivace k jakýmkoliv aktivitám. To už pak záleží na učiteli, jak jim dané učivo zefektivní, aby je to bavilo, a tu motivaci u nich probudil. Zde nastává další problém, který se na školách vyskytuje, a to je neznalost moderních technologií ze strany učitelů. Učitelé musí nejprve sami pochopit, jak

metoda blended learning funguje a jak ho použít v hodinách. Pak to teprve může nějakým způsobem fungovat a být to ku prospěchu [6].

# <span id="page-14-0"></span>**2.2 Modely blended learningu**

Blended learning neboli smíšené učení, lze chápat jako komplexní koncept, který zahrnuje širokou škálu dílčích metod či výukových modelů. Tyto modely je možné v rámci vzdělávacího procesu aplikovat samostatně nebo je kombinovat, aby lépe vyhovovaly potřebám a preferencím studentů. Mezi nejčastěji používané modely smíšeného učení ve školním prostředí patří například Flipped Classroom, Flex Model, Station Rotation, Lab Rotation, které si níže představíme [6].

## <span id="page-14-1"></span>**2.2.1 Flipped Classroom (obrácená třída)**

Model převrácené třídy, známý také jako "Flipped Classroom" či "Obrácená třida", představuje inovativní přístup k výuce. Hlavní myšlenkou tohoto modelu je, že tradiční pořadí výuky je obráceno. Studenti nejsou pasivními posluchači při výkladu ve škole, ale namísto toho mají možnost seznámit se s učivem prostřednictvím edukativních videí, která studují mimo školu, obvykle z pohodlí domova [6].

Během výuky pak dochází k aktivnímu využití času. Ve třídě probíhá diskuse, vysvětlování obtížných částí látky, praktické aktivity a ověření pochopení informací. Tento model umožňuje studentům individuální tempo učení a poskytuje prostor pro personalizaci výuky podle potřeb každého studenta [6].

Tento přístup je odlišný od tradičního výukového modelu běžného ve většině českých škol. Místo toho, aby byly informace předávány pouze ve škole, studenti mají příležitost získat základní znalosti doma a následně se ve škole zaměřit na aktivní a interaktivní aplikaci této látky do kterých můžeme zařadit například skupinové projekty nebo využití diskuzních fór pro komunikaci jak mezi sebou, tak i učiteli [6].

## <span id="page-14-2"></span>**2.2.2 Flex model (flexibilní model)**

Základním principem tohoto modelu je poskytovat studentům flexibilitu přecházet mezi standardními výukovými hodinami a online úkoly nebo kurzy podle svých individuálních potřeb a preferencí. Tímto způsobem mají studenti možnost přizpůsobit si svůj vzdělávací zážitek a využívat to nejlepší z obou světů v závislosti na situaci či svých vlastních preferencích [6].

#### <span id="page-15-0"></span>**2.2.3 Station rotation (rotace stanic)**

V rámci tohoto vzdělávacího přístupu učitel organizuje výuku tak, že rozdělí studenty do několika vzdělávacích stanic nebo skupin. Každá stanice má svůj specifický cíl nebo úkol. Jedna ze stanic musí být online, což znamená, že studenti pracují s digitálním obsahem, například online lekcemi, interaktivními cvičeními nebo videi [6].

Každá stanice má stanovený časový limit, během kterého studenti musí dokončit danou aktivitu. Zatímco na online stanici mohou získávat nové informace nebo se učit nový koncept, na ostatních stanicích probíhá různorodá výuková aktivita, například vysvětlování látky, procvičování dovedností nebo skupinová práce [6].

Během dané výukové hodiny se studenti rotují mezi stanicemi v souladu s časovými limity, což umožňuje každému studentovi získat různorodý výukový zážitek a zúčastnit se různých vzdělávacích aktivit. Tímto způsobem se podporuje interaktivní a diferencované učení, kdy se každý student může zaměřovat na konkrétní potřeby v rámci dané výukové jednotky [6].

#### <span id="page-15-1"></span>**2.2.4 Lab rotation (laboratorní rotace)**

Tento model vzdělávání velmi připomíná již zmíněný model "station rotation" s jediným výrazným rozdílem. Studenti stále rotují mezi různými vzdělávacími stanicemi, ale klíčovým prvkem je, že místo toho, aby se pohybovali mezi různými fyzickými učebnami, střídají normální učebnu s počítačovou učebnou. To znamená, že část výuky se odehrává v běžné třídě, kde probíhá interakce s učitelem nebo skupinová práce, zatímco další část probíhá v počítačové učebně, kde studenti mohou využívat digitální nástroje a online materiály. Každá místnost slouží k určitému účelu, a studenti tak mohou efektivněji využívat čas a prostředky, aby získali co nejlepší vzdělávací zážitek [6].

# <span id="page-16-0"></span>**3 APLIKACE NA PODPORU VÝUKY JAZYKŮ**

V posledních letech vzniklo nespočet aplikací, které mají zkvalitnit, ale i zpříjemnit výuku jazyků. Aplikace tohoto typu nabízejí uživatelům přístup k rozsáhlým zdrojům a interaktivním nástrojům, které umožňují efektivní a přizpůsobivé učení. Níže uvedu příklady některých aplikací, které jsou oblíbené a dobře propracované.

## <span id="page-16-1"></span>**3.1 EasyLingo**

EasyLingo, online vzdělávací systém zaměřený na studium jazyků, nabízí jednotlivé kurzy pro začátečníky i zkušené lidi od úrovně C1 a C2 viz. [Obr. 1.](#page-17-1) Najdeme zde i nejazykové kurzy jako například dějepis, zeměpis nebo třeba literaturu. Propojení webové platformy s mobilní aplikací umožňuje studium kdekoliv a kdykoliv, ať už jste doma, na cestách do práce nebo na přejezdu za rodinou [7].

Tento systém je založen na zábavných lekcích s interaktivním procvičováním, které zajistí, že se nikdy nebudete nudit. Výuka probíhá vlastním tempem s důrazem na opakování, čímž se zajišťuje efektivní učení. Kurzy jsou připraveny zkušenými českými lektory a přizpůsobeny potřebám Čechů [7].

EasyLingo, patřící pod Online jazyky, nabízí širokou škálu kurzů a jazyků včetně angličtiny, němčiny, italštiny, francouzštiny, španělštiny a ruštiny. Kurzy jsou rozděleny podle úrovní od A1 až po C2, a zahrnují specializované kurzy v různých oblastech, jako je IT nebo právo, a také kurzy pro děti [7].

Výhodou EasyLingo je možnost vyzkoušet si kurzy zdarma a rozhodnout se, zda jsou pro vás vhodné. Kurzy jsou dostupné prostřednictvím webové stránky nebo mobilní aplikace a po přihlášení se vám nabídne úvodní lekce zdarma. Po absolvování celého kurzu obdržíte certifikát, který můžete využít při hledání práce [7].

V průběhu lekcí se setkáte s různými cvičeními, jako jsou doplňovačky slov a vět, úkoly s obrázky, křížovky se slovíčky, skládání vět, otázky ano/ne, konverzační úkoly a další. Lekce jsou příjemně plynoucí, zábavné a neztrácejí na zajímavosti [7].

Jedním z klíčových prvků EasyLinga je možnost procvičování slovní zásoby a mluvení pomocí mikrofonu. Každé slovíčko je doplněno o výslovnost, a vy si svou vlastní výslovnost můžete nahrát a porovnat s originálem. Konverzační úkoly pak umožňují nahrát krátké povídání a poslechnout si ho později [7].

EasyLingo nabízí také konverzační kluby a možnost osobních skype lekcí s lektorem, což umožňuje praktické procvičení konverzačních dovedností. Pro další rozšíření slovní zásoby si můžete využít seznamy slovíček, kartičky nebo si je stáhnout ve formě mp3 [7].

Systém EasyLingo je uživatelsky přívětivý a intuitivní, což zajišťuje pohodlné a efektivní učení. Díky propojení webu a mobilní aplikace si můžete svůj pokrok sledovat a studovat kdykoliv a kdekoliv [7].

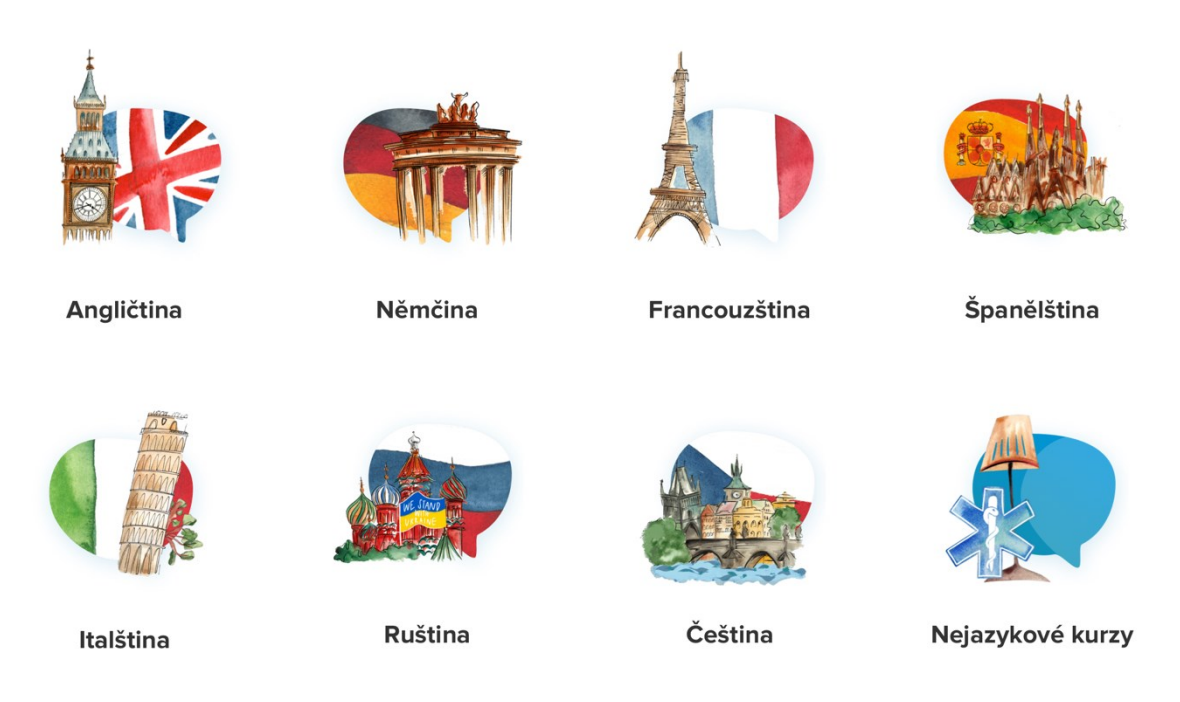

Obr. 1 Nabízené kurzy v EasyLingo [8]

#### <span id="page-17-1"></span><span id="page-17-0"></span>**3.1.1 Výhody**

Učení se může odehrávat kdekoli – ať už doma ve vašem oblíbeném křesle nebo na cestách, a to v jakýkoliv čas. K zahájení výuky postačí libovolné zařízení s připojením na internet a vaše přihlašovací údaje. Jelikož se vzděláváte samostatně, můžete experimentovat a učit se z vlastních chyb bez obav z posměchu. Stránka a aplikace jsou navrženy tak, aby intuitivní, což zajišťuje plynulé a bezproblémové používání. Nabídka zahrnuje krátké, avšak poutavé lekce, které zaručeně upoutají vaši pozornost a zajistí efektivní výuku prostřednictvím různorodých typů úkolů. Kurzy pokrývají širokou škálu témat od gramatiky a konverzace po poslech, čtení a seznámení s kulturními či historickými aspekty. Navíc jsou lekce navrženy tak, aby nenásilně rozšiřovaly vaše znalosti a slovní zásobu bez přetížení novými termíny [7].

#### <span id="page-18-0"></span>**3.1.2 Nevýhody**

Pro účast v kurzech je nezbytné mít připojení k internetu. Jelikož se jedná o online výuku, připravte se na delší dobu strávenou před obrazovkou počítače, mobilu či tabletu. Nabídka kurzů pro jazyky jako ruština a italština může být omezenější. V některých případech může aplikace reagovat pomaleji, což může ovlivnit plynulost studia. Navíc požadavek na zaznamenání a nahrávání vlastního hlasu může některé uživatele znepokojovat nebo jim být nepříjemný [7].

## <span id="page-18-1"></span>**3.2 Help for English**

Webová platforma Help for English představuje cenný zdroj pro každého, kdo se chce učit nebo zlepšit své znalosti anglického jazyka. Vzhledem k tomu, že je portál přístupný v češtině, je to obzvláště výhodné pro české mluvčí, kteří se angličtinu teprve učí nebo chtějí své znalosti prohloubit a nechtějí utratit velké množství peněz. Je to zdarma a tím pádem ideální pro česky mluvící lidi. Nabídka obsahu je široká a zahrnuje různé aspekty jazyka, což umožňuje uživatelům vybrat si materiály přesně podle svých potřeb a úrovně pokročilosti [9].

Webová platforma Help for English nabízí tři základní typy materiálů:

- Statické články jsou v textové podobě určené pouze ke čtení. Dále tam patří například texty objasňující pravidla gramatiky a významy slov, stejně jako příběhy, hodnocení, rady a podobně [9].
- Interaktivní cvičení obsahují interaktivní prvky, jako jsou textová pole, rozbalovací nabídka a výběr možností, které umožňují uživatelům aktivně interagovat s obsahem [9].
- Okruh slovní zásoby se skládá ze slovní zásoby související s konkrétním tématem nebo článkem na internetové stránce, včetně možnosti online testování těchto termínů [9].

Obsah není organizován do strukturovaného studijního plánu, protože každý student má odlišné potřeby a preference. Vzhledem k velkému množství článků a testů není možné vytvořit univerzální plán, který by vyhovoval každému. Studijní plán je k dispozici pouze v kurzech Angličtina pro začátečníky a Business English [9].

#### <span id="page-19-0"></span>**3.2.1 Registrace**

Na webu Help for English je možné čerpat obsah i bez nutnosti registrace, nicméně zaregistrovat se můžete zdarma a získat tak řadu benefitů. Jako je například vytvoření si osobního profilu a získání možnosti přispívat do diskuzí a fór pod vlastní přezdívkou. Dále se můžete podívat na dosažené výsledky v testech a cvičeních, včetně historie již absolvovaných aktivit. Velkou výhodou je možnost navázat soukromou komunikaci s tvůrci obsahu a dalšími členy komunity. Tento web pořádá soutěže a díky registraci se těchto soutěží můžete účastnit. Registrace je jednoduchá, uvádíte pouze informace, která sami uznáte za vhodné [9].

#### <span id="page-19-1"></span>**3.2.2 Interaktivní testy**

Na tomto webu jsou všechny testy, cvičení a kvízy automaticky vyhodnocovány počítačovým programem. To znamená, že ihned po dokončení jakékoliv aktivity získáte zpětnou vazbu, která vás informuje o správnosti vašich odpovědí a ukáže, které odpovědi byly nesprávné. Co je ale ještě důležitější, nabízí vám podrobná vysvětlení jak správných, tak nesprávných odpovědí viz. [Obr. 2](#page-19-2). Tím pádem nejenže poznáte, kde jste udělali chybu, ale také se dozvíte, proč je určitá odpověď správná nebo nesprávná. Všechna vysvětlení jsou navíc poskytnuta v češtině, což usnadňuje porozumění. U některých testů se vysvětlení objeví automaticky ihned po jejich vyhodnocení [9].

5. When I knocked, she \_\_\_\_\_\_\_\_ 'come in'.

said i Jedná se o dva po sobě jdoucí děje – já jsem zaklepal a na to ona řekla 'dále'. Pro oba děje použijeme minulý čas prostý.

⊙ was saying ۞ Minulý průběhový čas by znamenal, že ona zrovna v tu chvíli, kdy já jsem zaklepal, říkala 'dále' (moje zaklepání zasáhlo do jejího říkání...)

6. We \_\_\_\_\_\_\_\_\_\_ yet when he came home.

didn't sleep

<span id="page-19-2"></span>⊙ weren't sleeping Ø Mluvíme o činnosti, která probíhala (v tomto případě spíše NEprobíhala) v nějaký moment v minulosti. Zrovna v tu chvíli jsme ještě nespali.

Obr. 2 Vysvětlení testu – Help for English [10]

#### <span id="page-20-0"></span>**3.2.3 Slovíčka**

Na platformě Help for English mohou uživatelé využít pohodlné online nástroje pro procvičování slovní zásoby. Program vám náhodně prezentuje slovíčka z vámi zvolené kategorie a na základě českého překladu, obrázku či definice slova je vaším úkolem zapsat jeho anglický ekvivalent viz. [Obr. 3](#page-20-2). Program si zapamatuje slovíčka, u kterých děláte chyby, a opakovaně je předkládá k procvičení, zatímco ta, na která odpovídáte správně, postupně odebírá z rotace. Součástí webu je také rozsáhlý slovník, který nyní obsahuje přes 18 000 položek. V tomto slovníku najdete nejen překlady, ale i definice, fonetický přepis, zvukové nahrávky a v některých případech i ilustrativní obrázky k jednotlivým slovům. Slovník lze prohledávat třemi způsoby: pomocí samostatné stránky dostupné z hlavního menu, přes vyhledávací pole na levém panelu, nebo dvojklikem na jakékoli neznámé slovo přímo v textu, kde se na stránkách nacházíte, což automaticky aktivuje jeho vyhledání [9].

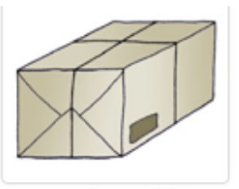

a number of things wrapped together and tied with a string, esp. for sending by post

balíček, balík

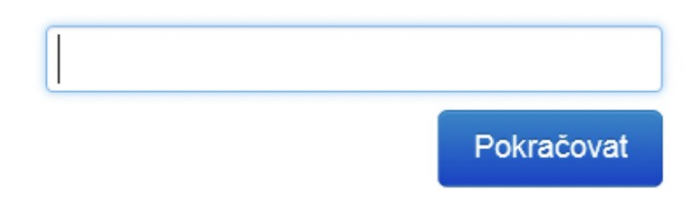

Obr. 3 Slovíčka – Help for English [11]

#### <span id="page-20-2"></span><span id="page-20-1"></span>**3.2.4 Výhody**

Tato platforma vás obdaří obrovským spektrem kvízů, lexikálních prvků, jazykových úloh a metodických pokynů, včetně návodů na výběr vhodných učebnic. Nabízí se zde také uživatelsky přívětivý slovník. Nenajdete zde žádný rozřazovací test naopak, můžete si samostatně určit jak úroveň vašich schopností, tak přístup k učení. Toto uspořádání vám umožní přizpůsobit vzdělávací proces přímo k vašim požadavkům, soustředit se výhradně na materiál, který vás momentálně zaujímá. Stránka je systematicky organizována pro

jednoduchou orientaci mezi tematickými sekcemi a lekcemi, s volností pohybu mezi nimi dle vaší aktuální potřeby. K navázání kontaktu s ostatními a sdílení zkušeností slouží aktivně vedené diskusní fórum, kde můžete hledat rady, sdílet komentáře nebo nabízet nápady [9].

## <span id="page-21-0"></span>**3.2.5 Nevýhody**

Grafické zpracování může působit neaktuálně a výukový přístup se více opírá o tradiční učební metody, což nemusí vyhovovat všem uživatelům. Dalším omezením je absence mobilní aplikace, což snižuje možnost flexibilního učení. Navíc se může uživatelské rozhraní jevit jako méně intuitivní a celkový design ne zcela působivý [9].

## <span id="page-21-1"></span>**3.3 Duolingo**

Aplikace Duolingo se stala jedním z nejoblíbenějších nástrojů pro studium cizích jazyků. Svého uživatele zaujme atraktivním a zábavným způsobem, který zahrnuje pravidelné cvičení a herní prvky. Nabízí široký výběr jazyků a přizpůsobuje se individuálním potřebám uživatele. Registrace a přihlášení umožní vytvořit uživatelský profil a nastavit vlastní učební plán [12].

Duolingo je dostupná na různých platformách, včetně mobilních zařízení a webového prohlížeče, což umožňuje uživatelům přístup k výuce kdykoliv a odkudkoliv. Aplikace začíná jednoduchým průvodcem, který uživatele seznamuje s funkcemi a principy výuky. Výuka probíhá postupně v lekcích, které pokrývají slovní zásobu, gramatiku, fráze a slovní spojení [12].

Aplikace Duolingo umožňuje uživatelům sledovat svůj pokrok a získávat zpětnou vazbu na své znalosti. Progresivní systém úrovní a možnost sledovat své přátele motivuje k pravidelnému učení a zlepšování. Uživatelé mají také možnost aktivně přispívat k vylepšování aplikace prostřednictvím diskusí a sdílení zkušeností s ostatními uživateli [12].

Duolingo je aplikace, která nabízí širokou škálu jazyků a tematických lekcí. Pokud si uživatelé přejí vypnout reklamy a získat další výhody, mohou si zakoupit placenou verzi. Celkově je Duolingo skvělou volbou pro ty, kteří chtějí efektivně a zábavně studovat cizí jazyk a rozvíjet své jazykové dovednosti [13].

Je tu možnost zaplacení Duolinga Plus a tím získat i nespočet výhod jako jsou například prostředí bez reklam, možnost stahovat lekce do aplikace pro off-line použití, neomezený počet srdíček (životů v této aplikaci) a testů dovedností, stejně jako pravidelné opravy řádově každý měsíc. Další funkcí je také kvíz pokroku a znalostí, který umožňuje uživatelům sledovat a vyhodnocovat svůj pokrok při učení cizího jazyka. Tyto prvky přispívají k efektivnímu a pohodlnému učení bez omezení a rušivých reklamových zpráv. Cena se liší podle délky, na kterou si to chcete zaplatit. Možnost je na 1 měsíc za 307 Kč na 6 měsíců za 189 Kč nebo na 12 měsíců za 165 Kč. Tyto ceny jsou rozvrženy tak, že na čím delší dobu si to zaplatíte tím to bude pro vás levnější viz. [Obr. 4](#page-22-2) [14].

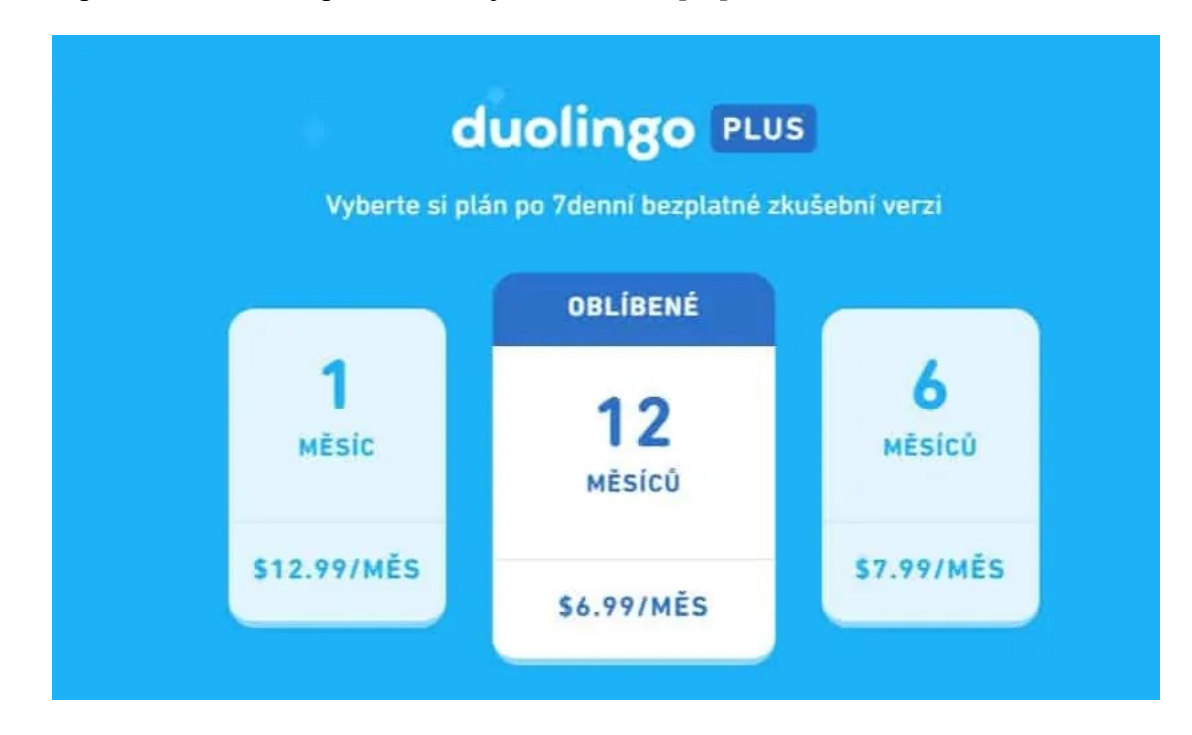

Obr. 4 Cena Duolingo Plus [15]

## <span id="page-22-2"></span><span id="page-22-0"></span>**3.3.1 Výhody**

Hlavní výhodou Duolingo je jeho interaktivní přístup, který zapojuje různé smysly a dovednosti. Cvičení zahrnuje čtení, překlad, poslech a mluvení, což umožňuje uživatelům procvičit všechny aspekty jazyka. Herní prvky, motivující systém odměn a možnost soutěžit s přáteli dělají učení příjemným a motivujícím [13].

#### <span id="page-22-1"></span>**3.3.2 Nevýhody**

Hlavní nevýhodou je, že ve verzi zdarma má člověk omezenou možnost chybovosti a to je 5 životů, když vyčerpá tyto životy musí počkat danou dobu, než se to obnoví [13].

## <span id="page-23-0"></span>**3.4 Aplikace na správu třídy**

Aplikace pro správu třídy představují klíčový nástroj pro učitele, který jim umožňuje efektivně organizovat vzdělávací proces, spravovat třídní aktivity a komunikovat s žáky i jejich rodiči. Tyto aplikace transformují tradiční pedagogické metody, poskytují platformu pro integraci technologií do výuky a otevírají nové možnosti pro interaktivní učení. Od sledování účasti a hodnocení výkonu žáků až po distribuci učebních materiálů a správu domácích úkolů, aplikace pro správu třídy zjednodušují administrativní zátěž učitelů a podporují dynamické vzdělávací prostředí, které motivuje žáky k lepším výsledkům. Níže jsou uvedeny některé aplikace, které mají k tomuto všemu napomáhat.

## <span id="page-23-1"></span>**3.5 Google Classroom**

Google Classroom (GC) představuje užitečný online nástroj pro organizaci a správu výuky, který je k dispozici každému s účtem Google Apps pro vzdělávání. Disponuje různými funkcemi jako je například [16]:

- Založení kurzu, což je jednoduchý proces, kde stačí zadat jméno a popis. Kurzy mají jednoznačný identifikátor pro snadné přihlášení studentů. Učitelé mohou přidávat studenty ručně nebo umožnit samostatnou registraci [16].
- Nastavení, které umožňuje nastavit práva účastníků kurzu, například zda mohou přidávat příspěvky a komentáře. Lze upravit zobrazování vymazaných položek, nastavit fyzickou učebnu, přijímat upozornění e-mailem, a vybrat si barevný motiv [16].
- Práce v kurzu, kde GC funguje na principu streamu, kde se příspěvky (úkoly a oznámení) řadí chronologicky. Neobsahuje členění na témata, spíše připomíná formát blogu [16].
- Oznámení a úkoly, které slouží ke komunikaci s účastníky kurzu a umožňují přidávat přílohy z Google Disku, YouTube, z počítače, nebo odkazy. U úkolů se nastavuje termín odevzdání a způsob práce s přílohami [16].
- Komunikace, která probíhá prostřednictvím komentářů u úkolů, kde existují veřejné a soukromé komentáře. E-mailová komunikace s účastníky kurzu se odehrává mimo Google Classroom, přes Gmail [16].

GC tedy představuje flexibilní platformu, která podporuje učitele ve správě výuky a komunikaci se studenty, avšak bez složitějších strukturálních prvků tradičních VLE

(Virtual Learning Environment) systémů. Jeho hlavní výhodou je integrace s ostatními službami Google, což usnadňuje sdílení materiálů a spolupráci [16].

#### <span id="page-24-0"></span>**3.6 Bakaláři**

Bakaláři jako školský webový informační systém viz. [Obr. 5](#page-25-0) hrají klíčovou roli v digitalizaci a organizaci školství v České republice. Díky své přístupnosti přes internet a možnosti využití různými uživatelskými skupinami – studenty, rodiči a učiteli – se stává nezbytným nástrojem pro efektivní komunikaci a administrativu ve školním prostředí [17].

Použití systému Bakaláři umožňuje snadné šíření informací mezi všemi zainteresovanými stranami. Studenti mají rychlý přístup k rozvrhu hodin, známkám, domácím úkolům a dalším důležitým informacím o studiu. Rodiče mohou sledovat akademický pokrok svých dětí, absenci a komunikovat s učiteli. Učitelé zase využívají systém pro efektivní správu tříd, zapisování známek a absencí, plánování vyučování a komunikaci s rodiči a studenty [17].

Popularita systému Bakaláři v České republice je podtržena jeho rozsáhlým nasazením. Na svých stránkách prezentují "*Náš program používá přes 60 % všech škol v ČR a přes milion*  uživatelů. Jako jediní na tuzemském trhu nabízíme všechna technická řešení uzpůsobená na míru každé škole – provoz ve školní síti, čistě cloudové anebo hybridní řešení – samozřejmě *s možností vzdáleného připojení přes webovou aplikaci"* [17]. Tato rozšířenost dokládá, že Bakaláři jsou považováni za efektivní a spolehlivý nástroj pro správu školního prostředí, což napomáhá ke zlepšení komunikace, organizace a celkového fungování škol. Tato webová aplikace obsahuje: osobní údaje žáka, pololetní a průběžné klasifikace, výchovná opatření, rozvrh, třídní knihu, domácí úkoly, vyučované předměty, přehled výuky, absence, ankety, plán akcí, komunikační systém školy [18].

| <b>BAKALÁŘI</b>                                        |                                                                                                    |                                                                                                    |              |                                                              |                                                        |                | Nováček jaroslav, 9.8<br>rodič | Odhlásit     |
|--------------------------------------------------------|----------------------------------------------------------------------------------------------------|----------------------------------------------------------------------------------------------------|--------------|--------------------------------------------------------------|--------------------------------------------------------|----------------|--------------------------------|--------------|
| Základní škola Hradiště<br>. pololetí šk. roku 2016/17 | Vítejte v aplikaci Bakaláři<br>Vaše poslední přihlášení proběhlo 3.11. 1:06. Máte 2 nové zprávy,                                    |                                                                                                    |              |                                                              |                                                        |                |                                |              |
| <b>Uvod</b>                                            | Průběžná klasifikace                                                                                                    |                                                                                                    |              | Rozvrh dne 3.11.2016 (1. týden)                              |                                                        |                | Upozornění                     |              |
| Přehled osobních údajů                                 | Matematika<br>$1-$                                                                                                    | poundly téles                                                                                                    | 2.11.        | $\circ$                                                      |                                                        |                | nové známky:                   | $\mathbf{1}$ |
| Klasifikace                                            | Matematika<br>$3-$                                                                                                    | Insární rovnice                                                                                                    | 24.10.       | Výchova k volbě povolání<br>1                                | Kuncová Dita                                           | 28             | plánovaná klasifikace:         | $\mathbf{1}$ |
| Wuka                                                   | $2 -$<br>Matematika                                                                                                    | příklady                                                                                                    | 16.9.        | $\overline{\mathbf{2}}$<br>Český jazyk a literatura          | Pešek Josef                                            | 28             |                                | $\,$         |
|                                                        |                                                                                                    |                                                                                                    | 13.9.        |                                                              | Chaunek Martin                                         |                | nové zprávy:                   |              |
| Průběžná absence                                       | Hudební výchova                                                                                                    | Polka - náovk                                                                                                    |              | $\mathbf{a}$<br>Matematika                                   |                                                        | 28             | nástěnka:                      | $\,2$        |
|                                                        | Matematika<br>$\overline{\mathbf{3}}$                                                                                               | Mooniny rao. bleel                                                                                                    | 12.9.        | Německý jazyk<br>4                                           | Veselá Hana                                            | 16             | nevyplněné ankety:             | $\mathbb O$  |
|                                                        | Domácí úkoly                                                                                                    |                                                                                                    |              | Anglický jazyk<br>5                                          | Vitek Pavel                                            | 16             | nová výchovná opatření         | $\mathbb O$  |
|                                                        |                                                                                                    |                                                                                                    |              | Občanská výchova<br>6                                        | Koutná Ivana                                           | $\overline{4}$ | domácí úkoly:                  | $\Im$        |
|                                                        | ă<br>15.9.                                                                                                    | 3. fáze národního obrození - K. H. Mácha - zkoušení                                                                              |              |                                                              |                                                        |                |                                |              |
|                                                        | Naše škola 2056 - slohová práce<br>23.9<br>ă                                                                                        |                                                                                                    |              | Tělesná výchova<br>8                                         | Borovcová Lada                                         | VT             |                                |              |
|                                                        | Opakování dle zápisu ve ŠS!<br>14.9.<br>N                                                                                           |                                                                                                    |              | $\overline{9}$<br>Konec vyučování                            |                                                        |                |                                |              |
| Původní aplikace                                       | 22.6.<br>Ov                                                                                                    | Aktualita - 1x týdně zapsat zezadu sešitu aktualitu z oblasti<br>politiky, práva, ekonomie, náboženství nebo globálních problémů |              |                                                              |                                                        |                |                                |              |
|                                                        |                                                                                                    |                                                                                                    |              |                                                              | Suplování na týden od 31.10.2016 (1. týden)            |                |                                |              |
|                                                        | Aktuality a nejnovější události                                                                                                    |                                                                                                    |              | Po 31.10.<br>1 - změna učitele: Hrubá Lenka (Chaunek Martin) |                                                        |                |                                |              |
|                                                        | K dnešnímu dni dlužite na platbách za družinu. Pokud nebudou<br>peníze do konce měsíce na účtu školy, bude Vaše dítě z družiny<br>ಣ |                                                                                                    |              |                                                              | 2 - přesun na 1.11., 0. hod (Chemie, Borovcová Lada)   |                |                                |              |
|                                                        | vyloučeno. Pokud jste zaplatili, platbu doložte. Dluh je 480 Kč                                                                     |                                                                                                    |              |                                                              | 3 - přesun na 27.10., 2. hod (Fyzika, Chaunek Martin)  |                |                                |              |
|                                                        | Nováček Jaroslav, 9.8 má tento týden pořádkovou službu ve třídě.<br>न्ति                                                            |                                                                                                    |              | Út 1.11.                                                     | 0 - přesun z 31.10, 2. hod: Chemie, Borovcová Lada, 28 |                |                                |              |
|                                                        | $E^{\circ}$<br>04.11.2016 Matematika                                                                                                |                                                                                                    |              |                                                              | 3 - přesun na 2.11., 0. hod (Dějepis, Homik Jiří)      |                |                                |              |
|                                                        |                                                                                                    |                                                                                                    |              | St 2.11.                                                     | 0 - přesun z 1.11., 3. hod: Dějepis, Horník Jiří, 34   |                |                                |              |
|                                                        | Kalendář                                                                                                    |                                                                                                    |              |                                                              |                                                        |                |                                |              |
|                                                        | $<<$ <                                                                                                    | listopad 2016                                                                                                    | $>$ $\gg$    | Plán akcí                                                    |                                                        |                |                                |              |
|                                                        | út<br>$\mathfrak{R}$<br>po<br>31<br>$\overline{2}$<br>$1\,$<br>$\sim$                                                               | čt<br>pá<br>50<br>$\overline{3}$<br>$\overline{4}$<br>$\overline{\phantom{a}}$                                                   | ne<br>6      | Exkurze - Výrobna papíru<br>4.11.                            |                                                        |                |                                |              |
|                                                        | $\overline{z}$<br>$\circ$<br>8<br>$\frac{1}{2}$                                                                                     | 10<br>11<br>12                                                                                                    | 13           | Zasedání školního parlamentu<br>21.11.                       |                                                        |                |                                |              |
|                                                        | 14<br>15<br>16                                                                                                    | 17<br>18<br>19                                                                                                    | 20           | 25.11. DEN OTEVŘENÝCH DVEŘÍ                                  |                                                        |                |                                |              |
|                                                        | 23<br>22<br>21<br>$\mathcal{L}$<br>30<br>28<br>$\sim$                                                                               | 24<br>25<br>26<br>3<br>$\mathbf{r}$<br>$\overline{3}$                                                                            | 27<br>$\sim$ |                                                              |                                                        |                |                                |              |
|                                                        | 29<br>$\lambda$                                                                                                    | $\sim$<br>$-0.45$                                                                                                    | $\sim$       | 28.11. Divadelní představení: Amadeus                        |                                                        |                |                                |              |

Obr. 5 Přehled webové aplikace Bakaláři [19]

<span id="page-25-0"></span>Systém Bakaláři umožňuje komplexní správu a evidenci informací o studentech, což je klíčové pro správné fungování školní administrativy. V rámci tohoto systému jsou shromažďována osobní data žáků, jejich průběžná a pololetní klasifikace, a systém rovněž umožňuje tisk vysvědčení, což je zásadní pro oficiální hodnocení studijních výsledků studentů [20].

Internetová žákovská knížka je moderní nástroj, který významně usnadňuje komunikaci mezi školou a domovem. Tento systém poskytuje rodičům přehledné a aktuální informace o klasifikaci, docházce, osobním rozvrhu jejich dětí a jakýchkoli změnách v něm, což zahrnuje zrušené hodiny či změny v předmětech. Kromě toho jsou zde informace o plánovaných školních akcích, jako jsou exkurze, kulturní a sportovní akce, a také přehled o domácích úkolech, což je klíčové pro zapojení rodičů do vzdělávacího procesu jejich dětí [19].

Jedním z klíčových přínosů internetové žákovské knížky je možnost přímé komunikace mezi vedením školy, učiteli, žáky a rodiči. Tento systém umožňuje efektivní omlouvání žáků, hromadné rozesílání pozvánek s možností sledovat, kdo zprávu ještě nečetl, předávání výukových materiálů studijním skupinám, nebo vytváření anket. Tato interaktivita a možnost okamžité zpětné vazby činí komunikaci mnohem efektivnější než tradiční. Pro rodiče, kteří chtějí být informováni o školním životě svých dětí mimo třídní schůzky, nabízí tento systém cenný zdroj informací. Mohou tak včas reagovat na případný špatný prospěch, neomluvené absence nebo kázeňské problémy svého dítěte [19].

Navíc, záznamy z elektronické třídní knihy o probírané látce a zadaných úkolech jsou velkým přínosem pro žáky, kteří jsou nemocní nebo z nějakého důvodu zaostávají za ostatními. Tato možnost je obzvláště užitečná pro jejich rodiče, kteří chtějí svým dětem pomoci dostat se zpět do běžného studijního procesu. Internetová žákovská knížka tedy představuje důležitý krok k otevřenější, transparentnější a interaktivnější komunikaci mezi školou a rodinou, což přispívá k lepšímu vzdělávacímu prostředí pro všechny zúčastněné [19].

#### <span id="page-26-0"></span>**3.6.1 Výhody**

Výhodou je, že lze při výpadku internetového připojení stále bez problémů zadávat údaje do informačního systému Bakaláři, aniž by bylo třeba jakékoli speciální vybavení. Uživatelé mají navíc možnost upravovat data i na dálku, a to pomocí vzdáleného přístupu, jako je například Vzdálená plocha (RDP), což umožňuje flexibilní práci například z domova. Systém lze dokonce nainstalovat na sdíleném Linuxovém serveru, což přidává další úroveň flexibility. Webová aplikace funguje nezávisle na školní síti, takže případný výpadek internetu ve škole neovlivní dostupnost systému pro rodiče a žáky [21].

#### <span id="page-26-1"></span>**3.6.2 Nevýhody**

Jednou z nevýhod je zakoupení fyzického serveru a licence pro MS Server představuje jednorázové náklady, které jsou spojeny s potřebou udržovat server v provozu. Provoz serveru vyžaduje stabilní internetové připojení, stejně jako pravidelnou údržbu a aktualizace, což může vést k dalším nákladům. Kromě toho, pokud se rozhodnete pro cloudové řešení, je třeba počítat s měsíčními platbami za jeho provoz. I zde je nutné mít kvalitní internetové připojení, aby byl zajištěn hladký a spolehlivý přístup k datům a aplikacím v cloudu. Tyto pravidelné platby za cloudové služby jsou výměnou za snížení počátečních investic do hardwaru a softwaru a za odstranění potřeby věnovat se technické údržbě infrastruktury [21].

### <span id="page-26-2"></span>**3.7 Edookit**

Edookit představuje moderní školní informační systém, který spojuje administrativní úkony s výukovými funkcemi, a tak otevírá školám nové perspektivy. Jeho tvůrci se zaměřují na podporu aktuálních trendů ve vzdělávání, individualizaci učení, e-learning a zapojení

rodičů do školního života. Nabízí komplexní zákaznickou podporu a aktivně spolupracuje se školami na neustálém zdokonalování systému. Edookit se vyznačuje snadnou použitelností pro učitele, žáky i rodiče, a je dostupný z jakéhokoliv zařízení s internetovým připojením, což odpovídá jeho cíli propojit školu a rodinu. Díky svému plně cloudovému charakteru a moderní infrastruktuře poskytuje vysokou úroveň spolehlivosti a bezpečnosti dat. Systém Edookit je využíván nejen v českých, ale i zahraničních školách, což dokládá jeho mezinárodní prestiž a flexibilitu. Pro uživatele je k dispozici multijazyková verze, která umožňuje volbu preferovaného jazyka, což zajišťuje maximální uživatelský komfort a přizpůsobení individuálním potřebám [22].

Ceník této platformy se liší podle počtu žáků na dané škole ceny jsou například:

- Převod dat vč. historie z DM Software, Škola Online, Bakaláři, iŠkola pro kompletní historii dat v Edookitu pro tisk opisů vysvědčení. (1 500 Kč) [23].
- Roční poplatek za používání systému Edookit se liší podle počtu žáků, pro které to kupujeme. Lze zakoupit do 100 až do 1000 žáků bez omezení dalších uživatelů. Učitelé, rodiče, žáci i provozní zaměstnanci mají používání zdarma. Platí pouze škola. Všechny moduly systému jsou zahrnuty v ceně. Cena se pohybuje od 14 400 Kč až do 79 900 Kč [23].

Všechny tyto ceny platí k 3.4.2024

#### <span id="page-27-0"></span>**3.7.1 Elektronická třídní kniha**

V rámci systému Edookit je elektronická třídnice koncipována s cílem maximalizovat efektivitu učitelů, aby mohli svůj čas věnovat primárně vzdělávací činnosti. Při zápisu údajů do elektronické třídní knihy se učiteli automaticky zobrazí seznam žáků, umožňující snadno označit nepřítomné studenty, přičemž systém automaticky zaškrtne přítomné viz. [Obr. 6.](#page-28-1) Do třídního systému lze bez námahy zapisovat týdenní plány učiva, domácí úkoly či látku k probírání v nadcházejících hodinách. Edookit také proaktivně upozorňuje na případné nedostatky v záznamech, které lze rychle a efektivně doplnit pouhými čtyřmi kliknutími. Tento přístup značně snižuje administrativní zátěž učitelů a umožňuje jim soustředit se na kvalitu výuky [24].

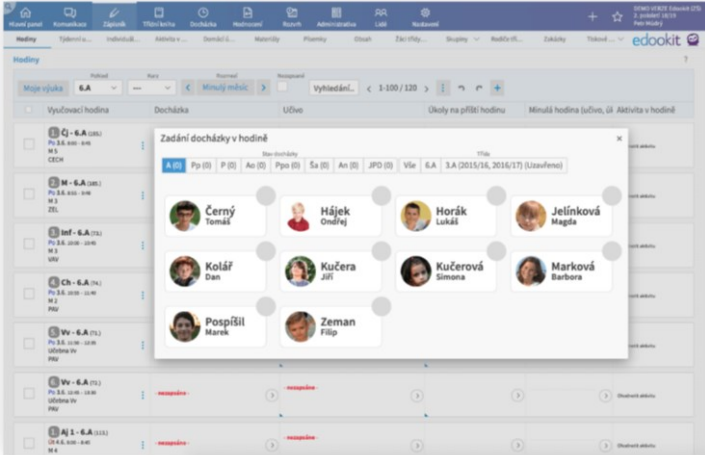

Obr. 6 Elektronická třídní kniha – Edookit [24]

#### <span id="page-28-1"></span><span id="page-28-0"></span>**3.7.2 Elektronická žákovská kniha**

Elektronická žákovská knížka v systému Edookit slouží jako centrální informační prostředek pro rodiče, umožňující jim udržovat přehled o školních aktivitách svých dětí a aktivně komunikovat s učiteli a dalšími rodiči. Studenti zde naleznou veškeré materiály potřebné pro přípravu do školy. Tento modul zajišťuje včasnou distribuci informací a umožňuje interaktivní diskuzi a sdílení nápadů. Pro učitele představuje elektronická žákovská knížka neocenitelný nástroj, který jim usnadňuje výuku a administrativní povinnosti. Mají zde možnost snadno zaznamenávat známky, poskytovat slovní hodnocení či evidovat aktivity v hodině. Všechny tyto funkce ocení i rodič, který navíc může jednoduše komunikovat s učitelem přímo v systému, bez potřeby hledat jeho kontaktní údaje. Díky této platformě má rodič také možnost zobrazit si známky všech svých dětí viz. [Obr. 7,](#page-29-1) které tuto platformu na známkování používají, což zajišťuje pohodlnou a přehlednou správu školních záležitostí [24].

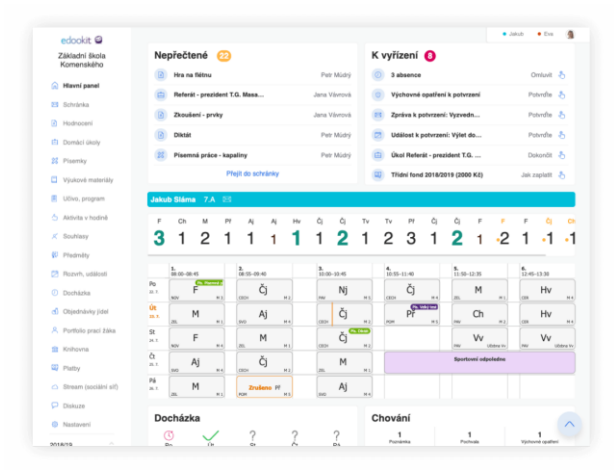

Obr. 7 Elektronická žákovská kniha – Edookit [24]

#### <span id="page-29-1"></span><span id="page-29-0"></span>**3.7.3 Tvorba rozvrhu**

Pro tvorbu rozvrhu v systému Edookit je využívána inovativní lístečková metoda. Lidé, co tvoří daný rozvrh pracují s barevnými kartami, které jednoduše přetahují myší do rozvrhu. Také jde na první pohled vidět jaký předmět se učí v danou hodinu viz. [Obr. 8.](#page-29-2) Tato interaktivní funkce umožňuje pohodlně přesouvat, spojovat nebo rozdělovat karty podle potřeby. Pokud dojde k nečekané situaci, je možné problém rychle a jednoduše vyřešit. Díky tomu je snadné zjistit, kdo, kdy a kde bude vyučovat, a také zajistit suplování v případě, že některý učitel onemocní. Systém automaticky vybere učitele, který má potřebnou kvalifikaci, vztah ke třídě a dostupnost na suplování. Tato flexibilita a rychlost reakce umožňuje uživatelům snadno upravovat rozvrh podle aktuálních potřeb a situací [24].

| $\Box$<br>⇙<br>⋒<br>Zápisně<br><b>Hlavní panel</b><br>Komunikace                                                                                             | Θ<br>Třídní kniha | Θ<br><b>Docházka</b>                                                     | 同<br><b>Hodnoceni</b>                | <b>Pa</b><br>Rozvit                                 | <b>AB</b><br><b>Administrativa</b>         | <b>RR</b><br>Ud4                     | 苞<br><b>Nastavení</b>              |                                              | ☆                |
|----------------------------------------------------------------------------------------------------|-------------------|--------------------------------------------------------------------------|--------------------------------------|-----------------------------------------------------|--------------------------------------------|--------------------------------------|------------------------------------|----------------------------------------------|------------------|
| Změny v rozvrhu ~ Aktuální rozvrh ~ Školní události ~                                                                                                    |                   | Kalendář v                                                               | Tvorba rozvrhu V                     | Kurzy                                               | Hospitace                                  | Tematický plán ~                     |                                    |                                              | edookit <b>◎</b> |
| Tvorba rozvrhu<br>Šablona rozvrhu<br>Počet subiektů<br>Vice<br>Jeden<br>2018/2019<br>$\sim$                                                                  | Tridy             | Učitelé                                                                  | Druh subjektu<br>Mistnosti Žáci Kurz |                                                     | Typ výuky Typ kurzu                        | <b>7.A</b>                           | Subjekt<br>Všední                  | Drsy                                         |                  |
| Barevné schéma<br>Dle předmětu<br>Die učitele<br>Nastavení rozvrhu<br>PDF                                                                                    | Vybrat vše        |                                                                          |                                      |                                                     |                                            |                                      |                                    |                                              |                  |
| + Přidat šablonu                                                                                                    |                   | 1.800-845                                                                | 2.855-940                            | 3, 10:00 - 10:45                                    | 4.1055-1140                                | 5.1150-1235                          |                                    | 6, 12:45-12:30 7, 13:35-14:20 8, 14:25-15:10 |                  |
| $\vee$ Kurzy<br>+ Přidat kurz                                                                                                    | P <sub>O</sub>    | F<br>NOV M3                                                              | Či<br>M <sub>2</sub><br>CECH         | 7.4-16<br>Nj<br>M5<br><b>PAV</b>                    | Či<br>M <sub>4</sub><br>CECH               | M<br>M 1<br><b>ZEL</b>               | Hv<br>M.4<br>CER                   |                                              |                  |
| 2 Pouze kurzy platné během<br>platnosti šablony                                                                                                    | Út                | M<br>M <sub>1</sub><br>ZEL                                               | <b>KA</b><br>Aj<br>$\sim$ 1<br>Aj    | Čj<br>$CECH$ $M2$                                   | Př<br>M <sub>5</sub><br><b>POM</b>         | Ch<br>M <sub>2</sub><br>PAV          | Hv<br><b>CFR</b><br>M <sub>4</sub> |                                              |                  |
| Či - 7.A (CECH: M 2) 5.00/5.00<br>Aj 1 - 7.A (SVO; M 4) 3.00/3.00<br>Ai 2 - 7.A (VAV; M 1) 3.00/3.00<br>Aj - 7.A (SVO, VAV)<br>Nj - 7.A (PAV; M 5) 1.00/1.00 | St                | F<br>M <sub>4</sub><br><b>NOV</b>                                        | $\sim$<br>M<br>ZEL<br>M <sub>1</sub> | Čj<br>M <sub>2</sub><br>CECH                        | $7.8 - mT$<br>Inf<br>VAV<br>M <sub>1</sub> | Vv<br><b>USA</b><br>PAV              | Vv<br>Librice<br>PAV               |                                              |                  |
| M-7.A (ZEL: M 1) 5.00/5.00<br>Př - 7.A (POM; M 5) 2.00/2.00<br>F-7.A (NOV: M 3) 2.00/2.00                                                                    | Čt                | W.<br>$\overline{m}$<br>Aj<br>14<br>$\overline{M}$<br>Aj<br>$\mathbf{u}$ | Či<br>CECH M2                        | M<br>ZEL<br>M1                                      | Ch<br>M <sub>2</sub><br>PAV                | 54.548<br>Tv<br><b>NOV</b><br>Mandoo | 14.766<br>Tv<br>NOV Marine         |                                              |                  |
| Ch - 7.A (PAV; M 2) 2.00/2.00<br>Inf - 7.A (VAV: M 1) 1.00/1.00<br>Hv - 7.A (CER: M 4) 2.00/2.00<br>Vv - 7.A (PAV; Učebna Vv)                                | Pá                | M<br>ZEL<br>M1                                                           | Př<br>M <sub>5</sub><br><b>POM</b>   | $-41$<br>Aj<br>$\sim$<br>82<br>Aj<br>$\overline{a}$ | <b>EA Tel.</b><br>14 Tex<br>Tv<br>VAV      | <b>EA</b> Tel<br>14.3x4<br>Tv<br>VAV |                                    |                                              |                  |

<span id="page-29-2"></span>Obr. 8 Tvorba rozvrhu – Edookit [24]

#### <span id="page-30-0"></span>**3.7.4 Online matrika**

Edookit zjednodušuje práci s daty pro Ministerstvo školství, mládeže a tělovýchovy (MŠMT). Umožňuje snadnou úpravu dat v tabulkovém formátu a rychle poskytuje informace o každém zaměstnanci, studentovi nebo rodiči viz. [Obr. 9.](#page-30-2) Tato efektivní správa seznamů usnadňuje procesy jako je například přijímací řízení. Funkce Matrika v Edookitu umožňuje úpravu dat podobně jako v programu Excel, avšak s povolenými hodnotami a s možností okamžitého přesunu z identifikované chyby přímo k příslušnému záznamu. Dále je možné všechna data z matriky odeslat přímo ze systému, což zvyšuje rychlost a efektivitu komunikace s MŠMT [24].

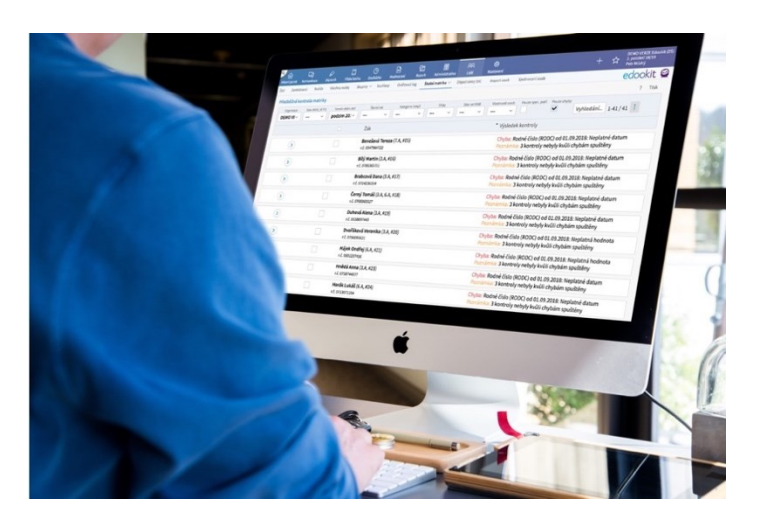

Obr. 9 Online matrika – Edookit [24]

#### <span id="page-30-2"></span><span id="page-30-1"></span>**3.7.5 Administrativa školy**

Edookit zahrnuje funkce, které usnadňují správu osobních údajů a GDPR souhlasů. Tento přístup umožňuje školám efektivně organizovat, ukládat a spravovat data uložená v systému, přičemž klade důraz na ochranu osobních údajů podle předpisů GDPR viz. [Obr. 10](#page-30-3) [24].

<span id="page-30-3"></span>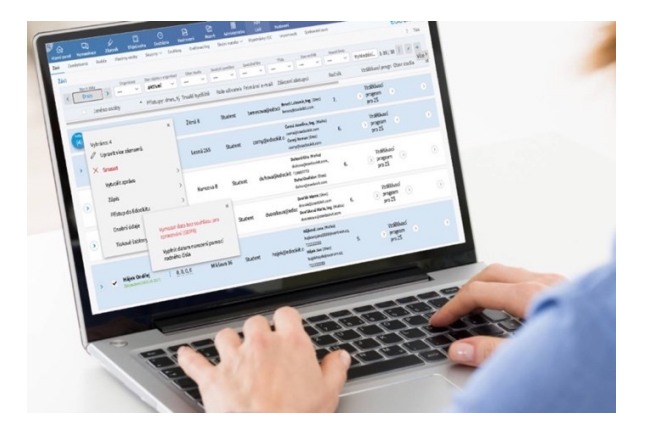

Obr. 10 Administrativa školy – Edookit [24]

#### <span id="page-31-0"></span>**3.8 Aplikace pro testování žáků**

Ve věku digitálních technologií a neustálého vývoje v oblasti vzdělávání hledají učitelé a vzdělavatelé stále nové způsoby, jak zefektivnit učební proces a zapojit žáky do interaktivního a angažovaného učení. Aplikace pro testování žáků představují revoluční nástroj, který transformuje tradiční vzdělávací metody a otevírá dveře k personalizovanému a adaptivnímu vzdělávání. Tyto aplikace nabízejí širokou paletu funkcí od kvízů a flashcards po složitější testovací mechanismy, které nejen že podporují učení a paměť, ale také okamžitě poskytují zpětnou vazbu jak žákům, tak učitelům. V této digitální éře se stávají aplikace pro testování nezbytnými nástroji každého pedagoga, který hledá inovativní způsoby, jak motivovat své studenty, monitorovat jejich pokrok a přizpůsobit výukový materiál jejich individuálním potřebám a tempu učení. Některé z těchto aplikací si představíme níže.

#### <span id="page-31-1"></span>**3.9 Kahoot**

Kahoot reprezentuje interaktivní aplikaci určenou pro vzdělávací prostředí, jež umožňuje hrát a tvořit vlastní kvízy a další vzdělávací materiály. Uživatelé mohou distribuovat své vlastní vytvořené kvízy mezi ostatní uživatele, kteří si je mohou následně upravit. Aplikace rovněž poskytuje funkci prohledávání a klonování již vytvořených kvízů a projektů, které sdílejí ostatní uživatelé. Obsah je možné vyhledávat podle různých kritérií, jako jsou témata či obtížnost. Kahoot je dostupný na různých platformách v anglickém jazyce. Uživatelé mohou vytvářet kvízy s různými typy otázek a přidávat k nim multimediální obsah. Po vytvoření je možné kvízy sdílet pomocí speciálního PIN kódu. Hra začíná, jakmile jsou všichni hráči připojeni, a otázky se zobrazují tomu, kdo kvíz spustil. Po skončení hry je k dispozici přehled výsledků a statistik pro zpětnou vazbu. Kahoot poskytuje dva typy uživatelských účtů: základní verzi zdarma a prémiovou placenou verzi viz. [Obr. 11](#page-32-2) s rozšířenými možnostmi, jako je například možnost rozšířené funkce pro personalizaci a úpravu kvízů, což umožňuje uživatelům vytvořit více na míru šitý zážitek. K těmto funkcím patří možnost vložení vlastního loga a výběr z různých barevných motivů, které umožňují lepší ztotožnění se značkou nebo osobní preferencí. Další výhodou jsou pokročilé statistiky a analýzy, které poskytují užitečné informace o pokroku a výkonnosti hráčů. Tyto nástroje jsou obzvláště cenné pro učitele, trenéry nebo vedoucí týmů, kteří chtějí sledovat pokrok svých studentů, účastníků nebo zaměstnanců a optimalizovat proces učení nebo jejich postup jak ve škole, v práci výuku na základě získaných dat.

Pro vytvoření účtu uživatel navštíví webovou stránku a vybere, jak chce aplikaci používat, přičemž se může přihlásit pomocí různých účtů. Po vytvoření účtu může uživatel začít tvořit vlastní testy a kvízy [25].

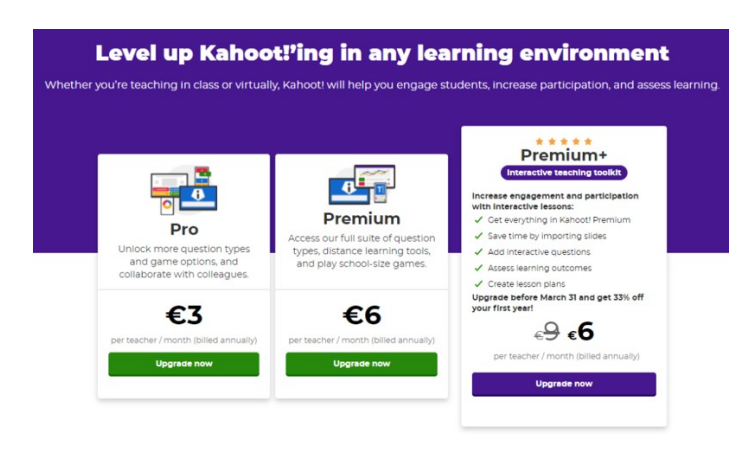

Obr. 11 Cena aplikace Kahoot [26]

## <span id="page-32-2"></span><span id="page-32-0"></span>**3.9.1 Kahoot ve výuce**

Kahoot se stává významným nástrojem pro moderní vzdělávání, nabízejícím mnoho výhod pro učitele i studenty. Jeho interaktivní povaha umožňuje vytvářet a hrát kvízy a hry, což přináší flexibilitu ve výuce a podporuje zapojení studentů. Učitelé mohou vytvářet vlastní kvízy a hry, které odpovídají jejich výukovým plánům, nebo využít dostupné připravené materiály. Aplikace umožňuje okamžitou zpětnou vazbu od studentů, což je užitečné pro posouzení jejich porozumění a pokroku. Díky sledování výsledků lze identifikovat oblasti potřebující další pozornost. Pro studenty přináší Kahoot aktivní způsob učení prostřednictvím hry a soutěže. Okamžitá zpětná vazba na jejich odpovědi a možnost soutěžit s ostatními zvyšuje jejich motivaci a angažovanost. Aplikace podporuje také spolupráci mezi studenty a rozvoj týmových dovedností. S využitím Kahootu lze pracovat v různých předmětech, jako jsou jazyky, přírodní vědy, matematika či společenské vědy. Díky své univerzálnosti a přizpůsobivosti Kahoot obohacuje výuku a přináší nové možnosti pro interakci a učení, a to jak v prezenční, tak distanční výuce [27].

## <span id="page-32-1"></span>**3.9.2 Výhody**

Kahoot! rozšiřuje možnosti výuky tím, že umožňuje obohatit tradiční výklad o různorodé interaktivní aktivity. Tento přístup je srovnatelný s používáním PowerPointových prezentací, ale nabízí ještě větší interaktivitu a zapojení studentů. Učitelé mohou do jednotlivých snímků (slides) Kahootu vkládat nejen text, ale také obrázky, mapy, grafy,

odkazy a videa. Tato funkce poskytuje významnou podporu pro vizuální a multimediální učení, což může zlepšit porozumění a zapamatování učiva studenty [25].

#### <span id="page-33-0"></span>**3.9.3 Nevýhody**

Vytváření kvalitních kvízů a interaktivního obsahu v Kahootu může být časově náročné, zejména pro učitele, kteří se snaží připravit obsah tak, aby studentům něco přinesl. Jak u všech online nástrojů, i při používání Kahootu může dojít k technickým problémům, jako jsou výpadky internetového připojení, problémy s kompatibilitou zařízení nebo chyby v softwaru, což může narušit průběh výuky. Ačkoli Kahoot! poskytuje okamžitou zpětnou vazbu na odpovědi studentů, tato zpětná vazba je často velmi zjednodušená a nemusí adekvátně řešit chyby v pochopení nebo poskytnout dostatečný kontext pro opravdové učení [25].

## <span id="page-33-1"></span>**3.10 Quizlet**

Quizlet je americká společnost, která se zaměřuje na vývoj nástrojů pro studium a učení. Vznikla v roce 2005 díky iniciativě patnáctiletého Andrewa Sutherlanda, který si potřeboval zlepšit slovní zásobu z francouzštiny. S vytvořením jednoduchého studijního nástroje, který umožňoval opakování slov a jejich definic, dosáhl Andrew vynikajících výsledků ve zkoušce a brzy začal sdílet svůj nástroj s přáteli. Ti se postupně přidávali a společně aplikaci zdokonalovali. Z malého projektu se postupem času stala rozsáhlá platforma se sedmi různými studijními režimy, které poskytují různé metody učení a přizpůsobují se potřebám uživatelů. Quizlet nabízí různé aktivity, které studenty motivují a zapojují do učení. Od svého založení společnost Quizlet rychle rostla. Během 252 dnů od svého vydání v lednu 2007 zaznamenala 50 000 registrovaných uživatelů, a v následujících dvou letech se počet uživatelů zvýšil na 1 000 000 [28].

Quizlet umožňuje registrovaným uživatelům vytvářet vlastní sady pojmů a definic, které slouží jako studijní materiál. Studenti pak tyto sady mohou využívat při studiu různými způsoby, a to prostřednictvím šesti studijních aktivit: Flashcards, Learn, Speller, Test, Scatter a Space Race [29].

Každá aktivita je doprovázena okamžitou zpětnou vazbou, která umožňuje studentům i učitelům sledovat jejich pokrok a dosažené výsledky. Ačkoli se Quizlet původně zaměřoval na studium cizích jazyků, jeho flexibilita umožňuje jeho využití i v dalších předmětech, například matematice nebo dějepisu [28].

• Flashcards Quizlet poskytuje učitelům a studentům rozmanité interaktivní nástroje pro učení, jako jsou **Flashcards** (kartičky s pojmy a definicemi), které mohou obsahovat text, obrázky a hlasové nahrávky pro lepší zapamatování a výslovnost v cizích jazycích. Tyto kartičky slouží jako základ pro další studijní režimy, včetně Spell, kde studenti procvičují pravopis slov podle hlasového přednesu, a jsou motivováni krátkými vtipnými videi za správné odpovědi. Tato kombinace nástrojů a okamžité zpětné vazby dává uživatelům přehled o jejich pokroku a pomáhá učitelům identifikovat oblasti potřebující další podporu, což činí Quizlet cenným doplňkem vzdělávacích nástrojů pro různé předměty a jazyky, i přesto, že některé funkce jsou v bezplatné verzi omezené [28].

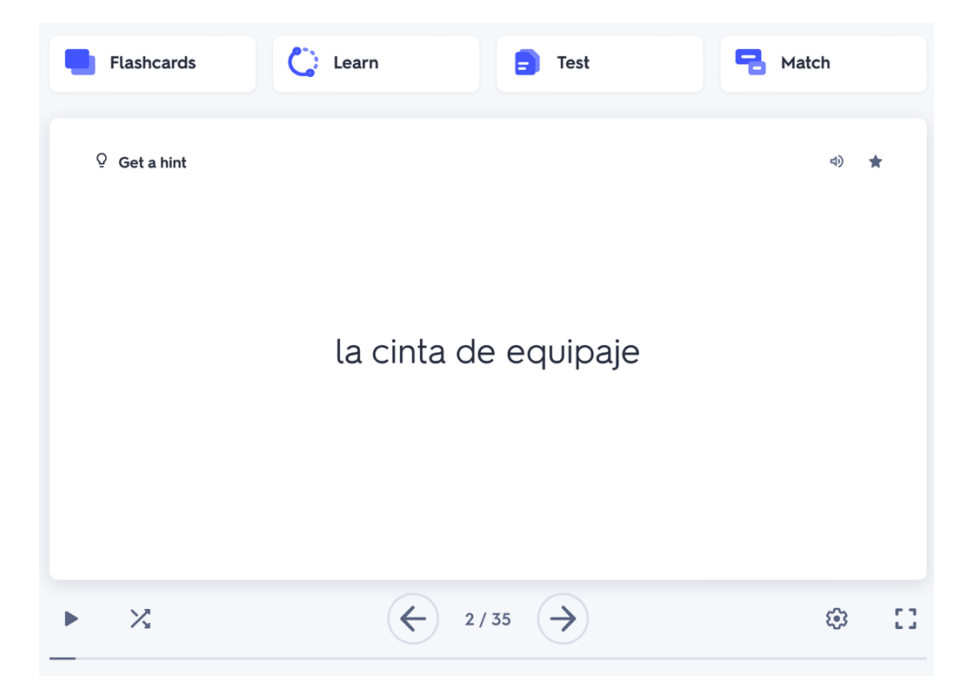

Obr. 12 Flashcards v aplikaci Quizlet [Zdroj: Vlastní zpracování]

• Režim **Spell** na platformě Quizlet nabízí interaktivní způsob, jak procvičovat a zlepšovat pravopis slov, což je klíčové pro studenty učící se cizí jazyky. Po výběru termínu, který je studentům prezentován hlasovým výstupem, je jejich úkolem slovo správně napsat. Úspěšné zodpovězení všech dotazů je odměněno zobrazením krátkého vtipného videa, což dodává procesu učení prvek zábavy a motivace. Tato metoda nejenže posiluje schopnost studentů správně hláskovat slova, ale také podporuje jejich sluchové vnímání a paměť, což jsou důležité kompetence při osvojování jakéhokoli jazyka [28].

| <b>Click here to start audio</b><br>autoplay |                                                                                                    |
|----------------------------------------------|----------------------------------------------------------------------------------------------------|
| a<br>г<br>B                                  | $\sqrt{ }$<br>$\mathsf{K}$<br>Й<br>H<br>ф<br>ë<br>$\overline{3}$<br>$\mathsf{\Pi}$<br>$\circ$<br>M<br>$\mathsf{D}$<br>c<br>И<br>Ж<br>T<br>V<br>Д<br>e |
| X<br>Ч<br>ц<br>Ш                             | $\mathbf{R}$<br>$\overline{3}$<br>$\hat{a}$<br>Ы<br>Ь<br>Щ<br>Ъ<br>ю                                                                                  |

Obr. 13 Režim spell v aplikaci Quizlet [29]

# <span id="page-35-0"></span>**3.11 Google Forms**

Google poskytuje unikátní platformu, která usnadňuje vytváření a distribuci online kvízů či formulářů, známou jako Google Forms. Tato služba umožňuje uživatelům nejen snadno sestavit formuláře, ale také v reálném čase analyzovat shromážděné odpovědi [30].

Pro použití Google Forms je vyžadováno přihlášení pomocí Google účtu. V případě, že účet ještě nemáte, je možné si ho snadno založit. Po přihlášení na hlavní stránce služby si vyberete, jestli chcete používat osobní nebo pracovní účet. Formuláře lze efektivně přizpůsobit, jednoduše sdílet a efektivně vyhodnocovat získané informace v reálném čase [30].

|                                   | Otázky | Odpovědi                                                | <b>Nast</b> | $=$                     | $\overline{\mathbf{2}}$<br>Stručná odpověď |        |           |
|-----------------------------------|--------|---------------------------------------------------------|-------------|-------------------------|--------------------------------------------|--------|-----------|
| Formulář bez názvu                |        |                                                         |             | ≡                       | Odstavec                                   |        |           |
| Popis formuláře                   |        |                                                         |             | $\odot$                 | Výběr z možností                           |        |           |
|                                   |        | 1<br>$\begin{smallmatrix}0&0&0\\0&0&0\end{smallmatrix}$ |             | $\sim$                  | Zaškrtávací políčka                        |        |           |
| Otázka bez názvu                  |        |                                                         | ادا         | $(\vee)$                | Rozbalovací nabídka                        | 3      | $\oplus$  |
| Možnost 1                         |        |                                                         |             | क़                      | Nahrání souboru                            |        | Э         |
| Přidat možnost nebo přidat "Jiné" |        |                                                         |             | $\bullet\bullet\bullet$ | Lineární stupnice                          | 5<br>6 | Tт<br>⊡   |
|                                   |        |                                                         |             | $\mathbf{a}$            | Mřížka výběru z možností                   |        | $\boxdot$ |
|                                   |        |                                                         |             | ₩                       | Mřížka zaškrtávacích políček               |        | 吕         |
|                                   |        |                                                         |             | 帍                       | Datum                                      |        |           |
|                                   |        |                                                         |             |                         | Čas                                        |        |           |

Obr. 14 Možnost otázek Google Forms [Zdroj: Vlastní zpracování]
Na vrchní části otázky naleznete šest teček viz. č. 1 na [Obr. 14](#page-35-0) jež fungují jako úchop pro změnu umístění otázky v sekvenčním řazení, což se provádí drag & drop metodou, tedy tažením myší [31].

U jednotlivých otázek máte možnost vybírat z různých typů odpovědí, které se přizpůsobují potřebám žáků. Tyto možnosti zahrnují stručné nebo rozsáhlejší odpovědi, výběr z možností, zaškrtávací políčka, rozbalovací nabídky, stupnice nebo mřížky, a dokonce i možnost nahrání souboru do vašeho úložiště Google viz. č. 2 na [Obr. 14.](#page-35-0) Pokud povolíte žákům nahrávání souborů, můžete nastavit omezení typu a velikosti těchto souborů. Je však třeba poznamenat, že pokud aktivujete možnost nahrávání souborů, všichni účastníci budou muset být přihlášeni pomocí svého účtu Google. Pokud tuto možnost nezvolíte, bude formulář přístupný všem bez nutnosti přihlášení [31].

Ikony v pravé části obrazovky nabízejí několik funkcí pro rozšíření a zefektivnění tvorby formuláře viz. [Obr. 14](#page-35-0) pod čísly:

3. Přidat otázku: Umožňuje vytvořit novou otázku pro formulář [31].

4. Importovat otázky: Umožňuje začlenit otázky z jiného formuláře, který jste již vytvořili, což usnadňuje vytváření nových formulářů bez nutnosti opakovaného zadávání stejných otázek [31].

5. Přidat název a popis: Tato možnost je užitečná pro přidání dodatečných informací nebo pokynů, zejména pokud je formulář delší nebo vyžaduje podrobnější vysvětlení určitých částí [31].

6. Vložit obrázek: Funkce umožňuje přidat do formuláře obrázky, které mohou být využity pro vizuální otázky nebo pro zlepšení celkového vzhledu formuláře [31].

7. Vložit video: Umožňuje integraci videa z YouTube přímo do formuláře, což může být využito k zajištění instruktážního materiálu, zvýšení interaktivity dotazníku nebo poskytnutí dodatečných informací respondentům [31].

8. Vložit sekci umožňuje rozdělit dotazník na samostatné části, což usnadňuje organizaci a strukturu dotazníku. Sekce mohou být využity i pro větvení dotazníku podle odpovědí respondentů, což umožňuje personalizovaný přístup a zlepšuje uživatelskou zkušenost [31].

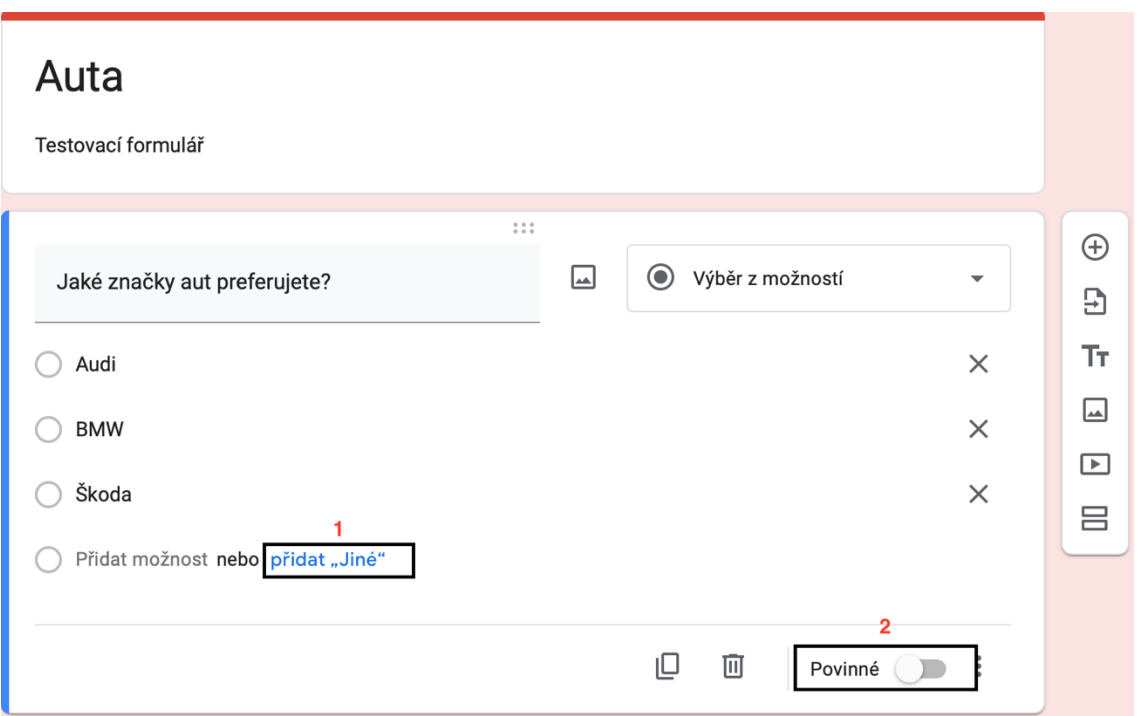

<span id="page-37-0"></span>Obr. 15 Přidání dalších funkcí do Google Forms [Zdroj: Vlastní zpracování] Pokud při tvorbě otázky zvolíte možnost "Přidat jiné" viz. č. 1 na [Obr. 15](#page-37-0) automaticky se pod uvedenými položkami objeví další možnost, která umožňuje respondentům vyjádřit svou odpověď, pokud žádná z nabízených možností neodpovídá jejich situaci nebo preferencím. Tím se zajišťuje, že dotazník pokrývá širokou škálu možných odpovědí a respektuje individuální potřeby respondentů [30].

Máte možnost rozhodnout, zda odpovídání na otázky ve formuláři bude pro respondenty povinné nebo volitelné. Tuto volbu umožňuje speciální nastavení, které najdete v dolní části každé otázky viz. č. 2 na [Obr. 15](#page-37-0) což vám dává kontrolu nad tím, jaké informace považujete za klíčové a vyžadujete jejich vyplnění pro účely analýzy nebo zpracování odpovědí [30].

# Odeslat formulář

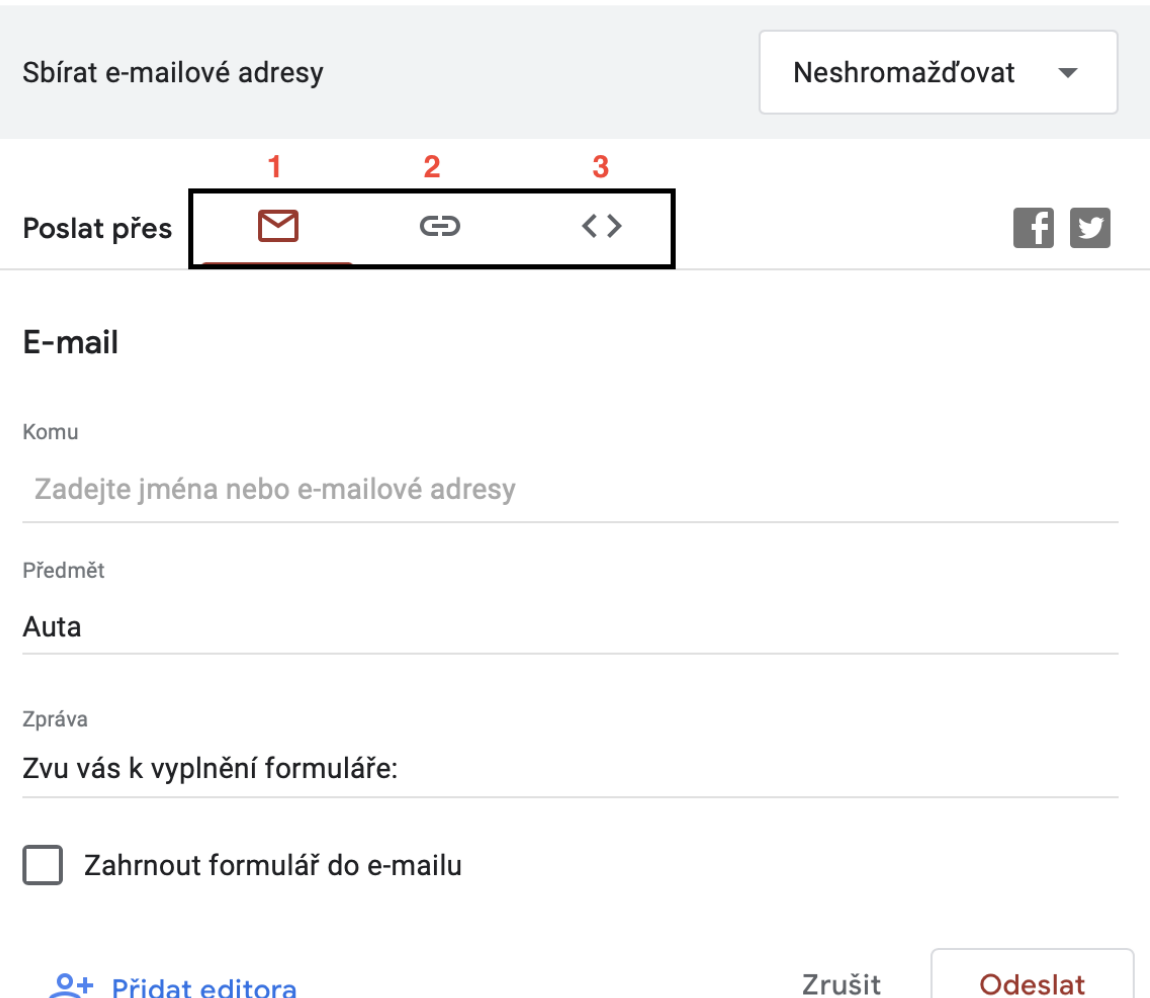

<span id="page-38-0"></span>Obr. 16 Odeslání formuláře v Google Forms [Zdroj: Vlastní zpracování] Jakmile dokončíte tvorbu formuláře, můžete ho ihned sdílet s ostatními. Stisknutím tlačítka "Odeslat" máte možnost formulář zaslat přímo e-mailem viz. č. 1 na [Obr. 16](#page-38-0) získat odkaz viz. č. 2 na [Obr. 16](#page-38-0) pro sdílení přes různé komunikační platformy, nebo si vygenerovat HTML kód viz. č. 3 na [Obr. 16,](#page-38-0) který umožňuje vložit formulář přímo do vašeho webu [30]. Ve školním prostředí se spíše využije možnost kvízů, které Google Forms nabízí. Stačí přejít do nastavení a zaškrtnout tlačítko "Změnit na kvíz" viz. [Obr. 17](#page-39-0). Dále můžeme nastavit, aby žáci viděli nesprávně zodpovězené otázky, správné odpovědi nebo celkový počet bodů

a body získané za jednotlivé otázky. Kvíz nebo také formulář se dají vytisknout a použít tak v papírové formě. Největší rozdíl mezi formulářem a kvízem je v tom, že za kvízy se udělují body za jednotlivé otázky. Počet bodů za jednotlivé otázky lze zadat v Nastavení viz. [Obr.](#page-39-0) 

 $\times$ 

[17.](#page-39-0) Žáci při vyplňování testu pak uvidí v pravém horním rohu otázky za kolik bodů daná otázka je. Ostatní nastavení, přidávání nových otázek, odeslání kvízů je již popsáno v kapitole 4.11. Jelikož nastavení kvízů a formulářů je totožné a liší se pouze zadáváním bodů [30].

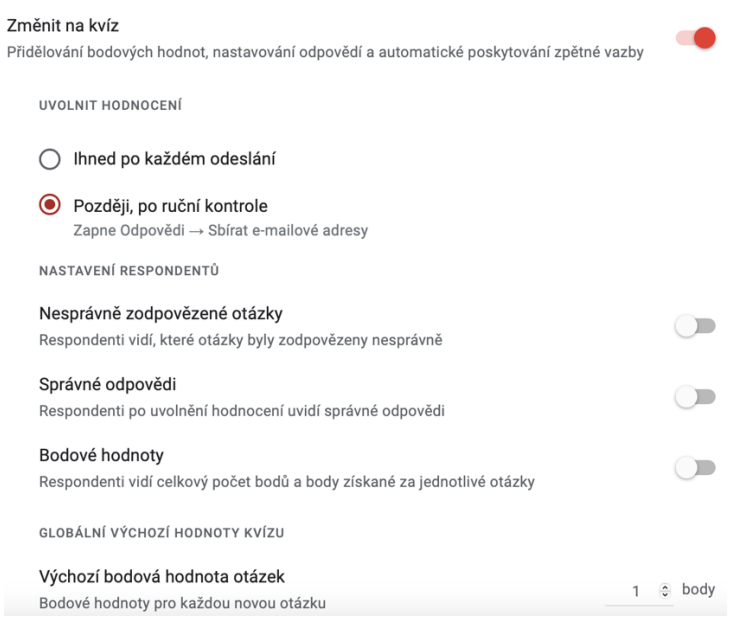

Obr. 17 Změna na kvíz Google Forms [Zdroj: Vlastní zpracování]

<span id="page-39-0"></span>

| Vypočítej příklad: 55+22 | 1 bod        |
|--------------------------|--------------|
| $\odot$ 77               |              |
| 80                       |              |
| 78                       |              |
| 72                       |              |
|                          | Zrušit výběr |

Obr. 18 Body v Google Forms [Zdroj: Vlastní zpracování]

#### **3.12 Microsoft Forms**

Microsoft poskytuje unikátní platformu, která usnadňuje vytváření a distribuci kvízů či formulářů, známou jako Microsoft Forms. Tato služba umožňuje uživatelům nejen snadno sestavit formuláře a kvízy, ale také v reálném čase analyzovat shromážděné odpovědi [32].

Pro použití Microsoft Forms je vyžadováno přihlášení pomocí Microsoft účtu. Formuláře a kvízy lze efektivně přizpůsobit, jednoduše sdílet a efektivně vyhodnocovat získané informace v reálném čase [32].

V levém horním rohu je na výběr tlačítko "Nový kvíz" nebo "Nový formulář". Možnosti a nastavení jsou stejná u kvízu i formuláře. Při vyplňování testu se žákovi ukáže maximální počet bodů, který lze v kvízu získat a také počet bodů za jednotlivé odpovědi viz. [Obr. 19.](#page-40-0) Je tam ale jeden rapidní rozdíl a to, že v kvízu se udělují body za jednotlivé odpovědi viz. č. 14 na [Obr. 20.](#page-40-1) Po vytvoření kvízu je možné ho vytisknout a použít tak v papírové formě [33].

# Epos o Gilgamešovi (počet bodů: 11)

```
1. Jakým písmem je napsaný? * (počet bodů: 1)
```
- Fénické písmo
- Hieroglyfy
- Klínové písmo  $\checkmark$

#### <span id="page-40-0"></span>Kvíz bez názvu  $\frac{4}{\Box}$   $\frac{5}{\Box}$  $\lambda$ 1. Otázka  $8\heartsuit$ 2 Zadeite podnadnis  $\overline{3}$  ( $\overline{6}$ ) Možnost 1  $\sqrt{2}$ Náhodné pořadí možností Rozevírací seznan  $\sqrt{2}$  $\odot$  Možnost2  $\checkmark$  Podnadpis  $9 +$  Přidat možnost Přidat větvení  $10$  $11$  $\circ$  $14$ Matematika (Více odpovědí (Virtumé Body:  $+$  Přidat nový  $13$

#### Obr. 19 Ukázka bodů Microsft Forms [Zdroj: Vlastní zpracování]

Obr. 20 Možnosti nastavení kvízu Microsft Forms [Zdroj: Vlastní zpracování]

<span id="page-40-1"></span>Nejdůležitější věcí je zadat otázku testu viz č. 1 na [Obr. 20](#page-40-1) a poté jestli je to potřeba dát nějaký podnadpis viz č. 2 na [Obr. 20](#page-40-1). Možnosti odpovědí viz č. 3 na [Obr. 20](#page-40-1) slouží buď k přetažení nebo vložení multimédií nebo klasických odpovědí. Na výběr jsou možnosti odpovědí jako například volba, kde žák zaškrtne odpověď, která je na výběr dále možnost textové odpovědi nebo odpovědi ve formě data. Na horním panelu nad otázkou se nachází možnost kopírovat otázku viz č. 4 na [Obr. 20](#page-40-1) a vložení někam jinam. Vedle toho je obrázek koše viz č. 5 na [Obr. 20](#page-40-1), který odstraní celou otázku. Šipka, která směřuje dolů viz č. 6 na [Obr. 20](#page-40-1) znamená posunutí dané otázky o jedno místo dolů. Šipka, která směřuje nahoru viz

č. 7 na [Obr. 20](#page-40-1) znamená posunutí dané otázky o jedno místo nahoru. Pod číslem 8 na [Obr.](#page-40-1)  [20](#page-40-1) se nachází přetažení nebo vložení multimédií k otázce. Když chceme přidat další možnost odpovědi viz č. 9 na [Obr. 20](#page-40-1) stačí kliknout na "Přidat možnost". Na každou otázku je pouze jedna odpověď, když více odpovědí stačí kliknout na políčko viz č. 10 na [Obr. 20](#page-40-1). Když někdo nechce odpovědět na danou otázku, nemusí ale tohle neplatí, když bude zaškrtnuta možnost "Povinná odpověď viz č. 11 na [Obr. 20](#page-40-1). Pod třemi tečkami v pravém dolním rohu se skrývají další možnosti viz č. 12 na [Obr. 20](#page-40-1). A když máme danou otázku hotovou můžeme přejít k vytváření další otázky a k tomuto nám pomůže tlačítko "Přidat Nový" viz č. 13 na [Obr. 20](#page-40-1) [33].

#### **3.13 LearningApps**

Jedná se o on-line aplikaci pro tvorbu vlastních interaktivních cvičení, kde se dá nastavit obtížnost různých cvičení. Tuto on-line aplikaci tedy využijete hlavně na základních a středních školách. Pokud už máte založený účet tak se stačí jenom přihlásit viz. [Obr. 21](#page-41-0) - A, pokud nemáte čeká vás bezplatná registrace viz. [Obr. 21](#page-41-0)– B [34].

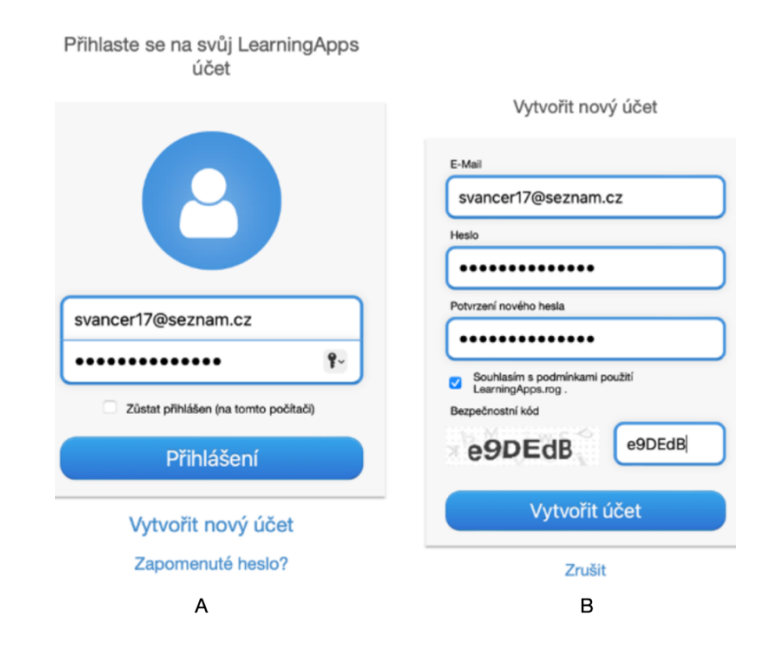

Obr. 21 A – Přihlášení k účtu LearningApps, B – Vytvoření nového účtu v LearningApps [Zdroj: Vlastní zpracování]

<span id="page-41-0"></span>Po přihlášení pedagog získá přístup k osobnímu účtu, kde může tvořit, upravovat a spravovat vlastní materiály viz. [Obr. 22.](#page-42-0) Hlavním účelem aplikace je poskytnout nástroj pro procvičování učiva, a proto nabízí možnost vytvářet interaktivní cvičení různých druhů, včetně hledání párů, rozřazování do skupin, číselná řada, jednoduché řazení, volné odpovědi, přiřazování k obrázku, kvíz s více odpověďmi, doplňovačka apod viz. [Obr. 23.](#page-42-1) K dispozici

jsou i zábavnější aktivity jako křížovky, osmisměrky nebo šibenice. Tvorba materiálů je snadná a intuitivní, což ještě více zpříjemňuje možnost výběru z mnoha světových jazyků, včetně češtiny v uživatelském prostředí. Učitelé mohou začít tvořit kliknutím na tlačítko "Vytvořit aplikaci" a vybrat si ze 19 šablon pro interaktivní cvičení a 5 šablon pro další nástroje, jako jsou kalendáře, nástěnky nebo ankety [35].

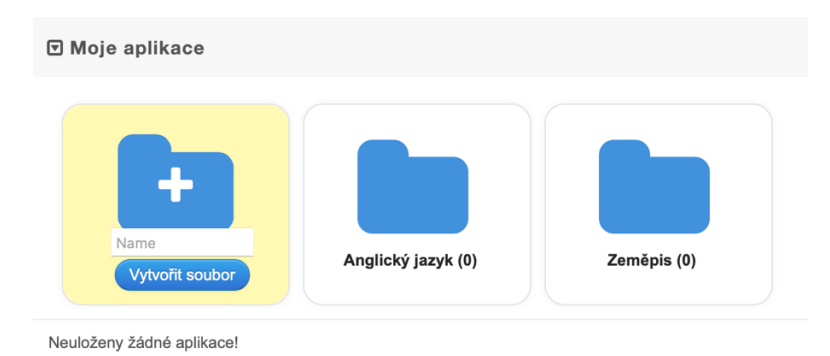

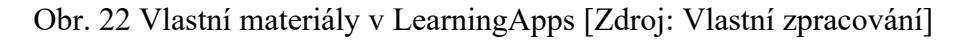

<span id="page-42-0"></span>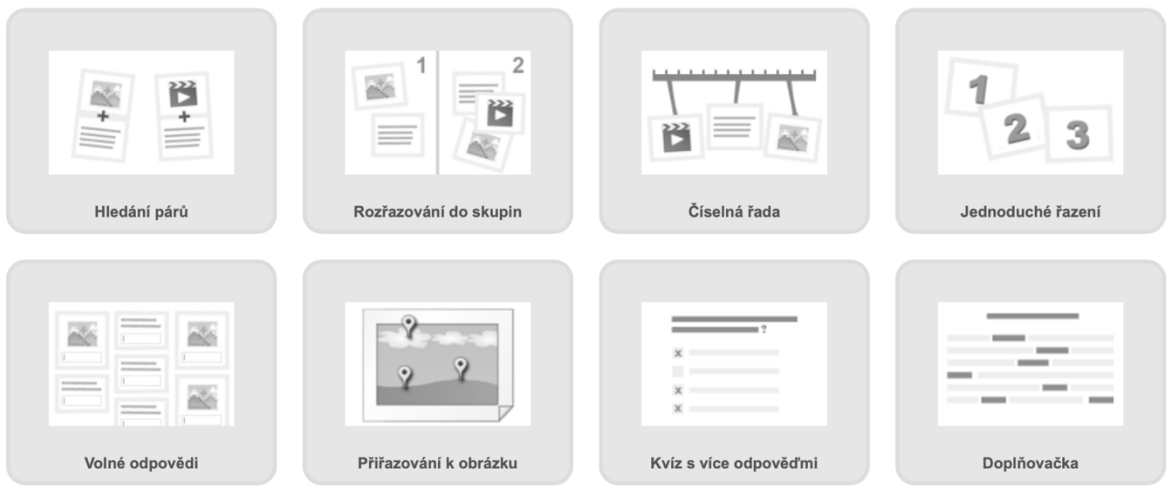

Obr. 23 Druhy cvičení v LearningApps [36]

<span id="page-42-1"></span>Po registraci mají učitelé přístup k využívání materiálů, které autoři nastavili jako veřejné prostřednictvím funkce "Procházet aplikace". Mohou tak prohledávat obsah buď pomocí klíčových slov nebo využít kategorizace dle vzdělávacích oblastí viz. [Obr. 24.](#page-43-0) Objevené zdroje je možné sdílet s žáky přímo z původního účtu nebo je převést do vlastního účtu pro další úpravy a následné použití ve výuce. Důležité je mít na paměti, že za správnost již vytvořených aktivit nese pouze autor, proto je vhodné si odpovědi ověřit, než je poskytnu žákům. Autor má možnost si vybrat, zda jím vytvořená práce se stane veřejně přístupnou nebo zůstane soukromá [35].

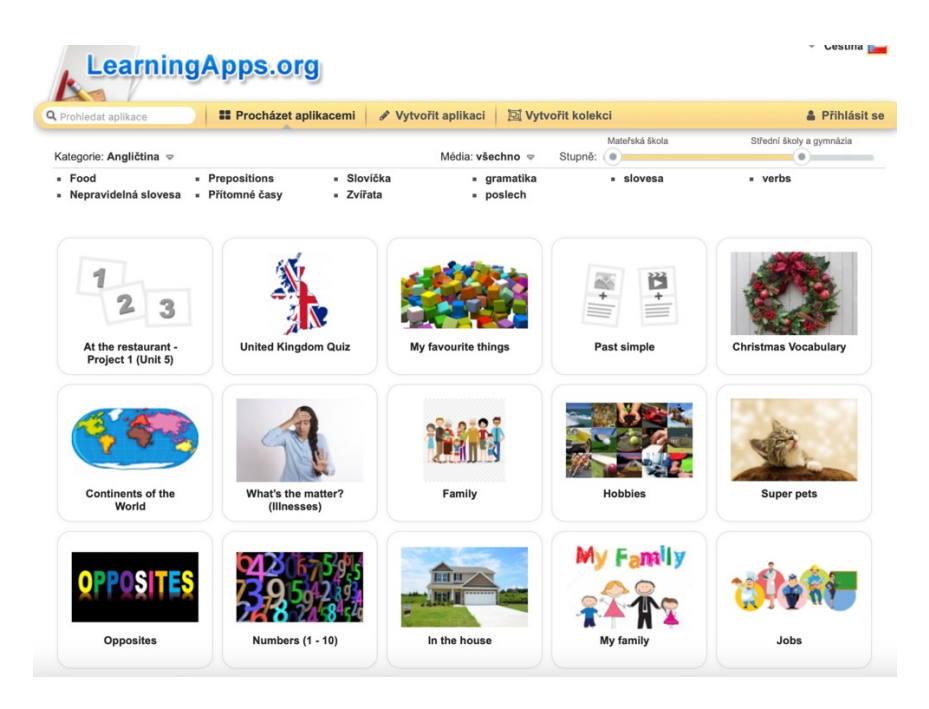

Obr. 24 Přehled dostupných materiálů v LearningApps [37]

#### <span id="page-43-0"></span>**3.13.1 Výhody**

Hlavní výhodou, jak jsem zmiňoval je zcela bezplatná a dostupná aplikace pro všechny uživatele, bez rozdílu mezi "free" a placenou verzí. Nabízí širokou škálu výběru jazyků, což umožňuje učitelům i žákům používat prostředí odpovídající jejich mateřskému jazyku. Obsahuje jak předpřipravené aktivity od komunity, tak možnost vytvářet vlastní třídy a sdílet s žáky jejich pokroky i neúspěchy. Dále není omezen na žádnou konkrétní platformu, a proto aktivity vytvořené v aplikaci jsou dostupné jako webové stránky, které lze otevřít jak na počítači, tak na libovolném mobilním zařízení [38].

#### **3.13.2 Nevýhody**

Nevýhoda je vidět už na první pohled a tou je zastaralé grafické zpracování této webové stránky. Žák, který obdrží od učitele odkaz na online cvičení, po jeho dokončení okamžitě vidí výsledky díky automatickému vyhodnocení aplikací, což mu umožňuje opravit chyby ve svých odpovědích. Na druhou stranu, učitel není informován o tom, jak si žák vedl, neboť nedostává žádnou automatickou zpětnou vazbu o tom, zda a jak úspěšně žák cvičení dokončil [38].

#### **4 MOODLE**

Moodle, rozsáhlý systém pro správu učení (Learning Management System – LMS), nabízí dynamické řešení pro tvorbu a správu elektronických výukových kurzů na internetu. Tento platforma, která se vyvíjí na základě principů sociálního konstruktivismu, umožňuje učitelům a studentům interaktivní spolupráci, podporuje kreativní proces učení a nabízí nástroje pro sdílení a diskuzi [39].

Moodle je distribuován jako otevřený software (Open Source) pod licencí GNU General Public License, což znamená, že uživatelé mají právo software zdarma používat, kopírovat a modifikovat, s povinností uchovat informace o autorských právech a licenci a poskytovat modifikované verze pod stejnými podmínkami. Díky tomu je Moodle přístupný široké škále uživatelů po celém světě bez jakýchkoliv licenčních poplatků [40].

Podpora různých databázových systémů jako jsou PostgreSQL a MySQL zajišťuje flexibilitu v konfiguraci a nasazení platformy na různé servery, a kompatibilita s PHP znamená, že Moodle může běžet na téměř jakémkoli serveru, který podporuje tento skriptovací jazyk [39].

Co se týče uživatelského rozhraní, Moodle je navržen tak, aby byl snadno použitelný jak na tradičních desktopových počítačích, tak na mobilních zařízeních prostřednictvím responzivního designu a dedikované mobilní aplikace. To umožňuje studentům a učitelům přístup k obsahu kurzu a vzdělávacím nástrojům odkudkoliv a kdykoliv [39].

V rámci systému Moodle mohou učitelé vytvářet bohaté výukové kurzy, které zahrnují texty, multimediální obsahy, testy a interaktivní aktivity. Učitelé mají k dispozici nástroje pro sledování postupu studentů, vyhodnocování jejich výkonů a poskytování zpětné vazby. Systém také umožňuje importovat a exportovat výukové materiály mezi různými kurzy, což zjednodušuje správu obsahu a umožňuje snadné sdílení zdrojů mezi kurzy a pedagogy [39].

Pro studenty Moodle poskytuje interaktivní platformu, kde mohou prohlížet studijní materiály, účastnit se diskusí a chatu, odevzdávat úkoly a psát testy. Všechny tyto činnosti jsou navrženy tak, aby podporovaly angažovanost studentů a pomáhaly jim v samostatném objevování a učení. Celkově je Moodle ideální pro široké spektrum vzdělávacích prostředí, od malých tříd až po velké vzdělávací instituce, a je vhodný jak pro prezenční, tak pro distanční vzdělávání, což činí tento systém jedním z nejflexibilnějších a nejpřístupnějších nástrojů pro elektronické vzdělávání dnes [40].

# **II. PRAKTICKÁ ČÁST**

## **5 STRUKTURA PRAKTICKÉ ČÁSTI**

V současném digitálním věku, kde se vzdělávání stále více přesouvá do online prostředí, se stává Learning Management System (LMS) jako Moodle nedílnou součástí vzdělávacího procesu. Tato platforma není jen pasivním nástrojem pro správu kurzů, ale představuje interaktivní prostředí, které umožňuje dynamické a efektivní vzdělávání. V této bakalářské práci bude ukázáno, jak lze moderní nástroje využít k plnému potenciálu, na příkladech výuky jazyka (konkrétně literatury) a matematiky jako příklady použití moderních technologií v e-learningu. Struktura bakalářské práce se tak věnuje právě tomu, jak tyto moderní nástroje využít k plnému potenciálu.

Prvním klíčovým aspektem této části je zakládání tématu kurzů v rámci LMS Moodle. Zatímco založení tématu literatury může vyžadovat specifické funkce a možnosti pro interaktivní diskusi a sdílení textů, matematika může vyžadovat zcela jiné prostředky, jako jsou interaktivní testy či pracovní listy. V této části se zaměříme na to, jak efektivně vytvářet a strukturovat obsah kurzu v souladu s jeho tematickým zaměřením.

Dalším důležitým bodem jsou nástroje pro testování znalostí. V online prostředí je klíčové mít k dispozici prostředky, které umožní nejen efektivní ověření znalostí, ale také sledování pokroku studentů.

Důraz v této části bude kladen nejen na samotné technické aspekty práce s těmito nástroji, ale také na jejich pedagogický význam a efektivní integraci do vzdělávacích procesů. Cílem je nejenom se naučit používat tyto nástroje, ale také porozumět jejich potenciálu a využít je k podpoře aktivního a angažovaného učení.

Celkově tato praktická část nabízí přehled možností, jak efektivně využívat moderní technologie ve vzdělávání. Bude se zabývat konkrétními postupy, tipy a triky pro tvorbu a správu online kurzů v různých oblastech, přičemž klade důraz na praktickou použitelnost a pedagogickou efektivitu.

# **6 PŘÍPRAVA KŮRZŮ V LMS MOODLE**

Jako první věc je otevření titulní stranu kurzu LMS Moodle. V pravém horním rohu se nachází políčko "Další" a tam se nachází "požádat o založení kurzu viz. [Obr. 25.](#page-47-0) Zde se musí vyplnit náležitosti pro vytvoření kurzu. Celý název kurzu se zobrazí v levé horní části kurzu a v seznamech kurzů. Dále krátký název kurzu je zkratka předmětu. Tyto zkratky slouží k uvádění tam, kde není vhodný celý název kurzu nebo v předmětu emailu. Správce kurzu zvolí u kategorie kurzu, jestli bude volitelný nebo povinný. Souhrn se zobrazuje spolu s názvem kurzů v seznamu kurzu. Důležitou věcí je uvedení důvodů na založení kurzu, zde se musí specifikovat proč a za jakým účelem chci tento kurz založit. Až se vyplní všechny tyto náležitosti, stisknutím tlačítka "Požádat o založení kurzu", které se nachází vlevo dole, požádám o založení.

#### Žádost o založení kurzu

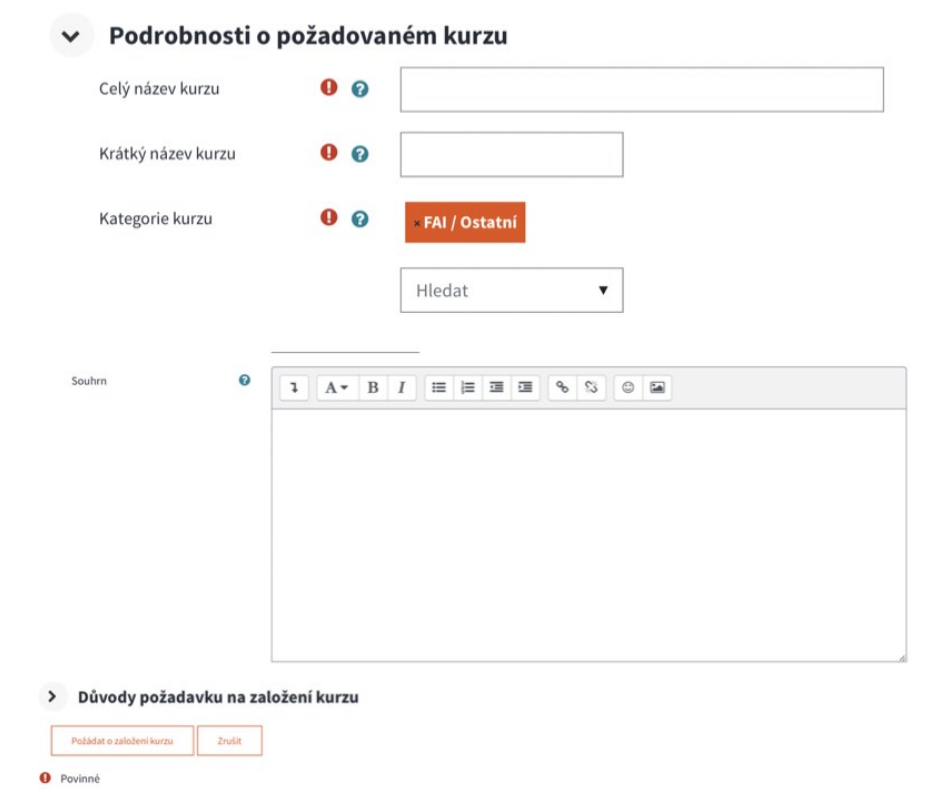

Obr. 25 Žádost o založení kurzu [Zdroj: Vlastní zpracování]

<span id="page-47-0"></span>V pravém horním rohu viz. [Obr. 26](#page-48-0) stisknutím tlačítka "Zapnout režim úprav" můžeme přidávat témata. Dané téma si správce pojmenuje podle sebe. Dobré je zvolit název například daného předmětu nebo probíraného téma.

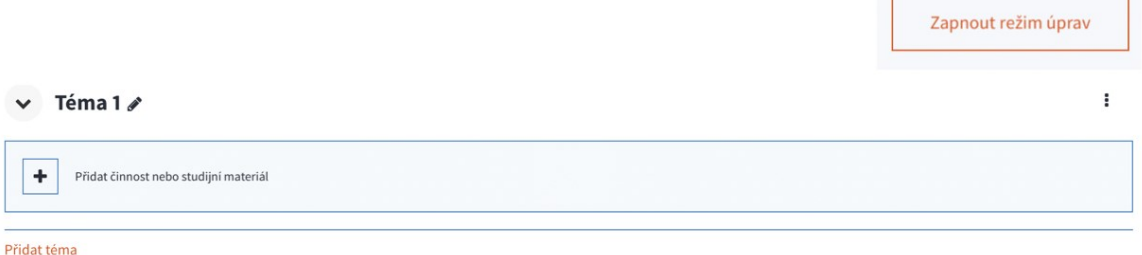

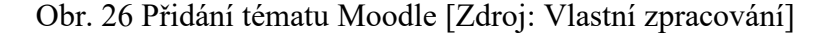

<span id="page-48-0"></span>Posledním krokem je přidání činností nebo studijních materiálů (modulů) viz. [Obr. 27.](#page-48-1) Celkově je na výběr z 29 možností. Výběr je možný například z modulu test, úkolu nebo ankety. Po zvolení nějakého modulu si pak nastavíme preference z nabídky možností viz. elektronická příloha 1.

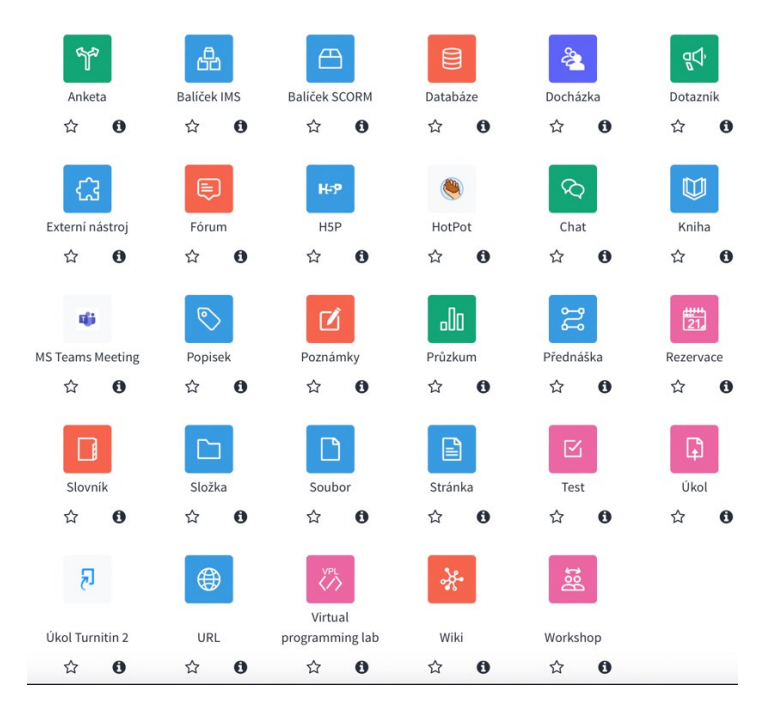

Obr. 27 Možnosti modulů Moodle [Zdroj: Vlastní zpracování]

<span id="page-48-1"></span>Po přidání jednotlivých modulů do kurzu je možné je i nadále upravovat viz. [Obr. 28.](#page-49-0) Po stisknutí tří teček se zobrazí možnosti přidaného modulu. Například je možné upravit nastavení, které bylo při zakládání modulu uloženo (viz příloha manuál Moodle). Modul se může přesouvat o řádek níže nebo výše například pro lepší orientaci. Učitelé si vytvoří všechny moduly, které budou během výuky potřebovat a mají možnost je skrýt před žáky, aby je neviděli jako například modul Test. Moduly se možné duplikovat a využít třeba v jiném tématu nebo tento nastavený modul úplně odstranit.

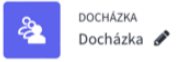

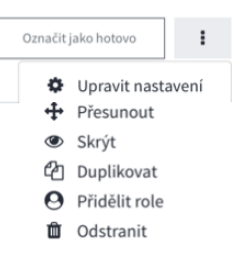

Obr. 28 Úprava modulů v Moodle [Zdroj: Vlastní zpracování]

<span id="page-49-0"></span>V levé dolní části kurzu se nachází správa kurzů viz. [Obr. 29.](#page-49-1) Zde jsou nejrůznější možnosti jako například nastavení, kde si můžeme změnit název kurzu nebo jeho zkratky. Je zde ale datum začátku a ukončení kurzu. Potom zde najdeme "Shrnutí kurzu", toto slouží ke kratšímu popis a bude se to zobrazovat spolu s názvem kurzu v seznamu kurzů. Můžeme také importovat data z kurzu do jiného kurzu nebo třeba zálohovat data, aby nedošlo k jejich vymazání.

Dále můžeme nastavit uspořádání kurzu, které určí vzhled titulní strany kurzu. Možnosti jsou **tematické uspořádání** jejichž obsah je uspořádán do sekcí a každá sekce představuje jedno téma. **Týdenní uspořádání**, kde první týden začíná v den začátku kurzu a obsah je uspořádán v sekcích a každá představuje jeden týden. Tento typ se využije spíše na vysokých školách, kde je výuka rozdělena na několik týdnů. Zatímco tematické uspořádání se využije spíše na základních a středních školách kde se každou hodinu probírá jiné téma. Dalšími možnostmi jsou **diskusní uspořádání** což znamená, že na stránce kurzu se objeví diskusní fórum a **jeden modul**, který slouží k zobrazení studijního materiálu nebo jedné činnosti například modul Test. V nastavení kurzu je také možnost vybrat jazyk ve kterém tento kurz bude. Pokud bude učitel známkovat některé činnosti přímo v kurzu, může žákům povolit, zda si všechny tyto známky mohou zobrazit nebo ne.

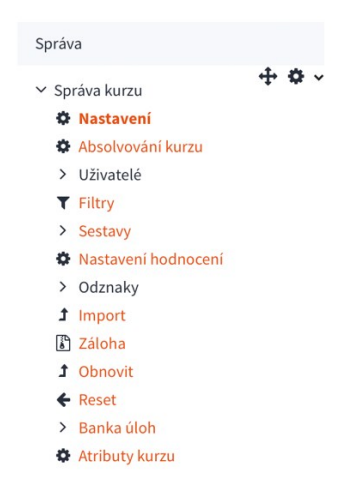

<span id="page-49-1"></span>Obr. 29 Správa kurzů v Moodle [Zdroj: Vlastní zpracování]

Vyhledávat daný kurz je možné podle zvolené zkratky předmětu přes "Navigaci" viz. Obr. [30](#page-50-0) - A. To je seznam v levé části stránky, kde se nachází všechny kurzy, ve kterých je žák přihlášený nebo přes políčko "Hledat kurzy" viz. [Obr. 30](#page-50-0) - B, který se nachází na titulní straně kurzu ve spodní části. Na "Nástěnce" se zobrazují nedávno navštívené kurzy to může napomoci k jednoduššímu vyhledávání často navštěvovaných kurzů. Zobrazují se také aktivity, které nás čekají na časové ose nebo po zvolení kurzu se zobrazí blížící se aktivity nebo činnosti v kalendáři viz. [Obr. 31.](#page-50-1)

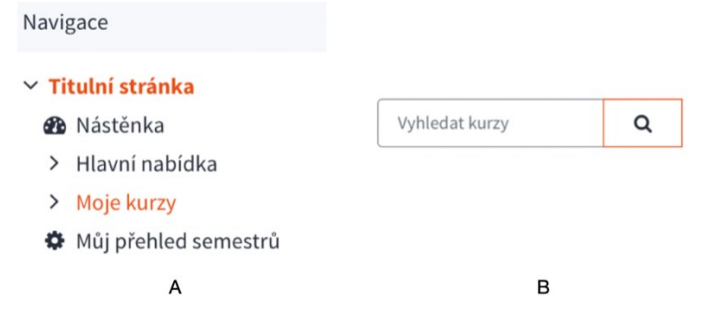

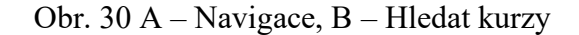

<span id="page-50-0"></span>

| Časová osa                            |                                                                                  |                    |             |                                       |    |                   |
|---------------------------------------|----------------------------------------------------------------------------------|--------------------|-------------|---------------------------------------|----|-------------------|
| Dalších 7 dní ∨                       | Seřadit podle data ∨                                                             |                    |             | Hledat podle typu aktivity nebo názvu |    | $+$ 0 $\cdot$     |
| Pátek, 17. května 2024<br>12.00<br>40 | Otázky k probírané látce<br>Lit, Mat Literatura, Matematika · Chat vyžaduje akci |                    |             |                                       |    |                   |
| Kalendář                              |                                                                                  |                    |             |                                       |    | $+$ 0 $-$         |
| Lit, Mat<br>٠                         |                                                                                  | $\hat{\mathbf{z}}$ | května 2024 |                                       |    | Nová událost<br>٠ |
| PO                                    | ÌŰТ                                                                              | <b>ST</b>          | İčт         | PÁ                                    | so | NE.               |
|                                       |                                                                                  | $\overline{1}$     | $\sqrt{2}$  | 3                                     | 4  | 5                 |

Obr. 31 Časová osa a kalendář v Moodle [Zdroj: Vlastní zpracování]

#### <span id="page-50-1"></span>**6.1 Založení tématu Literatura**

Po založení kurzu a zvolení tematického rozložení kurzu si zvolíme téma na výuku literatury. Použít se dá několik vhodných modulů pro tuto výuku viz. [Obr. 32.](#page-52-0)

#### • **Modul Fórum**

Zde mohou studenti i učitelé vkládat příspěvky, nápady a diskutovat o učivu. Tyto příspěvky lze i hodnotit.

#### • **Modul Úkol**

Je zde zadán úkol na rozbor Eposu o Gilgamešovi s detailním popisem toho, co by tento úkol měl všechno splňovat. Žáci také na první pohled vidí časový horizont tohoto úkolu (termín odevzdání a termín otevření). Učitel může vidět souhrn hodnocení ve kterém se nachází například kolik žáků již úkol odevzdalo nebo kolik zbývá času do odevzdání.

#### • **Modul Docházka**

Tento modul umožňuje učiteli vytvořit seznam účasti žáků ve vyučování. Učitel také může vytvářet více cvičení ve kterých může označit účast na "Přítomen", "Nepřítomen", "Zpoždění" nebo "Omluven".

#### • **Modul URL**

Slouží pro vložení externího URL. Pro vytvořené téma literatury je to opakování na středověk a antiku v online aplikaci Kahoot. Stačí aby žáci klikli na daný odkaz a ten je přesměruje na kvíz, který mohou hned vyplňovat.

#### • **Modul Kniha**

Do tohoto modulu je možné vkládat knihy a rozdělit je na kapitoly a vygenerovat obsah. Je tak možná lepší orientace v textu. V tématu literatura se jedná o knihu Epos o Gilgamešovi, který má napomoci žákům splnit úkol zadaný v již zmíněném modulu Úkol. Tato kniha je rozdělena do pěti kapitol a žáci mohou dané kapitoly přeskakovat za pomocí vygenerovaného obsahu nebo tlačítka v pravém dolním rohu "Následující".

#### • **Modul Anketa**

Žák si zvolí jedno téma, která po domluvě s učitelem odprezentuje. Na výběr je z deseti umělců, které si žák může vybrat. Je nastavený limit výběrů, jedno téma bude odprezentováno pouze jednou. A žáci vidí, které možnosti jsou ještě na výběr. Není povoleno změnit své hlasování, je dobré si to pořádně promyslet. Žáci si mohou vybrat pouze jednoho umělce z dané nabídky pro více možností je třeba změnit výchozí nastavení.

#### • **Modul Soubor**

Slouží pro vkládání studijních souborů. Žáci jsou vyzváni ke stažení přiloženého souboru, ve kterém je úvodní prezentace k výuce literatury. Ve které se nachází požadavky na žáky nebo probíraná témata.

#### • **Modul Složka**

Zde je možné zobrazit všechny soubory v jedné složce jako je úvodní prezentace, zadaní úkolu nebo knihu Epos o Gilgamešovi. Tímto odpadá hledaní jednotlivých souborů v kurzu a pokud se jedná o větší soubor je možné ho nahrát pomocí ZIP archivu.

#### • **Modul Rezervace**

Je nastaven pro rezervaci knih k povinné četbě. Je přesně definovaný čas zahájení zápisu a také ukončení zápisu. Tato rezervace má nastavený počet rezervací pro deset studentů v tom nastaveném času.

#### • **Modul Chat**

Tento modul by se dal přirovnat k chatovací aplikaci. Zde si může učitel dopisovat s žáky na jakékoliv téma. Jako například dovysvětlení probírané látky. Tento chat je nastaven, aby probíhal každý týden v ten samý čas.

#### • **Modul Dotazník**

Umožňuje provádět dotazníkové šetření. V tématu literatura jsou v dotazníku čtyři otázky viz. elektronická příloha 2. U každé otázky jsou rozdílné možnosti odpovědí jako například: Zaškrtávající odpověď, psaná odpověď a nabízená odpověď ve dvou variantách v rozbalujícím okně nebo rozepsaná pod sebou ve sloupci.

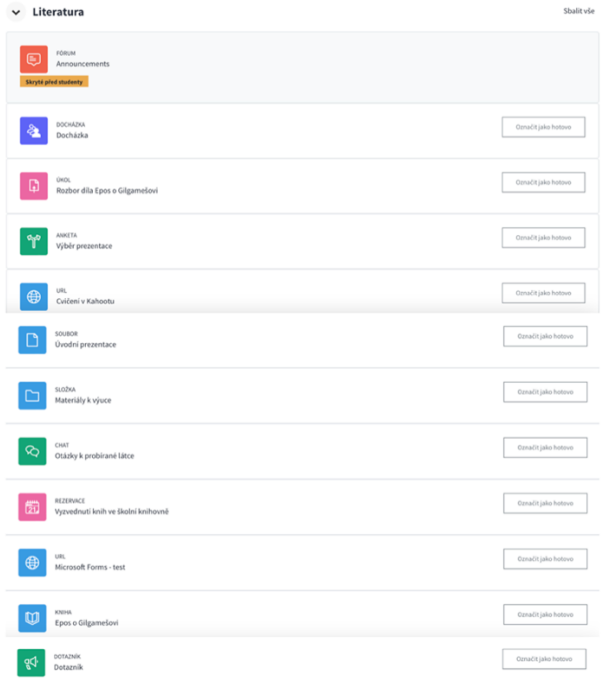

<span id="page-52-0"></span>Obr. 32 Téma na výuku literatury v Moodle [Zdroj: Vlastní zpracování]

### **6.2 Založení tématu matematika**

Po založení kurzu a zvolení tematického rozložení kurzu si zvolíme téma na výuku matematiky. Tento kurz se bude zaměřen na procvičování zlomků. Použít se dá několik vhodných modulů pro tuto výuku viz. [Obr. 33.](#page-54-0)

### • **Modul Úkol**

Do modulu úkol byl vložen soubor, kde jsou 4 různé typy příkladů na procvičování zlomků viz. elektronická příloha 3. Tento úkol byl zadaný 25.4.2024 a termín odevzdání úkolu byl nastaven na 29.4.2024.

#### • **Modul URL**

Slouží pro vložení externího URL. Pro vytvořené téma matematiky je to na opakování a procvičování zlomků. Stačí aby žáci klikli na daný odkaz a ten je přesměruje na kvíz, který mohou hned vyplňovat.

#### • **Modul Docházka**

Rozepsáno v kapitole 6.1

#### • **Modul Složka**

Do modulu Složka byl vložen soubor "Zlomky k tisku" viz. elektronická příloha 4. Tento soubor mají žáci za úkol si vytisknout a přinést na další hodinu matematiky.

#### • **Modul MS Teams Meeting**

V tomto modulu byla vytvořena místnost v MS Teams pro doučování v termínu pátek 26.4.2024 od 17:00 do 19:00. Přesměrování do aplikace MS Teams je velmi jednoduché stačí klinout na připravený modul a ten vás ihned přesměruje do aplikace.

#### • **Modul Test**

Zde je vytvořený test přímo v Moodle, tento test se skládá z pěti úloh zaměřené na zlomky viz. elektronická příloha 5. Odpověď v každé úloze má jinou variantu. V úloze jedna je na výběr z možnosti "Pravda", "Nepravda". V úloze dva jsou tři otázky a odpověď je na výběr z rozbalujícího okna. V úloze tři je opět na výběr z možnosti "Pravda", "Nepravda". V úloze čtyři je pět možností odpovědí ve sloupci pod sebou, a to stejné v úloze pět.

#### • **Modul H5P**

Je zkratka HTML5 – interaktivní obsah a umožňuje nám přidávat kvízy do kurzu viz. elektronická příloha 6. Ke správě našich souborů slouží banka obsahu, kde je možné tvořit si vlastní kvízy nebo nahrávat již kvízy vytvořené.

<span id="page-54-0"></span>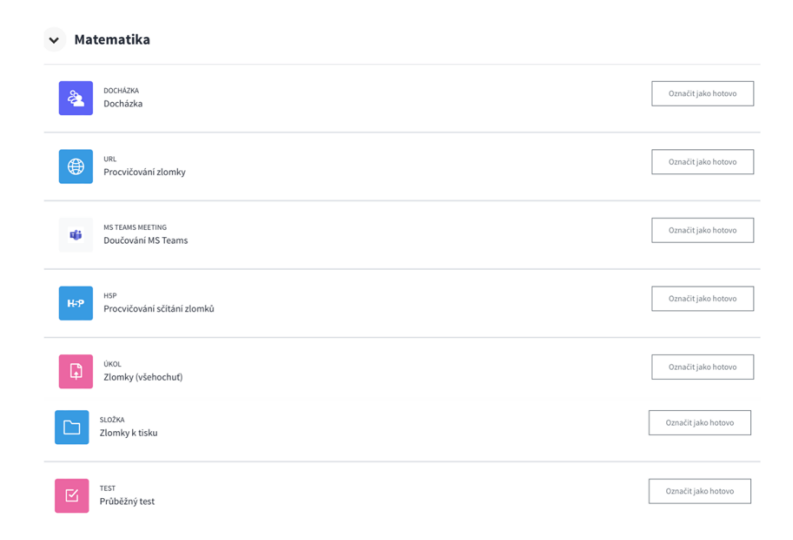

Obr. 33 Témata na výuky matematiky v Moodle [Zdroj: Vlastní zpracování]

# **7 NÁSTROJE PRO TESTOVÁNÍ ZNALOTÍ**

Níže je uvedeno pár aplikací pro testování znalosti u žáků, které jsou podrobně rozebrány v teoretické části. Skládá se to z popis, jak v aplikacích test vytvořit a udělané vzorové testy v příloze.

# **7.1 Kahoot**

Hru zahajuje vždy učitel spuštěním testu na svém zařízení, které je připojené k projektoru. Na obrazovce se zobrazí číselný PIN, který žáci zadají do svých zařízení pro připojení k hře. Žáci zadají své jméno a čekají na další instrukce. Poté učitel spustí otázku, která se zobrazí na projektoru. Žáci na svých zařízeních vidí pouze tlačítka pro odpovědi, které jsou označené barvami a geometrickými tvary. Na odpověď je časově omezený interval. Po uplynutí limitu se na projektoru zobrazí správná odpověď, a zařízení žáků ukáže, zda odpověděli správně (zelená barva) nebo špatně (červená barva). Po každé otázce se na projektoru zobrazí průběžné pořadí, což dodává hře prvek soutěživosti. Konečné výsledky se zobrazí po poslední otázce [41].

Pro vytvoření tohoto testu zadáme do prohlížeče www.kahoot.com. Pro vytvoření testu je nutné je přihlásit. Přes tlačítko "Log in" v pravé horní části stránky, kde zadáme email a heslo nebo se přihlásit například pomocí Google účtu nebo Microsoft účtu. Dále se v pravé horní část nachází tlačítko "Sign for free". Slouží pro výběr typu a to buď: profesionál, učitel, student anebo rodina a přátelé [Obr. 34](#page-55-0) [41].

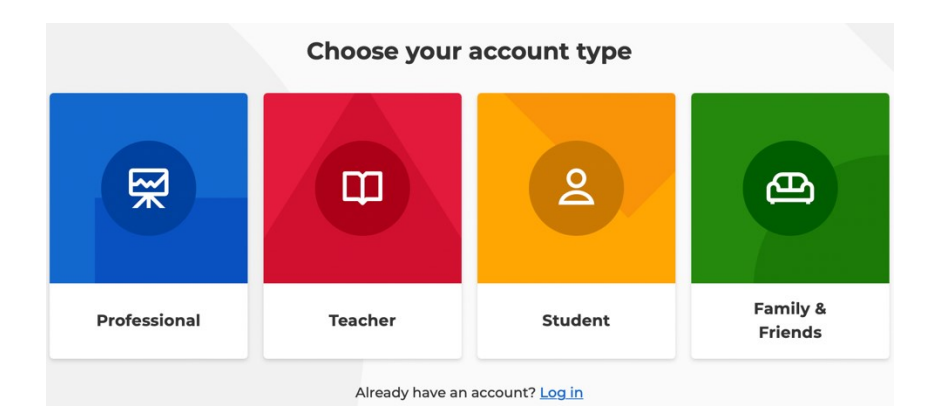

Obr. 34 Zvolení typu v Kahoot [42]

<span id="page-55-0"></span>Pro vytvoření kvízu slouží v pravém horním rohu tlačítko "Create". Je na výběr z generovaní otázek z PDF, vytvoření si vlastní otázky nebo z předem připravených otázek. Při nastavení vlastního testu můžeme zvolit typ odpovědi jako jsou například: výběr z odpovědí, pravda nebo lež a otevřené odpovědi viz. [Obr. 35](#page-56-0) [41].

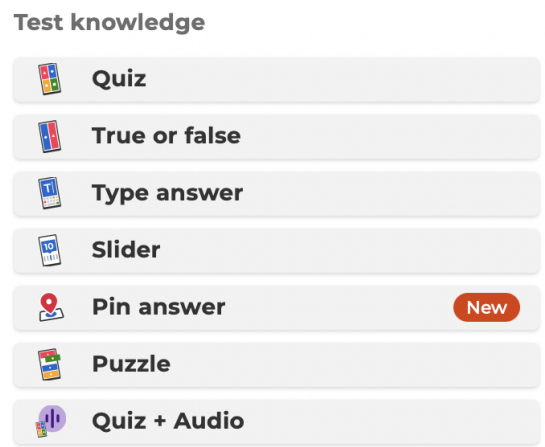

Obr. 35 Typ odpovědi Kahoot [Zdroj: Vlastní zpracování]

<span id="page-56-0"></span>(V době psaní této bakalářské práce je vytvořený kvíz zmíněný zde: https://create.kahoot.it/creator/ca743a7f-3b11-4543-852e-01a9911ff576).

Je velice důležité zvolit vhodnou otázku, aby nebyla moc dlouhá, jelikož otázka je omezena časovým limitem, který se dá nastavit. Maximální počet znaků na otázku je 120. I odpověď je omezena znaky a to na 74. Při tvorbě otázek musíme zadat vlastní otázku. Při výběru odpovědi "Pravda" a "Nepravda" jsou dvě odpovědi a u klasického kvízu je možnost až šesti odpovědí. Po vytvoření odpovědi je nutné označit správnou odpověď, poznáme to podle zeleného kolečka. Dá se tam vložit obrázek pro lepší vhled dané otázky viz. [Obr. 36](#page-56-1) viz. elektronická příloha 7 [41].

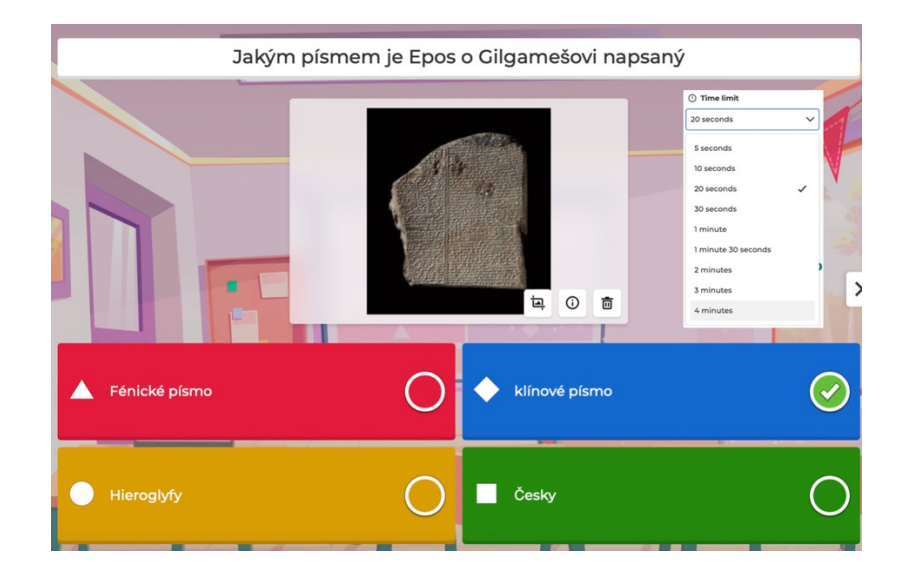

Obr. 36 Nastavení otázky v Kahoot [Zdroj: Vlastní zpracování]

<span id="page-56-1"></span>Po vytvoření kvízu stačí klinou na tlačítko "Save" a daný kvíz se vám uloží do vaší knihovny viz. [Obr. 37](#page-57-0) kde uvidíte všechny vytvořené kvízy. Pod tlačítkem "Settings" je možné nastavit, zda tento kvíz bude veřejný a je možné ho sdílet například s žáky nebo s všemi kteří jsou přihlášení. Nebo tento kvíz bude soukromý a uvidí ho jen tvůrce a nebude ho moct nikdo vyplňovat [41].

| Kahoot!                                                     |                                             | Q Search public content                                    | 0<br><b>O</b> Upgrade<br>$\Delta$<br>Create |
|-------------------------------------------------------------|---------------------------------------------|------------------------------------------------------------|---------------------------------------------|
| <b>G</b> Home<br><b>Discover</b>                            | <b>图 Kahoots</b><br>Courses                 | 吕昌<br>Shared with you<br>Drafts (1)<br>Favorites<br>Recent |                                             |
| $K!$ AccessPass<br>E Library                                | ▶ □ Purchased content                       | 開始策<br>Draft<br>Epos o Gilgamešovi                         | ٠<br>$\ddot{\phantom{a}}$                   |
| <b>nill</b> Reports<br><b>RR</b> Groups<br>冊<br>Marketplace | ▶ <b><i>A</i></b> Your folders<br>$\ddot{}$ | Martin955 <sub>8</sub><br>4 Questions                      | Edit<br>May 21, 2024                        |

Obr. 37 Knihovna vytvořených kvízů v Kahoot [Zdroj: Vlastní zpracování]

#### <span id="page-57-0"></span>**7.2 Quizlet**

Quizlet je stránka, kde je možné vyhledávat a prohlížet sady kartiček (kolekce digitálních kartiček obsahujících pojmy a jejich definice, které slouží k učení a opakování). Není nutné mít vlastní účet, pro vytvoření a úpravu vlastních sad je ale registrace nezbytná. Registrace umožňuje spravovat vytvořené sady, sledovat pokrok ve studiu a přizpůsobovat nastavení. Po přihlášení klikněte na tlačítko "Create a Set" na horní liště. Můžete nastavit, zda bude sada veřejná nebo soukromá. Vyplňte pojmy a definice do připravených sloupců. K pojmu můžete přiřadit obrázek z databáze Quizlet nebo nahrát vlastní obrázek (v placené verzi). Dokončete vytváření sady kliknutím na "Create" viz. [Obr. 38](#page-57-1) viz. příloha 8 [43].

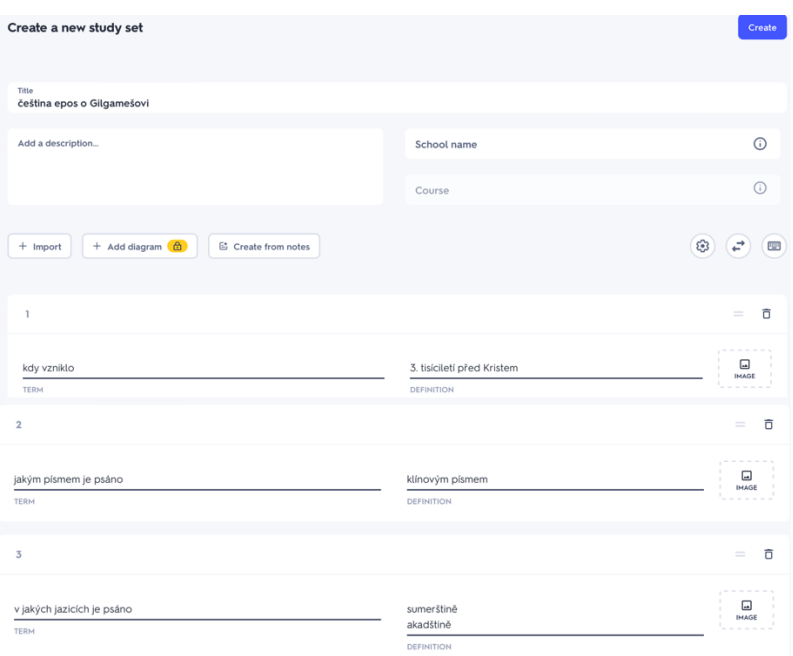

<span id="page-57-1"></span>Obr. 38 Založení nové sady Quizlet [Zdroj: Vlastní zpracování]

Po vytvoření sady je možné si zvolit z několika herních režimů jako je například: Flashcards, Learn, Test, Match viz. [Obr. 39](#page-58-0). Quizlet nabízí mobilní aplikaci pro Android i iOS, která umožňuje přístup k sadám kartiček odkudkoli. Aplikace nabízí základní funkce i bez připojení k internetu, ale pro plný přístup k funkcím je potřeba online připojení [43].

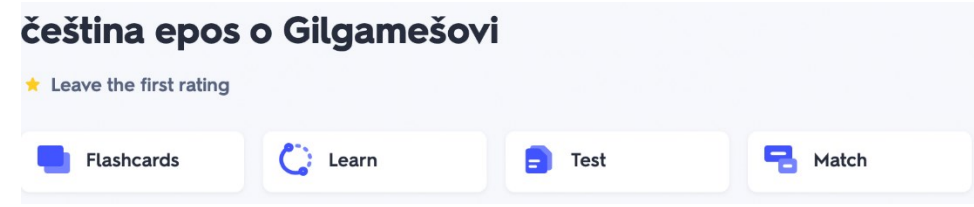

Obr. 39 Herní režimy Quizlet [Zdroj: Vlastní zpracování]

#### <span id="page-58-0"></span>• **Flashcards**

Jedná se o dvojstranou kartičku, při kliknutí na první stranu, kde je většinou napsána otázka se objeví druhá strana kde je napsána odpověď. Pomocí hvězdičky v pravém horním rohu je možné si danou kartičku uložit a později se k ní vrátit. Vedle se nachází tužka díky ní je možné upravovat co je napsáno na kartičkách. V prostřední části se nachází ovládací panel, kde je například tlačítko "Shuffle", které po stisknutí zamíchá pořadí kartiček. Šipkami vpravo a vlevo je možné přeskakovat dané kartičky nebo za použití tlačítka "play", které spustí samovolné přeskakování. Dále mezi již zmíněnými šipkami se nachází celkový počet kartiček a také aktuální číslo kartičky a také režim celé obrazovky a nastavení viz. [Obr. 40](#page-58-1) [43].

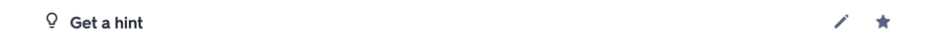

#### v jakých jazycích je psáno

<span id="page-58-1"></span>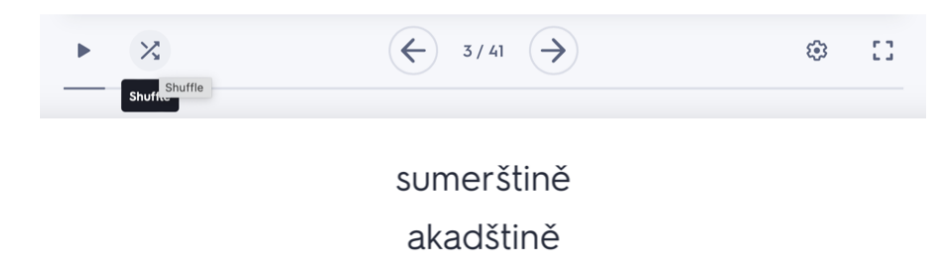

Obr. 40 Nastavení kartičky Flashcards v Quizlet [Zdroj: Vlastní zpracování]

#### • **Learn**

Jde propojit jak s mobilní aplikací, tak s webovým prohlížečem, tedy pokud tento režim bude zapnut ve webovém prohlížeči, může být dokončen v mobilní aplikaci. Tento režim umožňuje vložení otázky viz. [Obr. 41](#page-59-0) a formy odpovědí ve čtyřech variantách. V pravé horní části se nachází vlaječka, díky které může být otázka nahlášena, pokud něco nesedí. Například "Volby jsou příliš jasné", "Volby jsou nevhodné", atd. Na další otázku lze přejít až po zodpovězení zobrazené otázky [43].

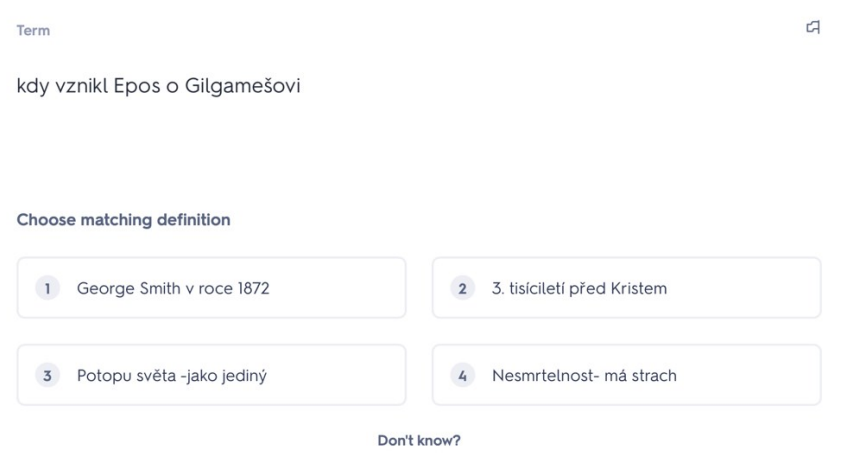

Obr. 41 Nastavení kartičky Learn v Quizlet [Zdroj: Vlastní zpracování]

#### <span id="page-59-0"></span>• **Match**

Slouží k přiřazování dvou stejných informací k sobě. Počítá se také čas, za který to daný uživatel dokáže zvládnout [43].

| zkouška Gilgameše                                                                                                | jak se jmenovala<br>bohyně, Gilgamešova<br>matka                                                                 | Siduri ho pošle za                     | v jakých jazycích je<br>psáno                              |
|----------------------------------------------------------------------------------------------------|----------------------------------------------------------------------------------------------------|----------------------------------------|------------------------------------------------------------|
| Uršanabi- lodivod<br>úterý nepiš ty ho který<br>jediný ho může přivést<br>přes vody smrti<br>-přistanou u Uta- n | Utanapištiho manželce<br>-rostliny života<br>-roste na dně oceánu<br>-G. se pro ni potápí a<br>vrací se do Uruku | sumerštině<br>akadštině                | Ninsun                                                     |
| Vydržet 7 nocí bez<br>spánku- neobstojí                                                                          | Nesmrtelnost-má<br>strach                                                                                        | co jsi Gilgameš<br>uvědomí po E. smrti | Díky komu Gil. Uta-<br>napiš. prozradí<br>tajemství a jaké |

Obr. 42 Přiřazování stejných témat k sobě v režimu Match v Quizlet [Zdroj: Vlastní zpracování]

• **Test**

Při rozkliknutí režimu Test je jako první zobrazí nastavení viz. [Obr. 43.](#page-60-0) Ve kterém je možnost nastavit počet otázek v testu, maximálně však 41, potom jakou formou chceme odpověď například definicí. A potom typy odpovědí jako je "True/False" kde je na výběr z dvou odpovědí. "Multiple Choice" je možnost výběru ze čtyř nabízených odpovědí. "Matching"

je přiřazování odpovědí k otázkám do sloupce. "Written" je psaná odpověď. Po navolení našich preferencí stačí klinout na tlačítko "Start test" [43].

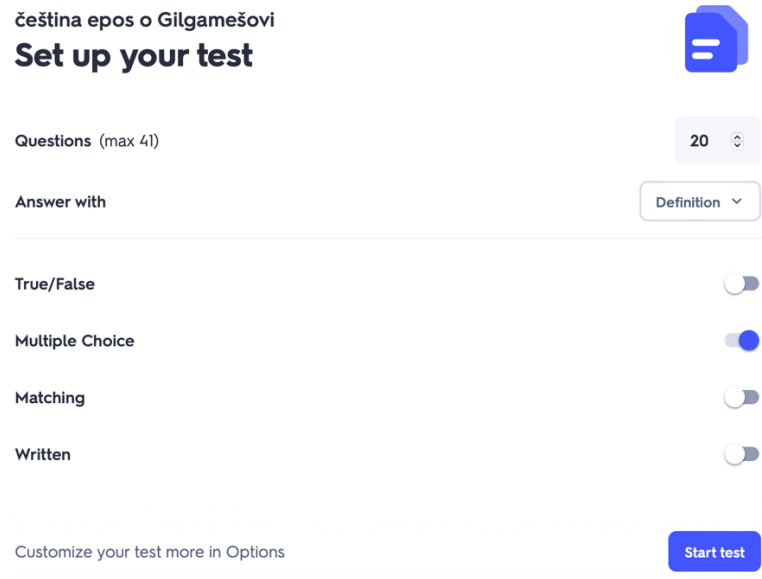

Obr. 43 Nastavení režimu Test v Quizlet [Zdroj: Vlastní zpracování]

<span id="page-60-0"></span>(V době psaní této bakalářské práce je vytvořený test zmíněný zde: https://quizlet.com/918257358/cestina-epos-o-gilgamesovi-flash-cards/?i=4fk2tf&x=1jqt).

# **7.3 Google Forms**

Po přihlášení do Google Forms je možné začít s vytvářením formuláře nebo kvízu. K tomu slouží tlačítko plus v pravém dolním rohu. Možnosti nastavení jsou popsány v kapitole 3.11. Při vytvoření kvízu "Opakování matematika" viz. příloha 7 byly vytvořeny čtyři vzorové otázky s použitím co nejvíce vhodných možností zadávání i odpovědí. Aby bylo na první pohled zřejmé, že se jedná o opakování z matematiky, byl na začátek testu vložen obrázek matematických pomůcek.

U první otázky byl zvolen matematický příklad na sčítání viz. příloha 9 a jako odpověď byla vybrána možnost "Výběr z možností", což znamená, že je na výběr z předem připravených

odpovědí ve sloupci pod sebou. Počet odpovědí závisí na našich preferencích. Ke každé odpovědi lze vložit i obrázek. Po zadání odpovědí byla označena správná odpověď, která se zobrazí při vyplňování testu, tato možnost však není nutná. Ke správné odpovědi lze přidat zpětnou vazbu, například k objasnění dané odpovědi. Dále bylo nutné nastavit bodové ohodnocení otázky, které bylo nastaveno na 1 bod. Jako poslední byla tato otázka určena jako povinná, což znamená, že je nutné ji vyplnit.

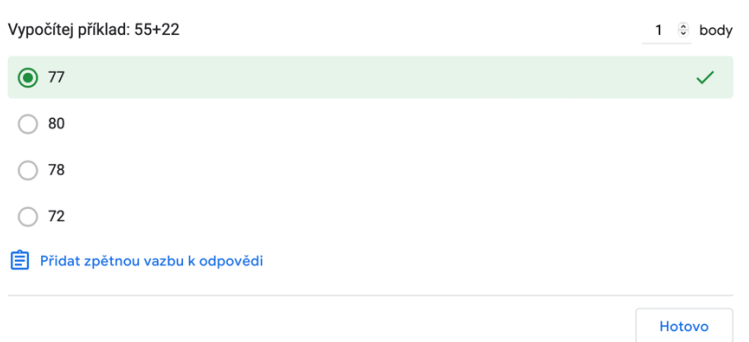

Obr. 44 Popis odpovědi 1 v Google Forms [Zdroj: Vlastní zpracování]

I u druhé otázky byl zvolen matematický příklad na sčítání viz. příloha 9 a jako odpověď byla vybrána možnost "Rozbalovací nabídka". Byly zvoleny čtyři možnosti odpovědí, které se zobrazí v rozbalujícím okně. Opět lze ke každé odpovědi vložit i obrázek. Po zadání odpovědí byla označena správná odpověď, která se zobrazí při vyplňování testu, tato možnost však není nutná. Ke správné odpovědi lze přidat zpětnou vazbu, například k objasnění dané odpovědi. Dále bylo nutné nastavit bodové ohodnocení otázky, které bylo nastaveno na 2 body. Jako poslední byla tato otázka určena jako povinná, což znamená, že je nutné ji vyplnit.

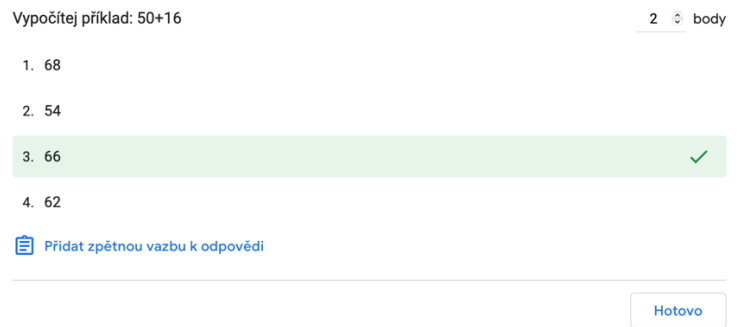

Obr. 45 Popis odpovědi 2 v Google Forms [Zdroj: Vlastní zpracování]

Třetí otázkou je matematická slovní úloha viz. příloha 9 s odpovědí "Stručná odpověď". Počítá se s jednoslovnou nebo dvouslovnou odpovědí. Text slovní úlohy je možné upravit, například tučně, kurzívou nebo podtrženě. Opět lze ke každé odpovědi vložit obrázek. Po zadání odpovědí byla označena správná odpověď, která je v tomto případě číselná a zobrazí se při vyplňování testu, tato možnost však není nutná. Ke všem odpovědím byla přidána zpětná vazba s postupem výpočtu slovní úlohy. Dále bylo nutné nastavit bodové ohodnocení otázky, které bylo nastaveno na 3 body. Jako poslední byla tato otázka určena jako povinná, což znamená, že je nutné ji vyplnit.

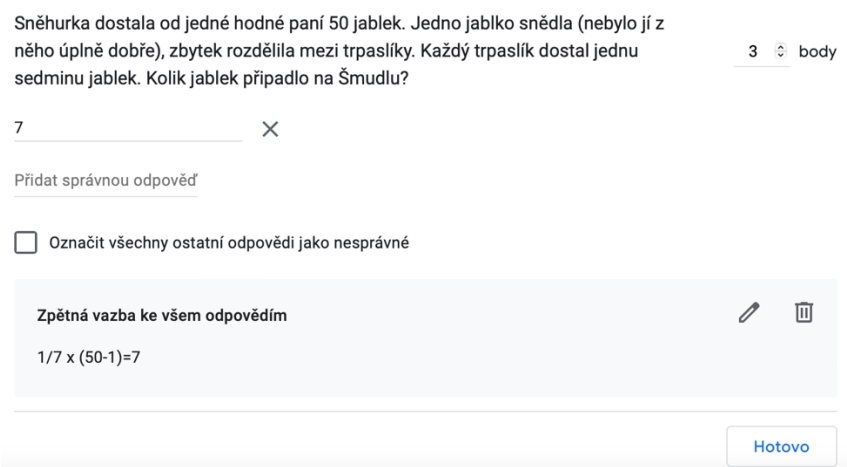

Obr. 46 Popis odpovědi 3 v Google Forms [Zdroj: Vlastní zpracování]

Čtvrtá otázka je opět matematický příklad na sčítání viz. příloha 9 a jako odpověď byla zvolena možnost "Zaškrtávací políčka". Bylo zvoleno šest možností odpovědí, které jsou předem připraveny ve sloupci pod sebou. Opět lze ke každé odpovědi vložit i obrázek. Po zadání odpovědí byla označena správná odpověď, která se zobrazí při vyplňování testu, tato možnost však není nutná. Ke správné odpovědi lze přidat zpětnou vazbu, například k objasnění dané odpovědi. Dále bylo nutné nastavit bodové ohodnocení otázky, které bylo nastaveno na 1 bod. Jako poslední byla tato otázka určena jako povinná, což znamená, že je nutné ji vyplnit.

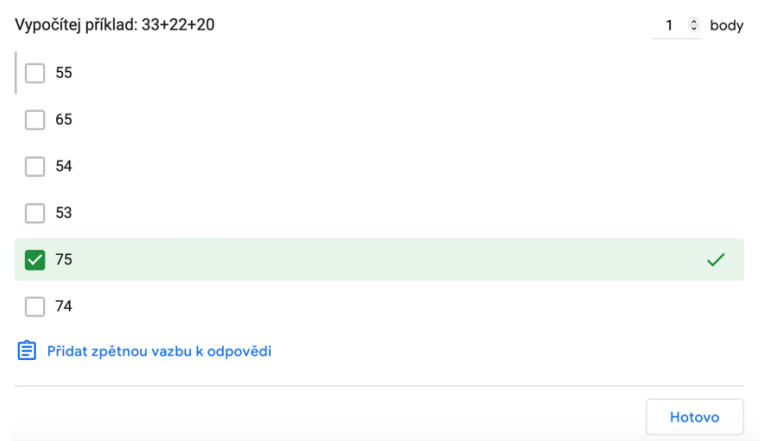

Obr. 47 Popis odpovědi 4 v Google Forms [Zdroj: Vlastní zpracování]

Poslední pátá otázka je spíše zjišťovací, jak byl tento test těžký viz. příloha 9 a jako odpověď byla zvolena možnost "Výběr z možností Bylo zvoleno čtyři možností odpovědí, které jsou předem připraveny ve sloupci pod sebou. Opět lze ke každé odpovědi vložit i obrázek. Zde nebyla zaškrtnutá správná odpověď, jelikož se jedná o zjišťovací otázku a bodové ohodnocení bylo nastaveno na 1 bod. Tato otázka byla určena jako nepovinná, což znamená, že není nutné ji vyplnit.

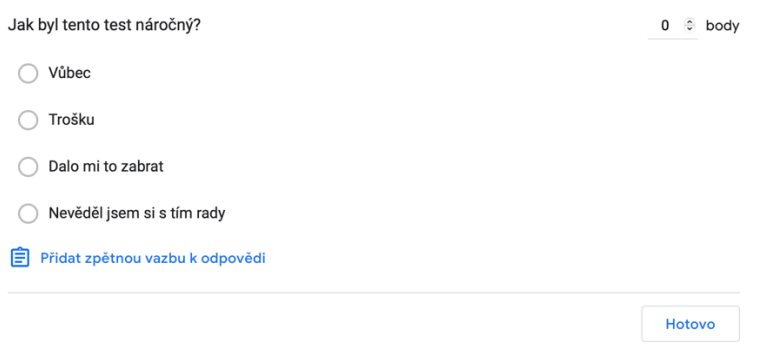

Obr. 48 Popis odpovědi 5 v Google Forms [Zdroj: Vlastní zpracování]

(V době psaní této bakalářské práce je vytvořený kvíz zmíněný zde: [https://docs.google.com/forms/d/e/1FAIpQLSc\\_JqLNUi6VkRP7VF6Pa7GZZtj8mKbNfb1](https://docs.google.com/forms/d/e/1FAIpQLSc_JqLNUi6VkRP7VF6Pa7GZZtj8mKbNfb1zigi9SEb2p8HdCQ/viewform?usp=sf_link) [zigi9SEb2p8HdCQ/viewform?usp=sf\\_link\)](https://docs.google.com/forms/d/e/1FAIpQLSc_JqLNUi6VkRP7VF6Pa7GZZtj8mKbNfb1zigi9SEb2p8HdCQ/viewform?usp=sf_link).

#### **7.4 Microsoft Forms**

Po přihlášení do Microsoft Forms se v levém horním rohu vybere tlačítko "Nový kvíz" nebo "Nový formulář". Výběrem možnosti "Přidat nový" se do kvízu přidá nová otázka. Je možné si vybrat, jaký druh otázky chcete přidat, například Volba, Text, Hodnocení nebo Datum, viz. [Obr. 49.](#page-63-0) Detailněji rozebráno v kapitole 3.12.

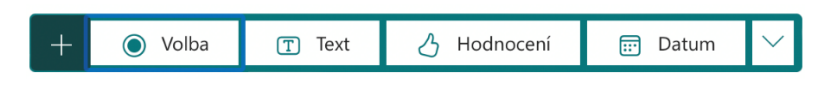

Obr. 49 Druh otázek Google Forms [Zdroj: Vlastní zpracování]

<span id="page-63-0"></span>Tento kvíz je zaměřen na literaturu, konkrétně na téma Epos o Gilgamešovi viz. příloha 10. U první otázky byla zvolena odpověď z možnosti "Volba" viz. [Obr. 49,](#page-63-0) což znamená, že je na výběr z předem připravených odpovědí ve sloupci pod sebou. Počet odpovědí záleží na našich preferencích, ale musí být minimálně dvě. Pokud chceme přidat možnost odpovědi, stačí kliknout na tlačítko "Přidat možnost". Ke každé odpovědi lze vložit i obrázek. Po zadání odpovědí byla označena správná odpověď, která se zobrazí při vyplňování testu. Pokud není správná odpověď zvolena, budou všechny odpovědi považovány za správné.

Dále bylo nutné nastavit bodové ohodnocení otázky, které bylo nastaveno na 1 bod. Jelikož u této otázky existuje pouze jedna správná odpověď, tlačítko "Více odpovědí" nebylo využito. Jako poslední věc byla tato otázka určena jako povinná, což znamená, že je nutné ji vyplnit. Je zde možnost prohodit pořadí otázek pomocí šipek v pravém horním rohu otázky nebo ji odstranit či zkopírovat viz. [Obr. 50.](#page-64-0)

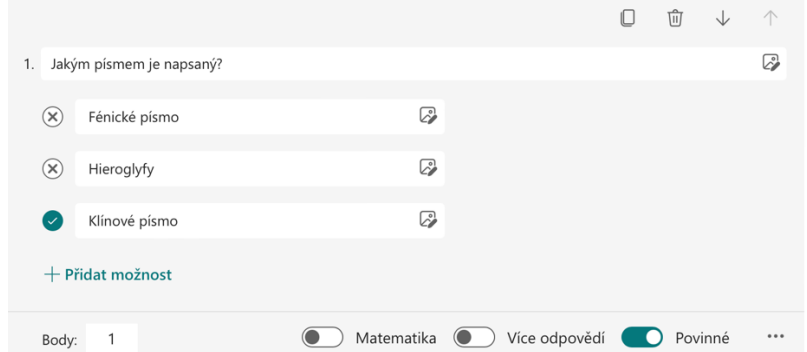

Obr. 50 Popis odpovědi 1 v Microsoft Forms [Zdroj: Vlastní zpracování]

<span id="page-64-0"></span>U druhé otázky viz. příloha 10 byla využita možnost odpovědi "Text" viz. [Obr. 49,](#page-63-0) což znamená, že se vyžaduje přesná formulace odpovědi, jak byla zadána. Počet odpovědí záleží na našich preferencích, ale musí být minimálně jedna. Pokud chceme přidat možnost odpovědi, stačí kliknout na tlačítko "Přidat možnost". Zde nelze k odpovědi vložit obrázek. Po zadání odpovědi je správná odpověď automaticky určena, takže není třeba nic zaškrtávat. Dále bylo nutné nastavit bodové ohodnocení otázky, které bylo nastaveno na 2 body. Otázka byla určena jako povinná, což znamená, že je nutné ji vyplnit. Pokud si otázka vyžaduje rozsáhlou odpověď, je možné využít tlačítko "Dlouhá odpověď". Stejně jako u předchozí otázky je zde možnost prohodit pořadí pomocí šipek v pravém horním rohu otázky nebo ji odstranit či zkopírovat viz. [Obr. 51.](#page-64-1)

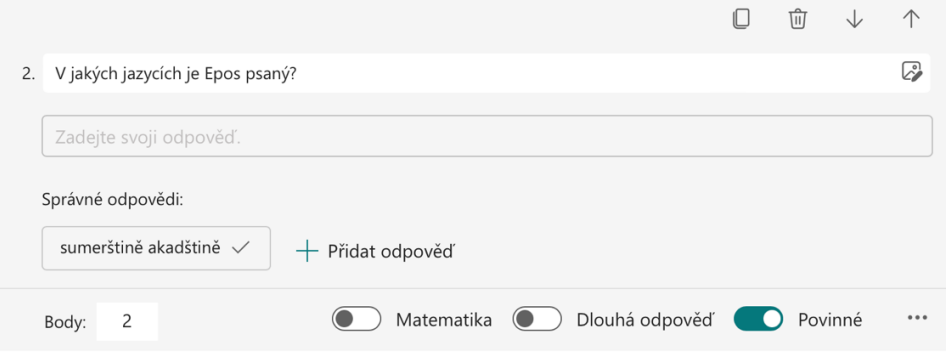

<span id="page-64-1"></span>Obr. 51 Popis odpovědi 2 v Microsoft Forms [Zdroj: Vlastní zpracování]

U třetí otázky viz. příloha 10 byla využita možnost odpovědi "Datum" viz. [Obr. 49](#page-63-0) což znamená, že se vyžaduje uvedení přesného data v číslech. Zde je možná pouze jedna odpověď, bez přidání obrázku. Po zadání odpovědi je správná odpověď automaticky určena, takže není třeba nic zaškrtávat. Dále bylo nutné nastavit bodové ohodnocení otázky, které bylo nastaveno na 3 body. Otázka byla určena jako povinná, což znamená, že je nutné ji vyplnit. Stejně jako u předchozí otázky je zde možnost prohodit pořadí pomocí šipek v pravém horním rohu otázky nebo ji odstranit či zkopírovat viz. [Obr. 52.](#page-65-0)

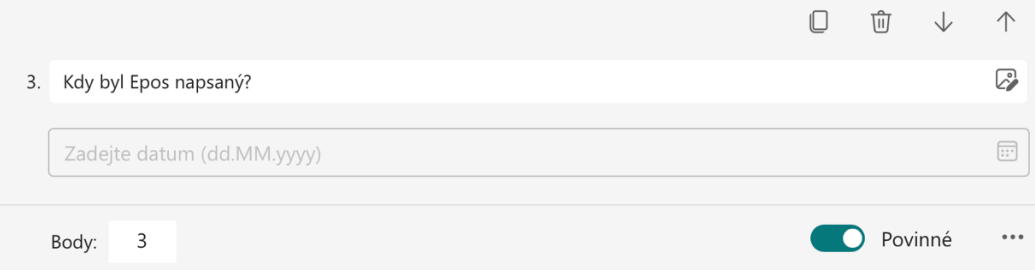

Obr. 52 Popis odpovědi 3 v Microsoft Forms [Zdroj: Vlastní zpracování]

<span id="page-65-0"></span>Aby byly využity všechny možnosti odpovědí viz. příloha 10, otázka "Hodnocení" viz. Obr. [49](#page-63-0) byla přidána jako poslední. Symbolů pro hodnocení je nespočet, například číslo, srdce, hvězdička, pás karet atd., přičemž byl zvolen symbol hvězdičky. Dále je možné nastavit úroveň hodnocení od 1 do 10, přičemž v tomto kvízu byla zvolena úroveň hodnocení 5. I u tohoto typu otázky lze uvést bodové ohodnocení. V tomto případě nebyla otázka označena jako povinná, ale stejně jako u předchozí otázky je zde možnost prohodit pořadí pomocí šipek v pravém horním rohu otázky nebo ji odstranit či zkopírovat viz. [Obr. 53.](#page-65-1)

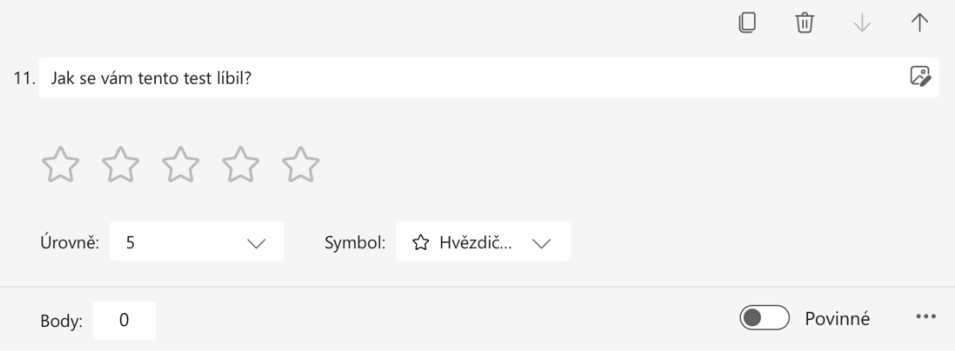

Obr. 53 Popis odpovědi 11 v Microsoft Forms [Zdroj: Vlastní zpracování]

<span id="page-65-1"></span>(V době psaní této bakalářské práce je vytvořený kvíz zmíněný zde: https://forms.office.com/Pages/DesignPageV2.aspx?subpage=design&FormId=IdbjA470f0 aKWmt0oj22xwzwLpfQma1DtBubE8At7epURE42RkhOUDJLUFE4RDBQTVlBUjJTSU FPMy4u&Token=29a584d8d6d54553944af2ce95f070d7).

# **ZÁVĚR**

V rámci této bakalářské práce jsem se věnoval průzkumu a analýze současného stavu e-learningu a blended learningu jakožto klíčových metod ve vzdělávací praxi. Studie a praktické zkoumání různých aplikací a platforem ukázaly, jak technologie změnily tradiční přístupy k výuce a otevřely nové možnosti pro pedagogy a studenty.

E-learning, přestože přináší řadu významných výhod, jako je flexibilita, dostupnost a rozšíření vzdělávacích možností za hranice tradičních tříd, vykazuje také určité nevýhody. Tato práce poukázala na problémy, jako jsou technické bariéry, nedostatek osobního kontaktu a riziko snížené motivace studentů. Zvláštní pozornost byla věnována i otázkám přístupnosti a rovnosti ve vzdělávání, což jsou aspekty, které by měly být v centru zájmu při navrhování a implementaci e-learningových programů.

Blended learning byl zkoumán jako metoda, která může efektivně kombinovat pozitiva tradičního vzdělávání a moderních technologií. Analýza různých modelů blended learningu, jako jsou obrácená třída, flex model, rotace stanic a laboratorní rotace, odhalila, že každý z nich má své specifické výhody, které mohou být uplatněny v závislosti na vzdělávacích cílech a kontextu. Ukázalo se, že kombinace on-line a prezenčních metod může zvýšit zapojení studentů a zlepšit výsledky učení díky personalizovanému přístupu a zvýšené interakci.

V praktické části jsem demonstrovala využití systému LMS Moodle pro přípravu kurzu a aplikace Kahoot! Quizlet, Google Forms a Microsoft Forms pro testování a evaluaci studentů. Tyto nástroje umožňují pedagogům efektivněji spravovat výukové materiály a zároveň poskytují studentům interaktivní a motivující prostředí pro učení. Případové studie použití těchto aplikací v různých vzdělávacích situacích potvrzují, že moderní technologie mohou značně přispět k dynamice a účinnosti vzdělávacího procesu.

Na základě provedeného výzkumu a osobních zkušeností doporučuje se další rozvoj a integrace e-learningových a blended learningových strategií do vzdělávacích systémů. Je třeba klást důraz na průběžnou aktualizaci obsahu, zlepšení technologické infrastruktury a přístupnosti, stejně jako na rozvoj pedagogických dovedností učitelů ve vztahu k novým technologiím a metodám výuky.

V závěru lze říci, že e-learning a blended learning nejsou jen dočasné trendy, ale stávají se stěžejními a nezbytnými prvky moderního vzdělávacího prostředí. Aby tyto metody byly úspěšné, musí být pečlivě plánovány a implementovány s ohledem na všechny zúčastněné strany. Tato práce představuje krok k hlubšímu pochopení a lepšímu využívání těchto metod, s nadějí, že přispěje k lepší a inkluzivnější vzdělávací budoucnosti pro všechny.

#### **SEZNAM POUŽITÉ LITERATURY**

- [1] WIKISOFIA. E-learning [online]. 2017 [cit. 2024-05-18]. Dostupné z: <https://wikisofia.cz/wiki/E-learning>
- [2] BOZP-SYSTEM.CZ. Co je to e-learning a jaká je jeho historie [online]. 2016, 4.4.2016 [cit. 2024-04-12]. Dostupné z: https://www.skolenibozp.cz/aktuality/co-jeto-elearning-a-jaka-je-jeho-historie/
- [3] PRESTO PŘEKLADATELSKÉ CENTRUM S.R.O. E-learning a b-learning: vše, co o nich potřebujete vědět [online]. 2024 [cit. 2024-05-17]. Dostupné z: https://www.presto-skola.cz/blog/e-learning-b-learning
- [4] METODICKÝ PORTÁL RVP.CZ. E-learning [online]. 2024 [cit. 2024-05-18]. Dostupné z: https://wiki.rvp.cz/Knihovna/1.Pedagogický\_lexikon/E/E-learning
- [5] MANAGEMENT S ÚSMĚVEM. Výhody a nevýhody e-learningu [online]. 2018, 19.3.2018 [cit. 2024-05-18]. Dostupné z: [https://managementsusmevem.cz/vyhody](https://managementsusmevem.cz/vyhody-a-nevyhody-e-learningu/)[a-nevyhody-e-learningu/](https://managementsusmevem.cz/vyhody-a-nevyhody-e-learningu/)
- [6] MEDIUM. Změna vzdělávacího prostředí se zaměřením na blended learning [online]. 2017, 17.6.2017 [cit. 2024-05-18]. Dostupné z: [https://medium.com/edtech](https://medium.com/edtech-kisk/změna-vzdělávac%C3%ADho-prostřed%C3%AD-se-zaměřen%C3%ADm-na-blended-learning-b991227ab643)kisk/změna-[vzdělávac%C3%ADho](https://medium.com/edtech-kisk/změna-vzdělávac%C3%ADho-prostřed%C3%AD-se-zaměřen%C3%ADm-na-blended-learning-b991227ab643)-prostřed%C3%AD-se-zaměřen%C3%ADm-na[blended-learning-b991227ab643](https://medium.com/edtech-kisk/změna-vzdělávac%C3%ADho-prostřed%C3%AD-se-zaměřen%C3%ADm-na-blended-learning-b991227ab643)
- [7] SPEAK AND TRAVEL. Naučte se jazyky s EasyLingo [online]. 2022, 30.7.2022 [cit. 2024-05-18]. Dostupné z: <https://speakandtravel.cz/easylingo-recenze-zkusenosti/>
- [8] PROCONTENT S.R.O. Recenze a srovnání EasyLingo [online]. 2022 [cit. 2024-05- 17]. Dostupné z: <https://www.arecenze.cz/online-kurzy-anglictiny/easylingo/>
- [9] HELP FOR ENGLISH. Help for English [online]. 2019, 2019 [cit. 2024-05-18]. Dostupné z: <https://www.helpforenglish.cz/article/2009122802-jste-tu-poprve>
- [10] HELP FOR ENGLISH. Minulý prostý nebo průběhový čas [online]. 2024 [cit. 2024-04-19]. Dostupné z: [https://www.helpforenglish.cz/article/2022042108](https://www.helpforenglish.cz/article/2022042108-minuly-prosty-nebo-prubehovy-cas-2) [minuly-prosty-nebo-prubehovy-cas-2](https://www.helpforenglish.cz/article/2022042108-minuly-prosty-nebo-prubehovy-cas-2)
- [11] HELP FOR ENGLISH. Online zkoušení slovíček [online]. 2024 [cit. 2024-04-19]. Dostupné z: <https://www.helpforenglish.cz/article/2009122802-jste-tu-poprve>
- [12]TROJOVSKÝ, Bc. Pavel. Výukové aplikace pro mobilní zařízení [online]. Hradec Králové, 2017 [cit. 2024-05-19]. Dostupné z:

https://theses.cz/id/t9kowj/STAG87794.pdf. Diplomová práce. Univerzita Hradec Králové Přírodovědecká fakulta Katedra kybernetiky. Vedoucí práce doc. RNDr. Stěpán Hubálovský, Ph.D.

- [13]SPEAK AND TRAVEL. Duolingo: Aplikace, která vás naučí angličtinu od základů [online]. 2022, 21.3.2022 [cit. 2024-05-19]. Dostupné z:<https://speakandtravel.cz/duolingo-aplikace-na-anglictinu-recenze/>
- [14]DUOLINGO. Co je Duolingo Plus? [online]. 2024 [cit. 2024-05-19]. Dostupné z: <https://support.duolingo.com/hc/cs/articles/115004068043-Co-je-Duolingo-Plus>
- [15] TESTADO.CZ. Finanční náročnost Duolingo [online]. 2020, 30.1.2020 [cit. 2024- 04-19]. Dostupné z: https://www.testado.cz/recenze-online-kurzu-duolingo/ z:<https://speakandtravel.cz/duolingo-aplikace-na-anglictinu-recenze/>
- [16]METODICKÝ PORTÁL RVP.CZ. Virtuální učebna Google Classroom [online]. 2019 [cit. 2024-05-18]. Dostupné z: https://spomocnik.rvp.cz/clanek/19327/VIRTUALNI-UCEBNA-GOOGLE-CLASSROOM.html
- [17]BAKALÁŘI SOFTWARE S.R.O. Bakaláři [online]. 2024 [cit. 2024-05-19]. Dostupné z: [https://www.bakalari.cz](https://www.bakalari.cz/)
- [18]BAKALÁŘI SOFTWARE. *Bakaláři – mezi školou a rodinou* [online]. Pardubice: BAKALÁŘI software, 2020, [cit. 2020-04-10]. Dostupné z: https://www.bakalari.cz/
- [19] BAKALÁŘI SOFTWARE S.R.O. Webová aplikace, internetová žákovská knížka [online]. 2024 [cit. 2024-05-19]. Dostupné z: <https://www.bakalari.cz/Static/webapp>
- [20]BAKALÁŘI SOFTWARE S.R.O. Vybrané moduly systému [online]. 2024 [cit. 2024-05-19]. Dostupné z: <https://www.bakalari.cz/Home/Modules>
- [21]BAKALÁŘI SOFTWARE S.R.O. Možnosti nasazení systému Bakaláři [online]. 2024 [cit. 2024-05-19]. Dostupné z: <https://www.bakalari.cz/Static/cloud>
- [22]KUŠNEROVÁ, Kristýna. Proměna výuky a komunikace na středních školách vlivem školních informačních systémů [online]. České Budějovice, 2021 [cit. 2024-04-19]. Dostupné z: https://dspace.jcu.cz/bitstream/handle/20.500.14390/44251/BP-KUSNEROVA.pdf?sequence=1&isAllowed=y. Bakalářská práce. Jihočeská univerzita v Českých Budějovicích Pedagogická fakulta Katedra informatiky. Vedoucí práce Mgr. Václav Šimandl, Ph.D.
- [23]EDOOKIT S.R.O. Kolik za Edookit ročně zaplatíte? [online]. 2024 [cit. 2024-04- 19]. Dostupné z: <https://edookit.com/cs/subscription>
- [24]EDOOKIT S.R.O. Vše, co škola potřebuje, na jednom místě [online]. 2024 [cit. 2024-04-20]. Dostupné z: <https://edookit.com/cs/examples>
- [25]GURU VE ŠKOLE. Kahoot [online]. 2024 [cit. 2024-04-14]. Dostupné z: <https://www.guruveskole.cz/kahoot/>
- [26] U NÁS VE ŠKOLE. Je Kahoot! mrtvý? Ani náhodou! [online]. 2024, 19.5.2024 [cit. 2024-04-13]. Dostupné z: [https://www.unasveskole.eu/2021/02/10/je-kahoot](https://www.unasveskole.eu/2021/02/10/je-kahoot-mrtvy-ani-nahodou/)[mrtvy-ani-nahodou/](https://www.unasveskole.eu/2021/02/10/je-kahoot-mrtvy-ani-nahodou/)
- [27]METODICKÝ PORTÁL RVP.CZ. Využití aplikace Kahoot ve výuce [online]. 2020, 4.5.2020 [cit. 2024-05-19]. Dostupné z: <https://clanky.rvp.cz/clanek/c/Z/22358/aplikace-kahoot-a-bezobratli.html>
- [28]KRÁLOVÁ, Denisa Králová. VOLNĚ DOSTUPNÉ ONLINE APLIKACE VE VÝUCE CIZÍCH JAZYKŮ NA ZÁKLADNÍ ŠKOLE [online]. Plzeň, 2022 [cit. 2024-05-19]. Dostupné z: https://otik.uk.zcu.cz/bitstream/11025/47827/1/Kralova\_BP.pdf. Bakalářská práce. Přírodovědná studia, Informatika se zaměřením na vzdělávání. Vedoucí práce Mgr. Lenka Benediktová, Ph.D.
- [29]LIŠKOVÁ, Nikol. ELEKTRONICKÉ TESTY PRO VÝUKU ČESKÉHO JAZYKA [online]. Plzeň, 2019 [cit. 2024-05-19]. Dostupné z: https://otik.uk.zcu.cz/bitstream/11025/38747/1/BAK%20Liskova%20FINALNI.pdf. Bakalářská práce. ZÁPADOČESKÁ UNIVERZITA V PLZNI FAKULTA PEDAGOGICKÁ KATEDRA ČESKÉHO JAZYKA. Vedoucí práce PaedDr. Jana Vejvodová, CSc.
- [30]INTERNET INFO, S.R.O. Jak snadno a rychle vytvořit dotazníky? Použijte Google Forms [online]. 2023, 24.2.2023 [cit. 2024-04-17]. Dostupné z: [https://www.computerworld.cz/clanky/jak-snadno-a-rychle-vytvorit-dotazniky](https://www.computerworld.cz/clanky/jak-snadno-a-rychle-vytvorit-dotazniky-pouzijte-google-forms/)[pouzijte-google-forms/](https://www.computerworld.cz/clanky/jak-snadno-a-rychle-vytvorit-dotazniky-pouzijte-google-forms/)
- [31]ITNETWORK.CZ. Možnosti otázek [online]. 2024 [cit. 2024-05-20]. Dostupné z: [https://www.itnetwork.cz/google-dokumenty/forms/google-forms-seznameni-s](https://www.itnetwork.cz/google-dokumenty/forms/google-forms-seznameni-s-aplikaci-a-zalozeni-formulare#_moznosti-otazek)[aplikaci-a-zalozeni-formulare#\\_moznosti-otazek](https://www.itnetwork.cz/google-dokumenty/forms/google-forms-seznameni-s-aplikaci-a-zalozeni-formulare#_moznosti-otazek)
- [32]MICROSOFT. Co je Microsoft Forms? [online]. 2024 [cit. 2024-05-20]. Dostupné z: [https://support.microsoft.com/cs-cz/topic/co-je-microsoft-forms-6b391205-523c-](https://support.microsoft.com/cs-cz/topic/co-je-microsoft-forms-6b391205-523c-45d2-b53a-fc10b22017c8)[45d2-b53a-fc10b22017c8](https://support.microsoft.com/cs-cz/topic/co-je-microsoft-forms-6b391205-523c-45d2-b53a-fc10b22017c8)
- [33]MICROSOFT. Vytvoření kvízu v Microsoft Forms [online]. 2024 [cit. 2024-05-20]. Dostupné z: [https://support.microsoft.com/cs-](https://support.microsoft.com/cs-cz/office/vytvořen%C3%AD-kv%C3%ADzu-v-microsoft-forms-a082a018-24a1-48c1-b176-4b3616cdc83d)cz/office/vytvořen%C3%AD[kv%C3%ADzu-v-microsoft-forms-a082a018-24a1-48c1-b176-4b3616cdc83d](https://support.microsoft.com/cs-cz/office/vytvořen%C3%AD-kv%C3%ADzu-v-microsoft-forms-a082a018-24a1-48c1-b176-4b3616cdc83d)
- [34]] GURU VE ŠKOLE. LearningApps [online]. 2024 [cit. 2024-05-19]. Dostupné z: <https://www.guruveskole.cz/learningapps/>
- [35]BENEDIKTOVÁ, Lenka. APLIKACE LEARNING APPS A JEJÍ VYUŽITÍ NAPŘÍČ UČIVEM ZÁKLADNÍ ŠKOLY [online]. Plzeň, 2020 [cit. 2024-05-20]. Dostupné z: https://dspace5.zcu.cz/bitstream/11025/42515/1/Benediktová.pdf. Článek. Zápodočeská univerzita v Plzni.
- [36] META-OPS.CZ. Inkluzivní škola.cz [online]. 2024 [cit. 2024-03-12]. Dostupné z: <https://inkluzivniskola.cz/learningapps>
- [37] GURU VE ŠKOLE. LearningApps [online]. 2024 [cit. 2024-05-19]. Dostupné z: <https://www.guruveskole.cz/learningapps/>
- [38]EDUKLUB. JEDINEČNÝ NÁSTROJ WEBU 2.0 PRO VÝUKU JAZYKŮ [online]. 2022, 29.12.2022 [cit. 2024-05-12]. Dostupné z: [https://www.eduklub.cz/2022/12/29/learningapps-org-jedinecny-nastroj-webu-2-0](https://www.eduklub.cz/2022/12/29/learningapps-org-jedinecny-nastroj-webu-2-0-pro-vyuku-jazyku/) [pro-vyuku-jazyku/](https://www.eduklub.cz/2022/12/29/learningapps-org-jedinecny-nastroj-webu-2-0-pro-vyuku-jazyku/)
- [39]MOODLE. Co je Moodle [online]. 2024 [cit. 2024-05-20]. Dostupné z: [https://docs.moodle.org/archive/cs/Co\\_je\\_Moodle](https://docs.moodle.org/archive/cs/Co_je_Moodle)
- [40]HELLER, Lukáš. E-LEARNING MOODLE. In: E-learning Moodle [online]. Ústní nad Labem: Univerzita J. E. Purkyně v Ústí nad Labem, 2011, s. 36 [cit. 2024-05-20]. Dostupné z: [http://pokrok.ujep.cz/elektronicka\\_knihovna/E-learning-MOODLE.pdf](http://pokrok.ujep.cz/elektronicka_knihovna/E-learning-MOODLE.pdf)
- [41]KRAJSKÉ VZDĚLÁVACÍ CENTRUM PRO DVPP. UČITELÉ UČITELŮM [online]. 2022, 4.12.2020 [cit. 2024-05-22]. Dostupné z: <https://ucitel.kvcso.cz/?p=706>
- [42] KAHOOT. Kahoot!: Create account [online]. 2024 [cit. 2024-05-20]. Dostupné z: https://support.kahoot.com/hc/en-us/articles/115000499448-Kahoot-Create-account
[43]JITKA POUROVÁ. QUIZLET – SKVĚLÝ POMOCNÍK PŘI STUDIU [online]. 2024 [cit. 2024-05-22]. Dostupné z: [https://jitkapourova.cz/2020/04/14/quizlet](https://jitkapourova.cz/2020/04/14/quizlet-skvely-pomocnik-pri-studiu/)[skvely-pomocnik-pri-studiu/](https://jitkapourova.cz/2020/04/14/quizlet-skvely-pomocnik-pri-studiu/)

## **SEZNAM POUŽITÝCH SYMBOLŮ A ZKRATEK**

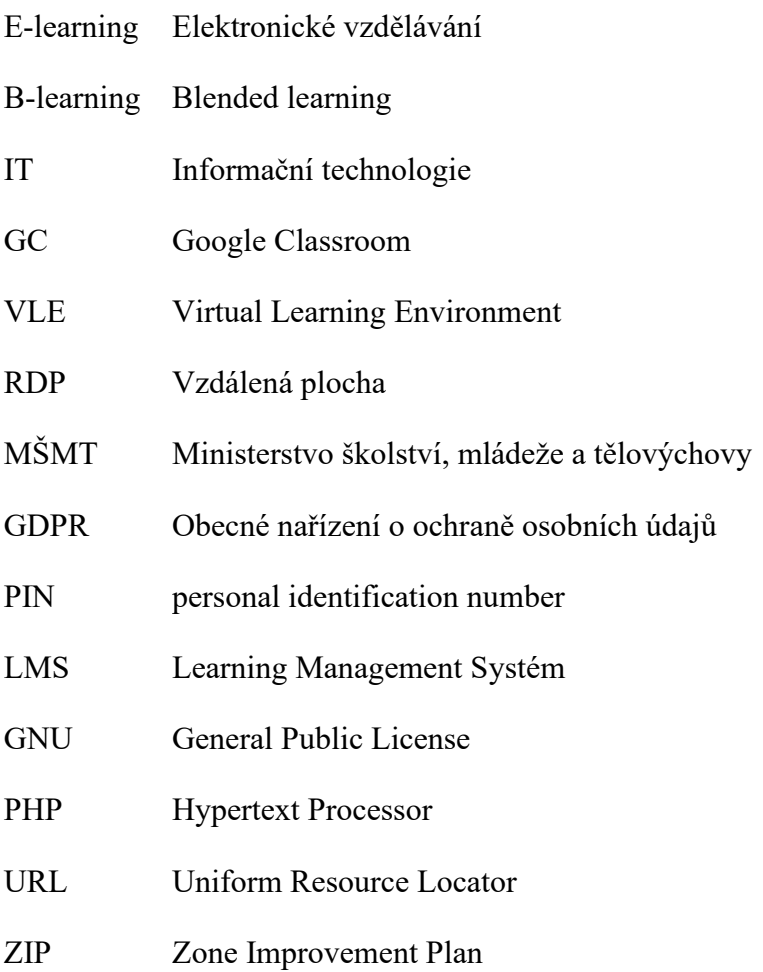

## **SEZNAM OBRÁZKŮ**

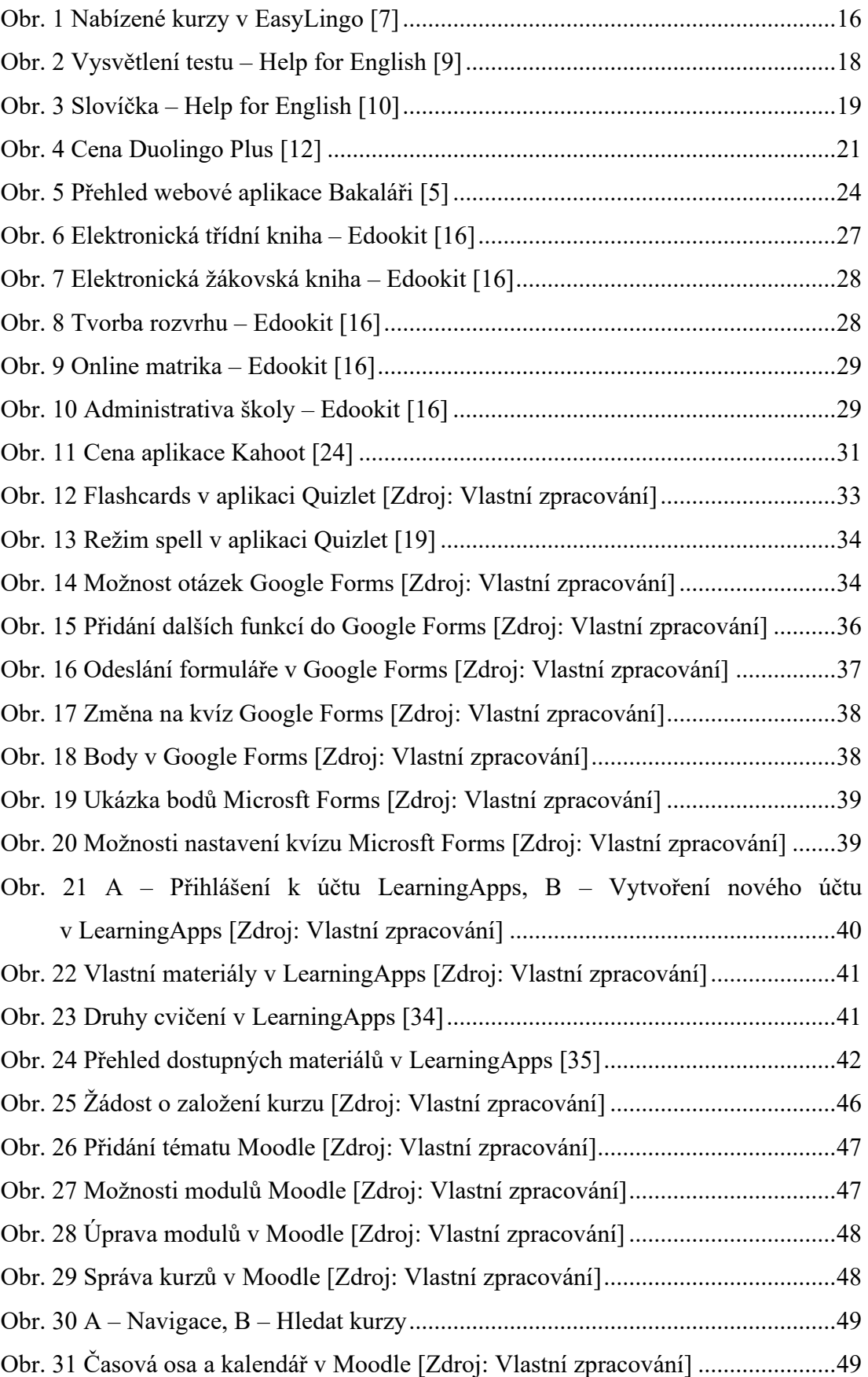

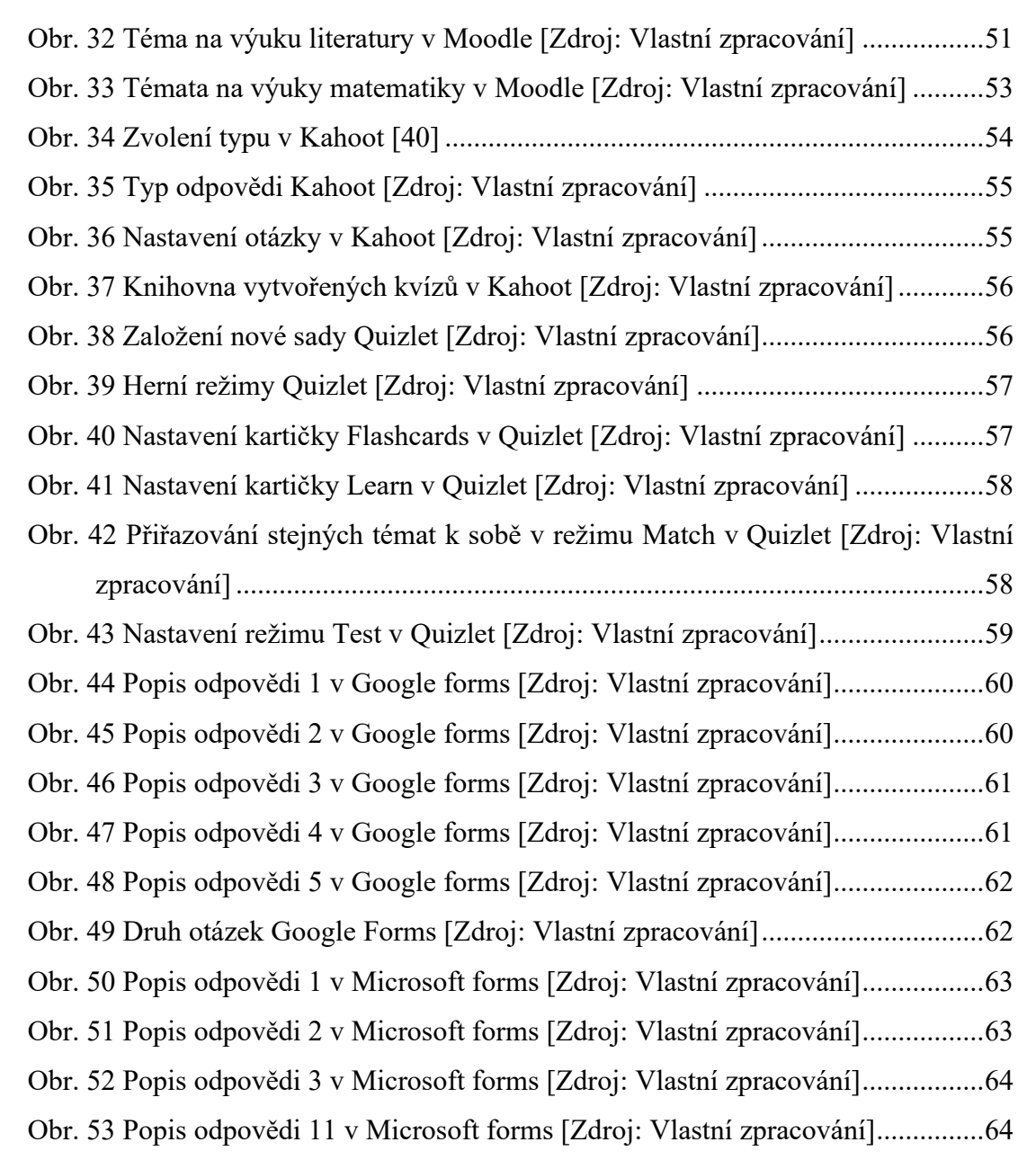

## **SEZNAM ELEKTRONIKCÝCH PŘÍLOH**

- [1] Návod k LMS Moodle
- [2] Otázky v dotazníku
- [3] Procvičovaní zlomky
- [4] Zlomky k tisku
- [5] Test v Moodle
- [6] H5P kvíz
- [7] Kahoot kvíz Epos o Gilgamešovi

## **SEZNAM PŘÍLOH**

- [8] Quizlet ukázkový test (čeština epos o Gilgamešovi)
- [9] Google Forms ukázkový test (Opakování matematika)
- [10] Microsoft Forms ukázkový test (Epos o Gilgamešovi)